# **NetIQ Sentinel 7.1**

## **Guida all'installazione e alla configurazione**

**June 2013**

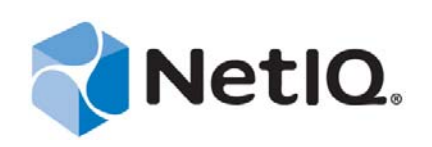

#### **Note legali**

NetIQ Sentinel è protetto dal brevetto nº 05829001 rilasciato negli Stati Uniti.

QUESTA DOCUMENTAZIONE E IL SOFTWARE IVI DESCRITTO SONO FORNITI SU LICENZA E SONO SOGGETTI AI TERMINI DI TALE CONTRATTO O DI UN'ESCLUSIONE DI GARANZIA. A ECCEZIONE DI QUANTO STABILITO ESPRESSAMENTE IN TALE CONTRATTO DI LICENZA O ESCLUSIONE DI GARANZIA, NETIQ CORPORATION FORNISCE LA PRESENTE DOCUMENTAZIONE E IL SOFTWARE CHE VI È DESCRITTO "COME È" SENZA GARANZIA DI ALCUN TIPO, ESPRESSA O IMPLICITA, INCLUSE, MA NON LIMITATE A, LE GARANZIE IMPLICITE DI COMMERCIABILITÀ O IDONEITÀ A UN PARTICOLARE SCOPO. IN ALCUNI STATI NON È CONSENTITO STIPULARE ESCLUSIONI DI GARANZIA ESPRESSE O IMPLICITE RELATIVAMENTE A DETERMINATE TRANSAZIONI. LA PRESENTE ESCLUSIONE POTREBBE QUINDI NON ESSERE APPLICABILE.

Per maggiore chiarezza, qualsiasi modulo, adattatore o altro materiale simile ("Modulo") viene concesso su licenza in base ai termini e alle condizioni del contratto di licenza con l'utente finale relativo alla versione pertinente del prodotto o del software NetIQ cui è correlato o con il quale interagisce. Mediante l'accesso, la copia o l'utilizzo di un modulo l'utente conferma di accettare termini del contratto di licenza. Se l'utente non accetta i termini del contratto di licenza con l'utente finale, questi non è autorizzato a utilizzare, accedere o copiare un modulo ed è inoltre tenuto a distruggere tutte le copie del modulo e contattare NetIQ per ricevere ulteriori istruzioni.

La documentazione e il software che vi è descritto non possono essere noleggiati, venduti o donati senza disporre di previa autorizzazione scritta di NetIQ Corporation, eccetto nei casi consentiti dalla legge. Eccetto come stabilito espressamente nel contratto di licenza nell'esclusione di garanzia, nessuna parte di questa documentazione o del software che vi è descritto può essere riprodotta, memorizzata in un sistema di ripristino o trasmessa in qualsiasi forma o mezzo, sia esso elettronico o meccanico, senza disporre di previa autorizzazione scritta di NetIQ Corporation. Alcune aziende, nomi e dati presenti nella documentazione vengono utilizzati solo a scopo illustrativo e potrebbero non avere alcun riscontro reale.

La documentazione potrebbe includere alcune inesattezze tecniche o errori tipografici. Periodicamente vengono apportate delle modifiche alle informazioni contenute. Tali modifiche potrebbero essere introdotte nelle nuove edizioni della documentazione. NetIQ Corporation potrebbe apportare dei miglioramenti o delle modifiche al software descritto nella documentazione in qualsiasi momento.

Diritti limitati del governo degli Stati Uniti: se il software e la documentazione sono stati acquistati da o per conto del governo degli Stati Uniti o da un fornitore principale diretto o indiretto a qualsiasi livello del governo degli Stati Uniti, conformemente all'articolo 48 C.F.R. 227.7202-4 (per gli acquisti realizzati dal DOD, Department of Defens - Dipartimento della Difesa) e gli articoli 48 C.F.R. 2.101 e 12.212 (per gli acquisti non realizzati dal DOD), i diritti del governo relativi a software e documentazione, inclusi quelli relativi a utilizzo, modifica, riproduzione, rilascio, esecuzione, visualizzazione o divulgazione del software o della documentazione, saranno soggetti interamente ai diritti e ai limiti di licenza commerciale previsti nel contratto di licenza.

© 2013 NetIQ Corporation e le sue consociate. Tutti i diritti riservati. Per informazioni sui marchi di fabbrica di NetIQ, vedere <http://www.netiq.com/company/legal/>.

## **Sommario**

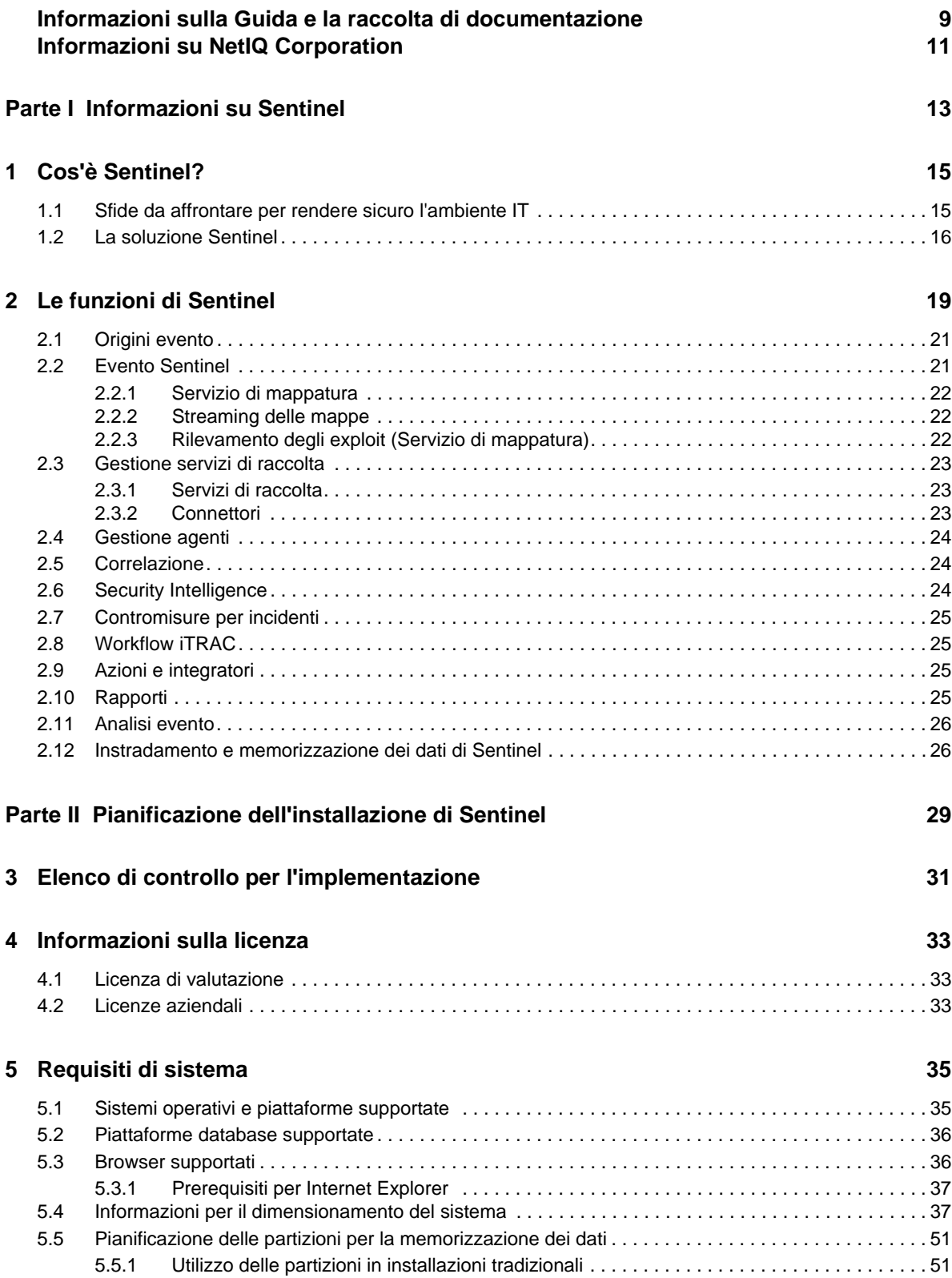

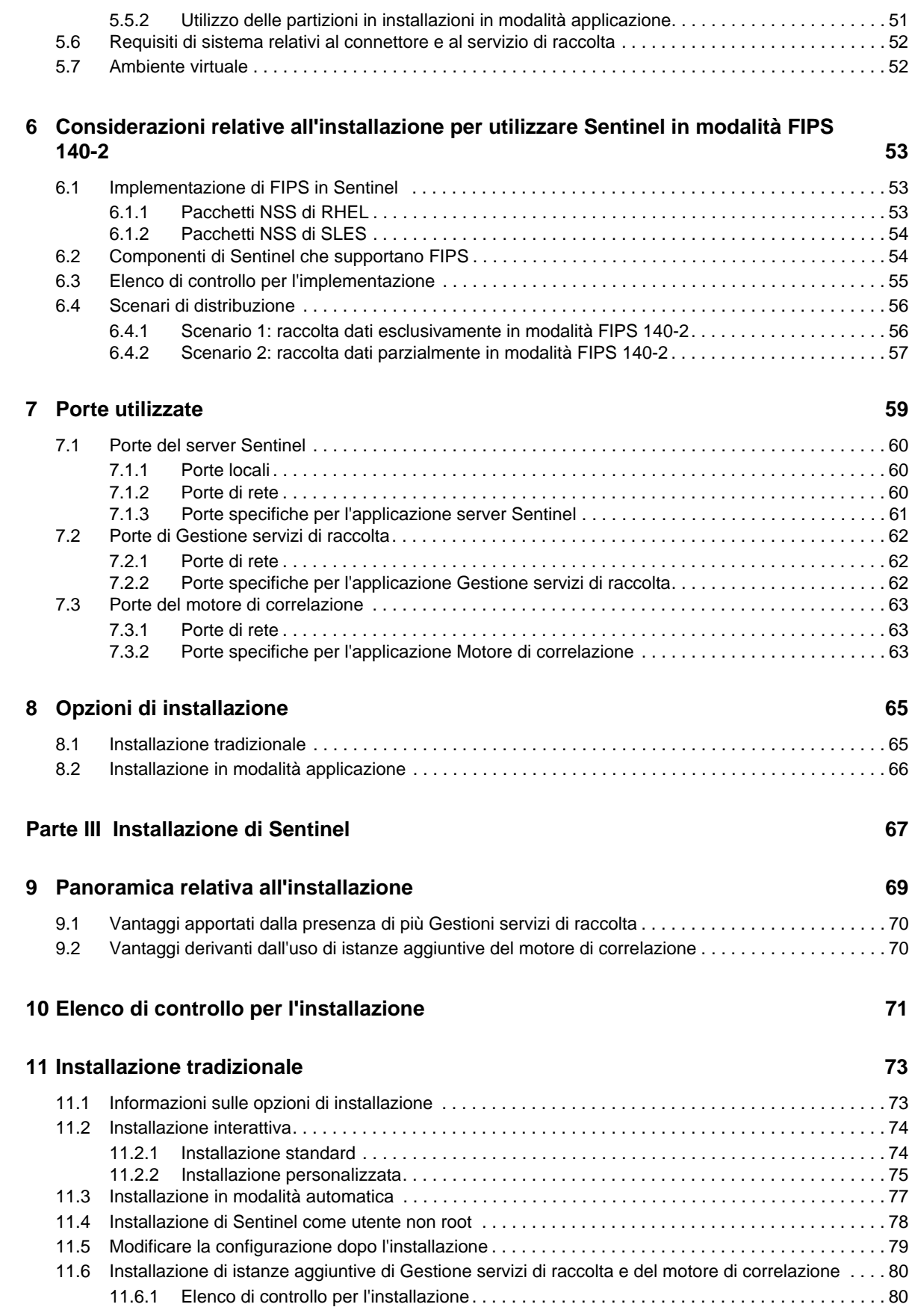

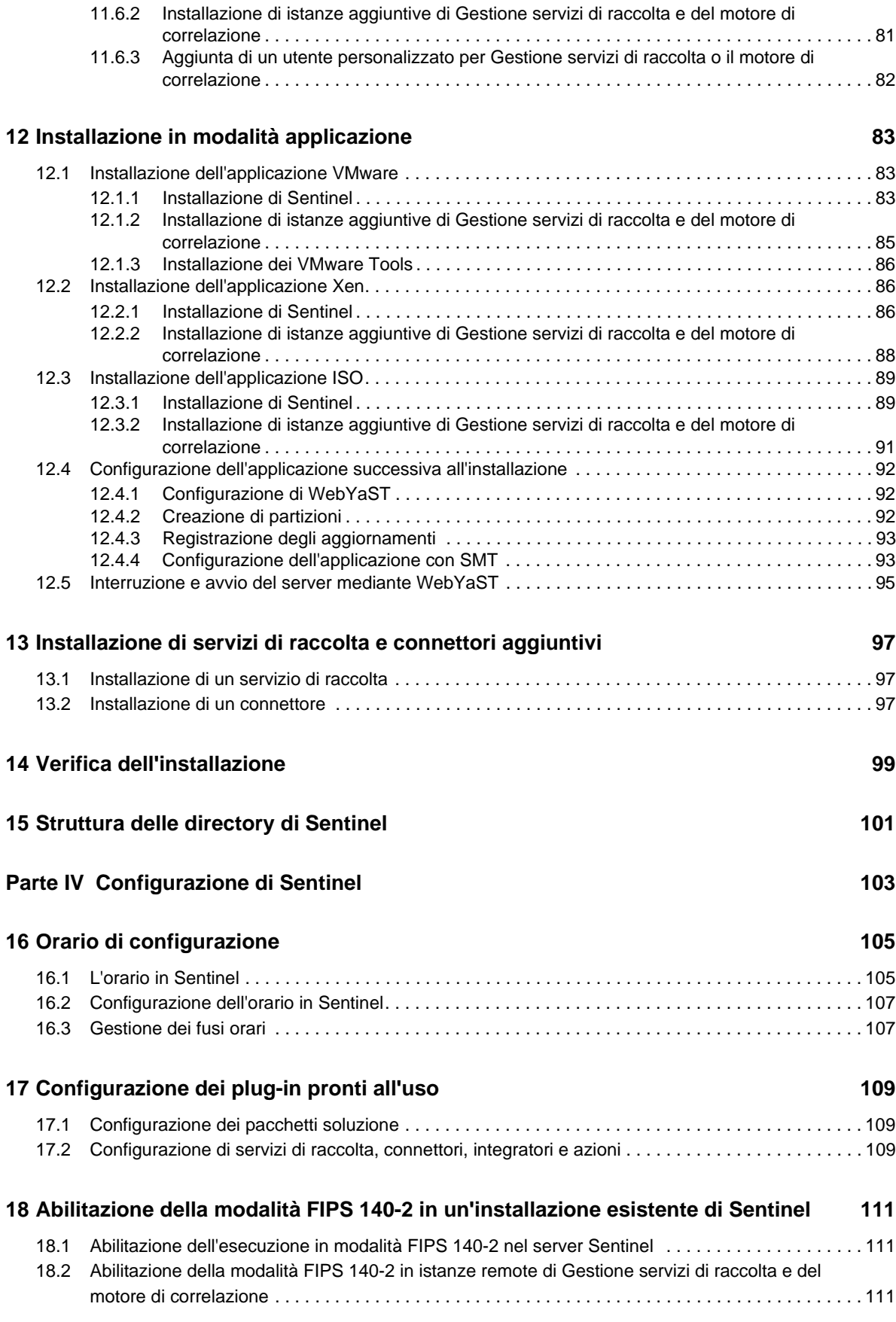

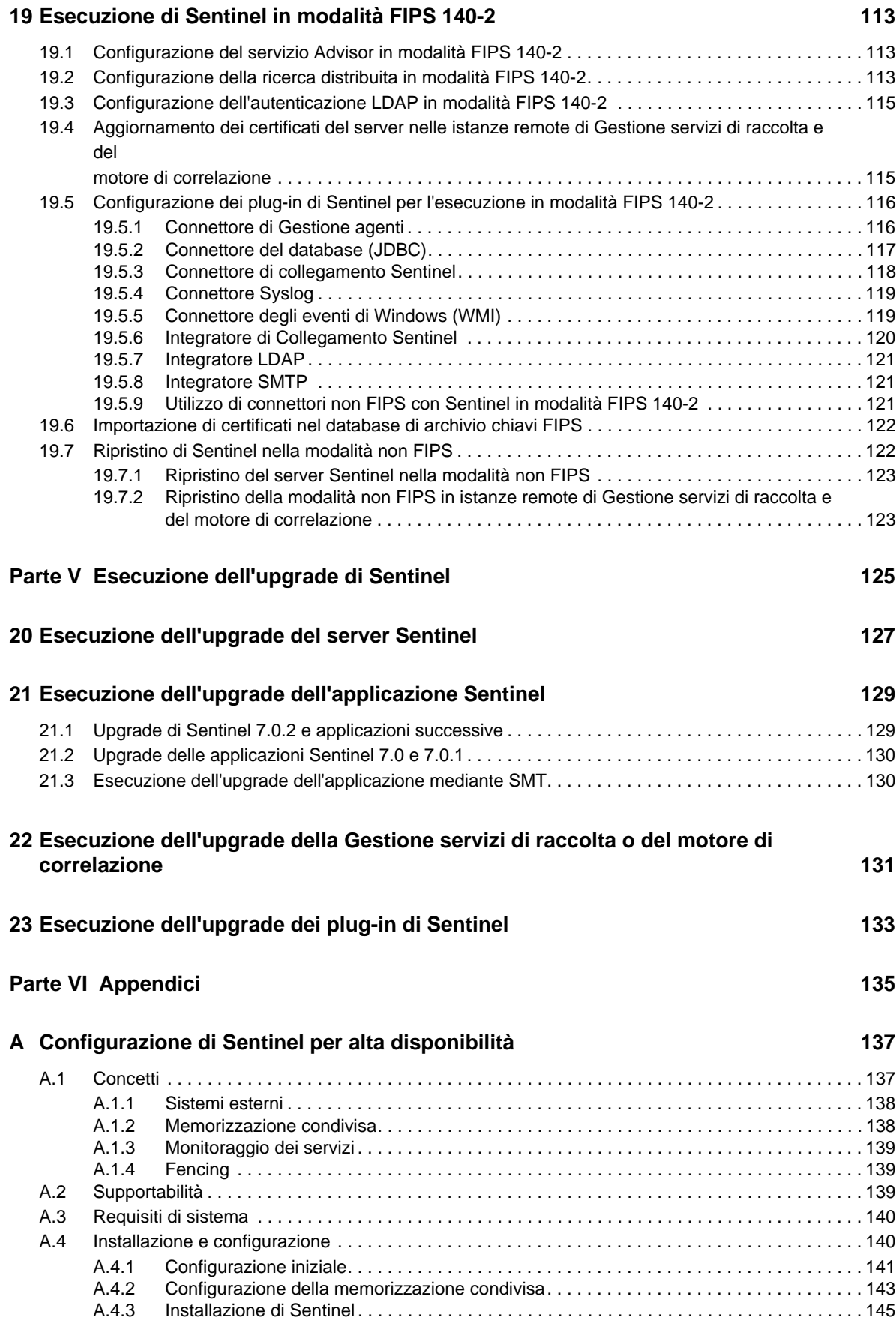

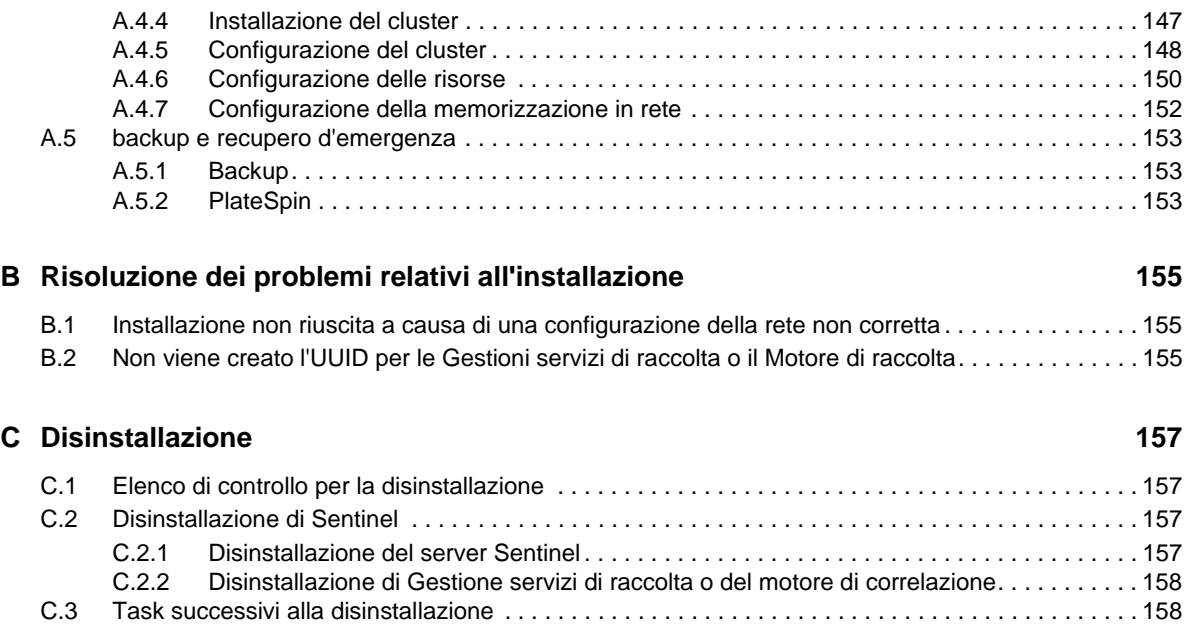

# <span id="page-8-0"></span>**Informazioni sulla Guida e la raccolta di documentazione**

La *Guida all'installazione e alla configurazione* contiene informazioni introduttive su NetIQ Sentinel e istruzioni su come installare e configurare il prodotto.

## **Destinatari**

La presente guida è rivolta agli amministratori e ai consulenti di Sentinel.

## **Altre informazioni incluse nella raccolta di documentazione**

La raccolta di documentazione contiene le risorse seguenti:

#### **Guida all'amministrazione**

Informazioni sulle operazioni di amministrazione e altri task da eseguire per la gestione di un'installazione di Sentinel.

### **Guida dell'utente**

Informazioni concettuali su Sentinel. La guida include inoltre una panoramica delle interfacce utente e istruzioni dettagliate per svariati task.

## <span id="page-10-0"></span>**Informazioni su NetIQ Corporation**

NetIQ Corporation è una società globale di software per le aziende, focalizzata su tre problematiche costanti dell'ambiente aziendale - cambiamento, complessità e rischio - e che offre soluzioni utili per gestirle.

## **Il nostro punto di vista**

#### **Adattamento al cambiamento e gestione della complessità: sfide ben note**

Fra tutte le sfide da affrontare, queste sono forse le variabili principali che impediscono il controllo necessario a misurare, monitorare e gestire in modo sicuro gli ambienti informatici fisici, virtuali e cloud.

### **Erogazione migliore e più rapida dei servizi aziendali di importanza critica**

Siamo convinti del fatto che le nostre soluzioni per assicurare il massimo controllo possibile alle organizzazioni IT siano il solo percorso verso un'erogazione tempestiva ed economica dei servizi. Il costante processo di cambiamento delle organizzazioni e la maggiore complessità intrinseca delle tecnologie necessarie per gestirlo continueranno ad esercitare pressioni sempre più forti.

## **La nostra filosofia**

#### **Vendiamo soluzioni intelligenti e non semplice software**

Al fine di poter garantire un controllo affidabile, prima di tutto ci dedichiamo a comprendere le situazioni reali in cui le organizzazioni IT operano quotidianamente. Questo approccio è il solo che consenta di sviluppare soluzioni IT pratiche e intelligenti, capaci di garantire risultati misurabili e comprovati, e che ci gratifica molto di più della semplice vendita di software.

### **Il successo degli utenti è il nostro stimolo**

Il fulcro attorno al quale ruota la nostra attività aziendale è il successo degli utenti. Dall'ideazione del prodotto alla sua installazione, non dimentichiamo mai l'esigenza di poter contare su soluzioni IT funzionanti e che si integrino alla perfezione con i prodotti esistenti, fornendovi supporto costante e formazione successiva all'installazione oltre che, tanto per cambiare, essendo un partner con cui è veramente facile collaborare. In sintesi: il successo degli utenti è il nostro successo.

## **Le nostre soluzioni**

- Governance di identità e accessi
- Gestione degli accessi
- Gestione sicurezza
- Gestione di sistemi e applicazioni
- Gestione dei carichi di lavoro
- Gestione servizio

## **Contattare l'assistenza alle vendite**

Per informazioni su prodotti, prezzi e funzionalità, rivolgersi al partner locale. In caso d'impossibilità, contattare il team di assistenza alle vendite.

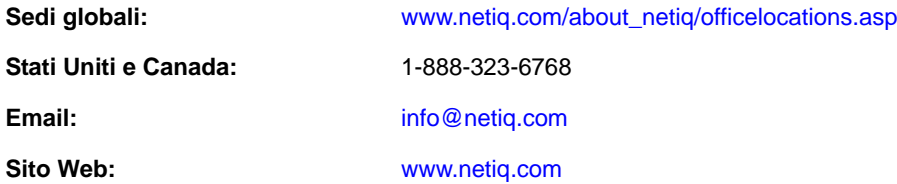

## **Contattare il supporto tecnico**

Per problemi specifici del prodotto, rivolgersi al team del supporto tecnico.

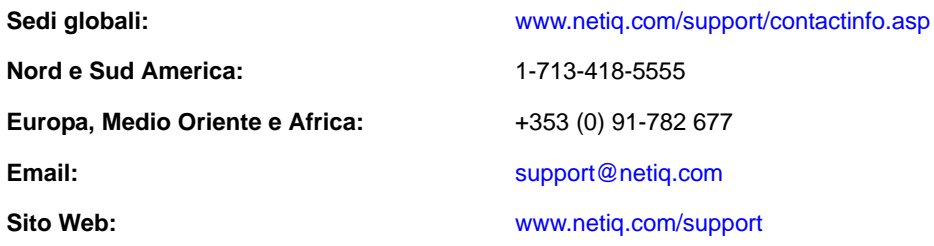

## **Contattare il supporto per la documentazione**

NetIQ desidera fornire tutta la documentazione necessaria per indicare le soluzioni più appropriate alle esigenze degli utenti. Per inviare suggerimenti di miglioramento, fare clic su **comments on this topic** (commenti su questo argomento) in fondo a qualsiasi pagina nelle versioni in HTML della documentazione pubblicata sul sito Web [www.netiq.com/documentation.](http://www.netiq.com/documentation) È inoltre possibile inviare un'e-mail a [Documentation-Feedback@netiq.com](mailto:Documentation-Feedback@netiq.com). La collaborazione degli utenti è una fonte preziosa e saremo lieti di ricevere qualsiasi suggerimento.

## **Contattare la comunità online di utenti**

La comunità online di NetIQ, Qmunity, è una rete collaborativa che unisce utenti ed esperti di NetIQ. È una risorsa che contribuisce ad acquisire la conoscenza approfondita necessaria a sfruttare a pieno il potenziale degli investimenti IT fondamentali, in quanto offre informazioni più immediate, collegamenti e risorse utili e accesso agli esperti di NetIQ. Per ulteriori informazioni, visitare il sito [http://community.netiq.com.](http://community.netiq.com)

# <span id="page-12-0"></span><sup>I</sup> **Informazioni su Sentinel**

In questa sezione sono descritte dettagliatamente le caratteristiche di Sentinel e come questa soluzione consenta di gestire gli eventi all'interno dell'organizzazione.

[Capitolo 1, "Cos'è Sentinel?", a pagina 15](#page-14-2)

I

[Capitolo 2, "Le funzioni di Sentinel", a pagina 19](#page-18-1)

# <span id="page-14-2"></span><span id="page-14-0"></span>1 <sup>1</sup>**Cos'è Sentinel?**

Sentinel è una soluzione SIEM (Security, Information and Event Management) e di monitoraggio della conformità che monitora automaticamente gli ambienti IT più complessi e garantisce la sicurezza necessaria per proteggerli.

- [Sezione 1.1, "Sfide da affrontare per rendere sicuro l'ambiente IT", a pagina 15](#page-14-1)
- [Sezione 1.2, "La soluzione Sentinel", a pagina 16](#page-15-0)

## <span id="page-14-1"></span>**1.1 Sfide da affrontare per rendere sicuro l'ambiente IT**

A causa della complessità che caratterizza gli ambienti IT, renderli sicuri è una vera e propria sfida. Numerose applicazioni, database, mainframe, workstation e server di vario tipo generano log specifici degli eventi. A questi si aggiungono i dispositivi di sicurezza e quelli dell'infrastruttura di rete, ognuno dei quali fornisce log relativi a quanto avviene nell'ambiente IT.

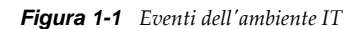

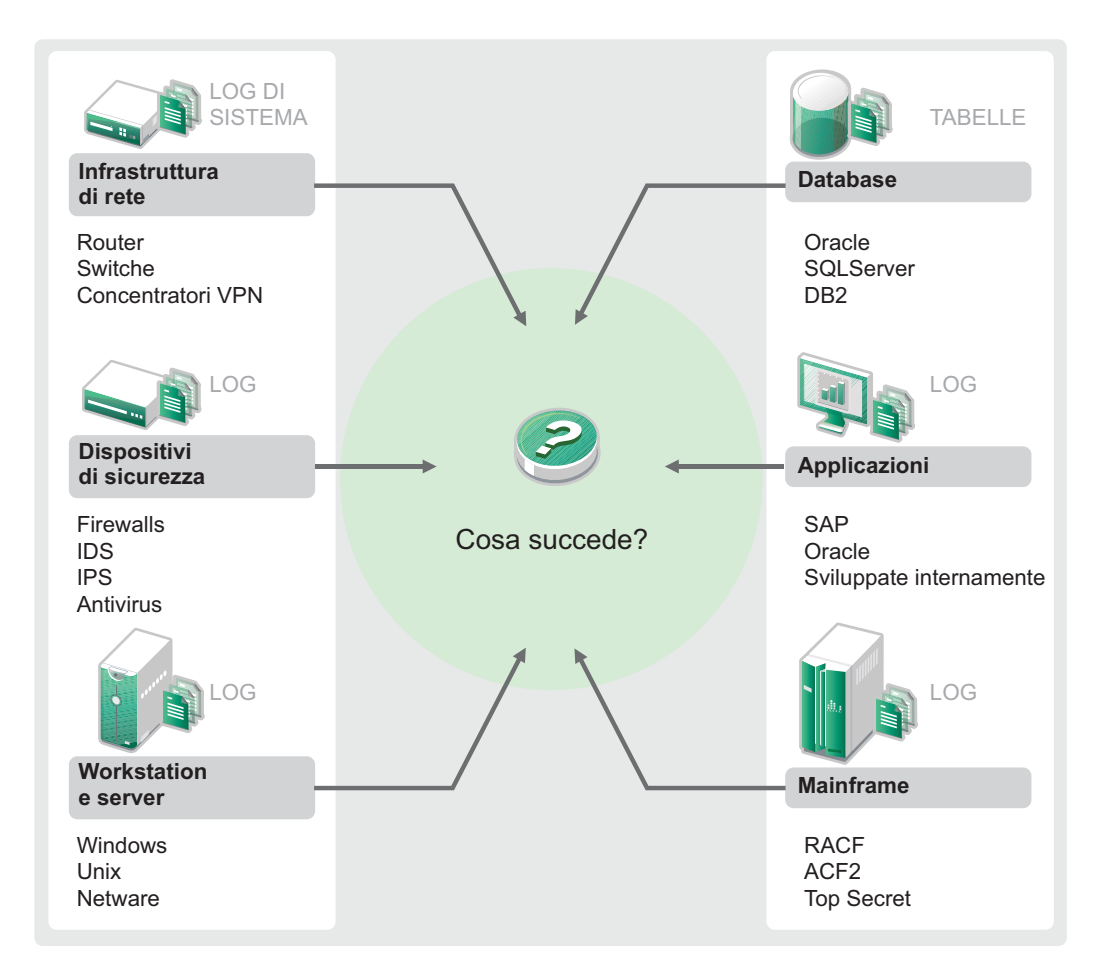

Le sfide derivano dai fattori elencati di seguito:

- Nell'ambiente IT sono presenti numerosi dispositivi.
- I log sono in formati diversi.
- I log sono memorizzati in silos.
- I log generano una grande quantità di informazioni.
- Per individuare i responsabili dei vari eventi è necessario analizzare tutti i log manualmente.

Per rendere utili le informazioni è necessario eseguire le operazioni seguenti:

- Raccogliere i dati.
- Consolidare i dati.
- Standardizzazione di dati di tipo diverso in eventi facilmente confrontabili.
- Mappare gli eventi a normative standard.
- Analizzare i dati.
- Confrontare gli eventi di più sistemi per stabilire se sussistono problemi per la sicurezza.
- Inviare notifiche quando i dati non sono conformi alle norme previste.
- Avviare azioni a seguito delle notifiche, al fine di garantire la conformità alle policy aziendali.
- Generare rapporti per dimostrare la conformità.

Una volta comprese le sfide da affrontare per rendere sicuro l'ambiente IT, è necessario stabilire come rendere sicura l'azienda per gli utenti ma anche come proteggerla da essi senza trattarli come malintenzionati o sovraccaricarli al punto da azzerarne la produttività. Sentinel vi offre la soluzione.

### <span id="page-15-0"></span>**1.2 La soluzione Sentinel**

Sentinel funge da sistema nervoso centrale della sicurezza aziendale. Raccoglie i dati provenienti da tutta l'infrastruttura, vale a dire da applicazioni, database, server e dispositivi di memorizzazione e sicurezza, Consente di analizzare e mettere in correlazione i dati, automaticamente o manualmente, rendendoli più pratici.

*Figura 1-2 La soluzione Sentinel*

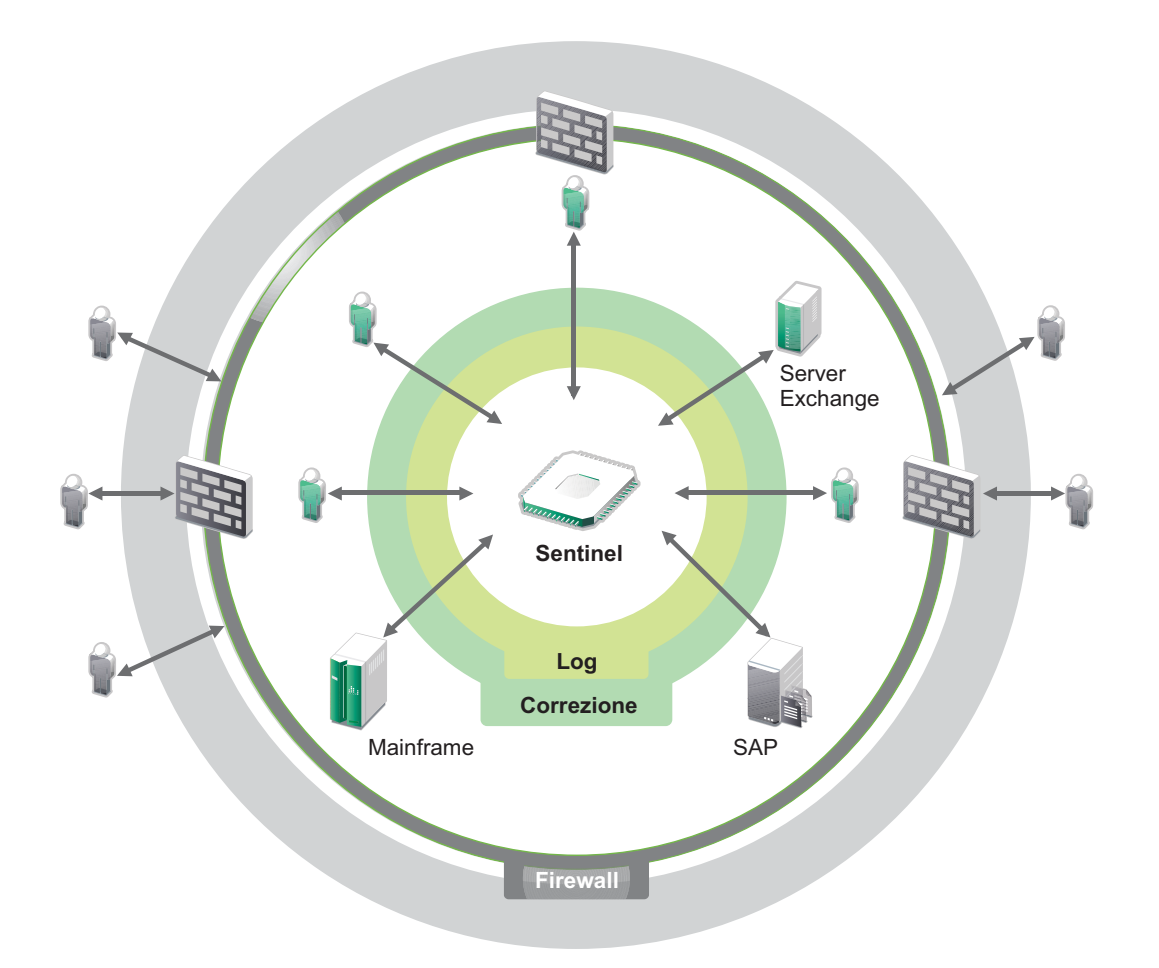

Grazie a Sentinel è possibile essere informati sugli eventi che si verificano nell'ambiente IT in un preciso momento e avere la possibilità di collegare le azioni intraprese sulle risorse alle persone che le intraprendono. In questo modo potrete conoscere i comportamenti degli utenti e monitorare efficacemente il controllo. A prescindere dal fatto che l'utente sia un interno o un esterno, è possibile raggruppare tutte le azioni che svolge e quindi individuare le attività non autorizzate prima che arrechino danni.

Sentinel svolge queste funzioni senza gravare eccessivamente sui costi poiché:

- Offre un'unica soluzione per gestire i controlli IT in funzione di normative diverse..
- Colma il gap cognitivo fra ciò che le norme prevedono e quello che effettivamente avviene nell'ambiente di rete.
- Dimostra ai revisori e ai funzionari che l'organizzazione documenta, monitora e genera rapporti sui controlli di sicurezza.
- Include programmi di monitoraggio della conformità e di reportistica pronti all'uso.
- Consente di acquisire la visibilità e il controllo necessari per verificare costantemente la conformità dell'organizzazione e i programmi di sicurezza.

Sentinel automatizza i processi di raccolta dei log, analisi e generazione dei rapporti affinché i controlli IT soddisfino efficacemente le esigenze di rilevamento delle minacce e revisione. Sentinel fornisce un monitoraggio automatizzato degli eventi di sicurezza, degli eventi di conformità e dei controlli IT, consentendo di intervenire tempestivamente qualora si produca una violazione alla sicurezza o un evento di non conformità. Inoltre, Sentinel permette di raccogliere facilmente le informazioni di riepilogo relative all'ambiente, affinché sia possibile comunicare alle principali parti interessate la condizione generale rispetto alla sicurezza.

# <span id="page-18-1"></span><span id="page-18-0"></span>2 <sup>2</sup>**Le funzioni di Sentinel**

Sentinel gestisce costantemente le informazioni e gli eventi relativi alla sicurezza sfruttando l'ambiente IT dell'utente per fornire una soluzione di monitoraggio completa.

Le funzioni di Sentinel sono:

- Raccolta di log, eventi e informazioni sulla sicurezza da tutte le diverse origini degli eventi presenti nell'ambiente IT.
- Standardizzazione in un unico formato di log, eventi e informazioni sulla sicurezza.
- Memorizzazione degli eventi in un datastore basato su file, con policy di permanenza dei dati flessibili e personalizzabili.
- Collegamento gerarchico di più sistemi Sentinel, incluso Sentinel Log Manager.
- Ricerca di eventi non solo nel server Sentinel locale, ma anche in altri server Sentinel situati in altre parti del mondo.
- Analisi statistica per definire una linea di base da mettere a confronto con quanto sta avvenendo allo scopo di stabilire se esistono problemi che non sono stati rilevati.
- Correlazione di un gruppo di eventi simili o confrontabili in un determinato periodo al fine di stabilire uno schema.
- Organizzazione degli eventi in incidenti ai fini della gestione delle risposte e del controllo.
- Rapporti basati sugli eventi in tempo reale e su quelli presenti nella cronologia.

La figura seguente illustra in che modo Sentinel svolge queste funzioni:

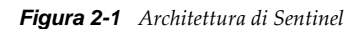

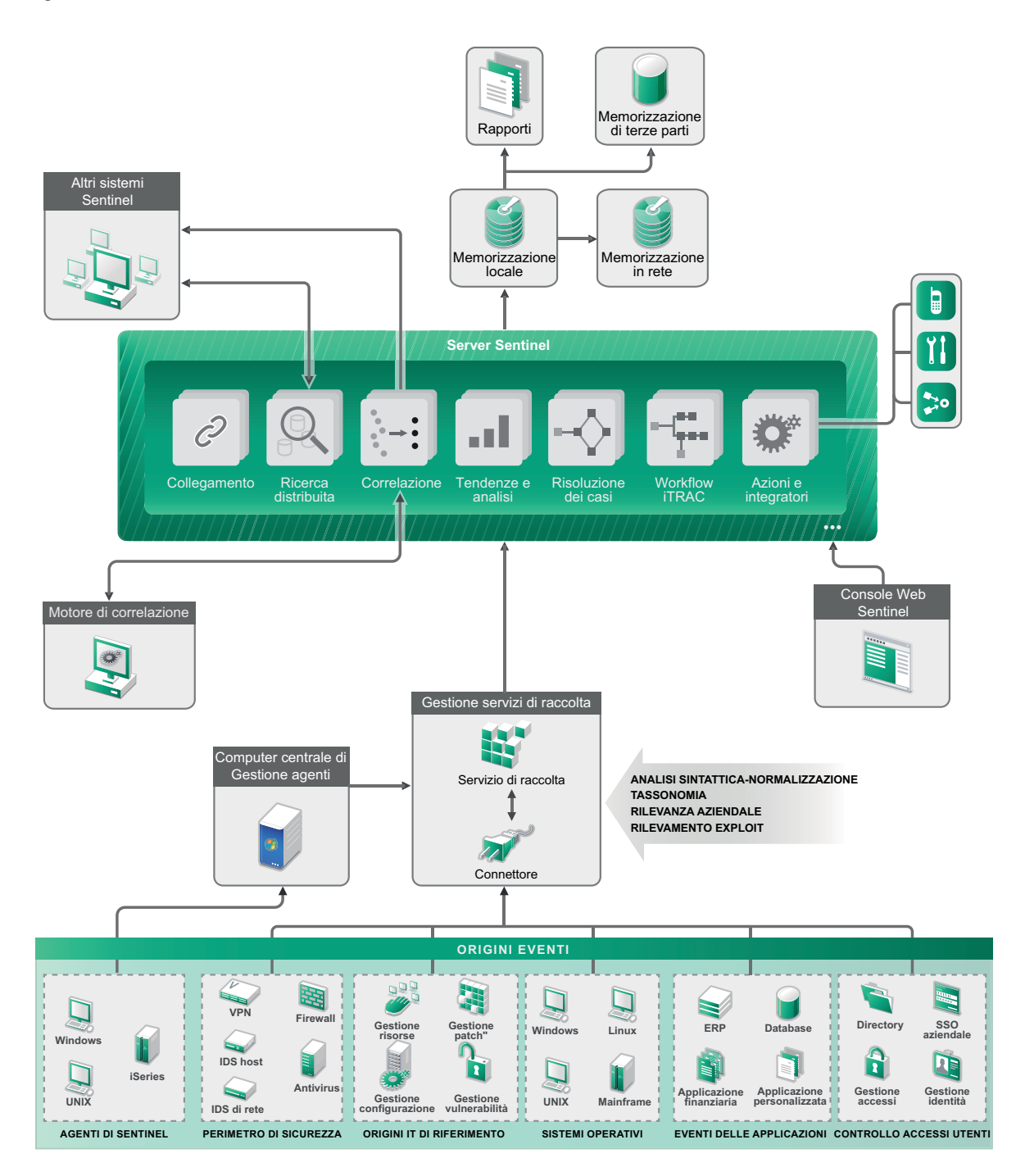

Nelle sezioni seguenti si descrivono dettagliatamente i componenti di Sentinel:

- [Sezione 2.1, "Origini evento", a pagina 21](#page-20-0)
- [Sezione 2.2, "Evento Sentinel", a pagina 21](#page-20-1)
- [Sezione 2.3, "Gestione servizi di raccolta", a pagina 23](#page-22-0)
- [Sezione 2.4, "Gestione agenti", a pagina 24](#page-23-0)
- [Sezione 2.5, "Correlazione", a pagina 24](#page-23-1)
- [Sezione 2.6, "Security Intelligence", a pagina 24](#page-23-2)
- [Sezione 2.7, "Contromisure per incidenti", a pagina 25](#page-24-0)
- [Sezione 2.8, "Workflow iTRAC", a pagina 25](#page-24-1)
- [Sezione 2.9, "Azioni e integratori", a pagina 25](#page-24-2)
- [Sezione 2.10, "Rapporti", a pagina 25](#page-24-3)
- [Sezione 2.11, "Analisi evento", a pagina 26](#page-25-0)
- [Sezione 2.12, "Instradamento e memorizzazione dei dati di Sentinel", a pagina 26](#page-25-1)

## <span id="page-20-0"></span>**2.1 Origini evento**

Sentinel raccoglie informazioni ed eventi relativi alla sicurezza da diverse origini all'interno del vostro ambiente IT. Tali origini sono denominate origini degli eventi e possono essere numerosi elementi diversi presenti sulla rete.

**Perimetro di sicurezza:** dispositivi di sicurezza di tipo hardware e software utilizzati per creare un perimetro di sicurezza intorno all'ambiente, fra i quali firewall, IDS e VPN.

**Sistemi operativi:** eventi di diversi sistemi operativi utilizzati nella rete.

**Origini IT referenziali:** software utilizzato per eseguire manutenzione e controllo di risorse, patch, configurazione e vulnerabilità.

**Eventi delle applicazioni:** eventi generati dalle applicazioni installate nella rete.

**Controllo degli accessi degli utenti:** eventi generati da applicazioni o dispositivi che consentono agli utenti di accedere alle risorse aziendali.

## <span id="page-20-1"></span>**2.2 Evento Sentinel**

Sentinel riceve le informazioni dai dispositivi, le normalizza in una struttura denominata evento che, successivamente, categorizza e invia per l'elaborazione. Grazie all'aggiunta di informazioni categorizzate (tassonomia) agli eventi, questi possono essere comparati più semplicemente tra i sistemi che li segnalano secondo modalità distinte. Ad esempio, gli errori relativi all'autenticazione. Gli eventi vengono elaborati dal motore di correlazione con visualizzazione in tempo reale, dai dashboard e dal server di back-end.

Un evento contiene oltre 200 campi. I campi di un evento sono di vario tipo e vengono utilizzati per diversi scopi. Esistono alcuni campi predefiniti come, ad esempio, quelli che fanno riferimento alla gravità, la criticità, l'IP di destinazione e la porta di destinazione. Sono presenti due set di campi configurabili: i campi riservati, solo per uso interno di Sentinel, consentono espansioni future, mentre i campi personalizzati sono concepiti per permettere le estensioni dei clienti.

Lo scopo dei campi può comunque essere modificato mediante la loro ridenominazione. L'origine di un campo può essere esterna, vale a dire configurata esplicitamente dal dispositivo o dal servizio di raccolta corrispondente, oppure può essere referenziale. Il valore di un campo referenziale viene calcolato come una funzione di uno o più campi diversi mediante il servizio di mappatura. Ad esempio, un campo può essere definito come il codice di costruzione della struttura contenente la

risorsa menzionata come l'IP di destinazione di un evento. Ad esempio, un campo può essere calcolato dal servizio di mappatura mediante una mappatura definita dal cliente che utilizza l'IP di destinazione dell'evento.

- [Sezione 2.2.1, "Servizio di mappatura", a pagina 22](#page-21-0)
- [Sezione 2.2.2, "Streaming delle mappe", a pagina 22](#page-21-1)
- [Sezione 2.2.3, "Rilevamento degli exploit \(Servizio di mappatura\)", a pagina 22](#page-21-2)

### <span id="page-21-0"></span>**2.2.1 Servizio di mappatura**

Il servizio di mappatura consente di elaborare un meccanismo complesso per propagare i dati aziendali rilevanti in tutto il sistema. Tali dati possono arricchire gli eventi con informazioni referenziali, fornendo il contesto necessario affinché gli analisti siano in grado di adottare le decisioni in modo più efficace, redattare rapporti più utili e scrivere regole di correlazioni più razionali.

L'utente può integrare i dati evento utilizzando le mappature per aggiungere ulteriori informazioni, quali i dettagli relativi a host e identità, agli eventi che vengono recuperati dai dispositivi di origine. Tali informazioni aggiuntive possono essere utilizzate per eseguire correlazioni o generare rapporti avanzati. Oltre a quelle personalizzate definite dall'utente, il sistema supporta diverse mappature incorporate.

Le mappature definite in Sentinel vengono memorizzate in due modi:

- Le mappature incorporate sono memorizzate nel database, vengono aggiornate mediante le API nel codice del servizio di raccolta ed esportate automaticamente nel servizio di mappatura.
- Le mappature personalizzate vengono memorizzate come file CSV e possono essere aggiornate sul file system o mediante la Map Data Configuration UI (interfaccia utente di configurazione dei dati di mappatura), per essere quindi caricate dal servizio di mappatura.

In entrambi i casi, i file CSV vengono conservati nel server Sentinel centrale ma le modifiche alle mappature sono distribuite a ciascuna Gestione servizi di raccolta e applicate localmente. Questa elaborazione distribuita assicura che l'attività di mappatura non sovraccarichi il server principale.

### <span id="page-21-1"></span>**2.2.2 Streaming delle mappe**

Il servizio di mappatura utilizza un modello di aggiornamento dinamico ed esegue lo streaming delle mappe da un punto all'altro, evitando la creazione di mappe statiche di grandi dimensioni nella memoria dinamica. L'importanza della capacità di streaming è particolarmente rilevante in un sistema in tempo reale mission-critical, ad esempio quello di Sentinel dove è necessario un movimento costante, prevedibile e veloce dell'indipendenza dei dati di qualsiasi carico transitorio sul sistema.

### <span id="page-21-2"></span>**2.2.3 Rilevamento degli exploit (Servizio di mappatura)**

Sentinel consente di creare riferimenti incrociati tra le firme dei dati relativi agli eventi e i dati della scansione delle vulnerabilità. Ciò consente di inviare una notifica immediata e automatica agli utenti quando un attacco cerca di penetrare in un sistema vulnerabile. Tale funzionalità è garantita da:

- feed di dati di Advisor
- rilevamento delle intrusioni
- scansione delle vulnerabilità
- Firewall

In Advisor è incluso un riferimento incrociato tra le firme dei dati relativi agli eventi e i dati relativi alla scansione delle vulnerabilità. Il feed di dati Advisor contiene informazioni relative alle vulnerabilità e alle minacce oltre che una normalizzazione delle firme eventi e dei plug-in di vulnerabilità. Per ulteriori informazioni relative a Advisor, vedere "Configuring Advisor (Configurazione di Advisor)" in *NetIQ Sentinel 7.1 Administration Guide (Guida all'amministrazione di NetIQ Sentinel 7.0)*.

## <span id="page-22-0"></span>**2.3 Gestione servizi di raccolta**

Gestione servizi di raccolta gestisce la raccolta dei dati, monitora i messaggi di stato del sistema e applica i filtri agli eventi in base secondo necessità. Le funzioni principali di Gestione servizi di raccolta sono:

- Trasformazione degli eventi.
- Aggiunta di pertinenza aziendale agli eventi mediante il servizio di mappatura.
- Filtraggio globale degli eventi.
- Instradamento degli eventi.
- Distinzione fra dati in tempo reale, vulnerabilità, risorse e dati non in tempo reale.
- Invio di un messaggio di stato al server Sentinel.

### <span id="page-22-1"></span>**2.3.1 Servizi di raccolta**

I servizi di raccolta raccolgono e standardizzano le informazioni provenienti dai connettori. Sono scritti in Javascript e definiscono la logica per:

- Ricezione dei dati non elaborati dai servizi di raccolta.
- Analisi sintattica e normalizzazione dei dati.
- Applicazione della logica di ripetibilità ai dati.
- Conversione dei dati specifici del dispositivo in dati specifici di Sentinel.
- Formattazione degli eventi.
- Passaggio dei dati normalizzati, analizzati sintatticamente e formattati a Gestione servizi di raccolta.
- Filtraggio degli eventi in base al dispositivo.

### <span id="page-22-2"></span>**2.3.2 Connettori**

I connettori hanno la funzione di stabilire le connessioni fra le origini degli eventi e il sistema Sentinel. Per raccogliere gli eventi utilizzano protocolli standard del settore, quali Syslog, JDBC per leggere dalle tabelle dei database, WMI per leggere dai log degli eventi di Windows e così via. Le funzioni dei connettori sono:

- Trasporto dei dati evento non elaborati dalle origini evento al servizio di raccolta.
- Connessione per il filtraggio specifico.
- Connessione per la gestione degli errori.

## <span id="page-23-0"></span>**2.4 Gestione agenti**

Mediante Gestione agenti è possibile effettuare la raccolta dati basata sull'host, completando quella senza agenti al fine di:

- Accedere ai log non disponibili sulla rete.
- Operare in ambienti di rete con un controllo rigido.
- Migliorare l'assetto di sicurezza per limitare la superficie di attacco nei server di importanza critica.
- Assicurare una maggiore affidabilità nella raccolta dati quando la rete non è disponibile.

Gestione agenti consente di installare e distribuire la configurazione degli agenti, oltre a fungere da punto di raccolta per gli eventi che confluiscono in Sentinel. Per ulteriori informazioni su Gestione agenti, consultare la documentazione di Gestione agenti.

### <span id="page-23-1"></span>**2.5 Correlazione**

Anche se un solo evento può sembrare irrilevante, in combinazione con altri eventi potrebbe informare sulla presenza di un problema potenziale. Sentinel consente di eseguire la correlazione di tali eventi nel Motore di correlazione grazie alle regole create e distribuite dall'utente, permettendo di intervenire nel modo più appropriato e attenuare tali problemi.

Grazie alla correlazione sono disponibili nuove funzioni di gestione degli eventi di sicurezza, le quali consentono di automatizzare l'analisi del flusso di eventi in ingresso per individuare eventuali schemi di interesse. La correlazione consente di definire regole per l'identificazione di minacce critiche e modelli di attacco complessi, al fine di poter stabilire una priorità per gli eventi, nonché reagire e gestire i casi in modo efficace. Per ulteriori informazioni, vedere, "Correlating Event Data (Correlazione dei dati evento)" nella *NetIQ Sentinel 7.1 User Guide (Guida per l'utente di NetIQ Sentinel 7.0.1)*.

Per monitorare gli eventi in base alle regole di correlazione, è necessario installare le regole nel motore di correlazione. Quando si verifica un evento che corrisponde ai criteri delle regole il motore di correlazione genera un evento di correlazione che descrive il modello. Per ulteriori informazioni, vedere "Correlation Engine" (Motore di correlazione) nella *NetIQ Sentinel 7.1 User Guide* (Guida dell'utente di NetIQ Sentinel 7.1).

## <span id="page-23-2"></span>**2.6 Security Intelligence**

La funzione di correlazione di Sentinel consente di conoscere i modelli di attività, sia per motivi di sicurezza, conformità o altro. La funzione Security Intelligence ricerca l'attività anomala e potenzialmente pericolosa, ma non confronta alcun modello noto.

La funzione Security Intelligence di Sentinel si concentra sull'analisi statistica dei dati relativi alle serie di tempi, al fine di consentire agli analisti d'individuare e analizzare le deviazioni (anomalie) sia tramite un motore statistico automatico che mediante la rappresentazione visiva dei dati statistici per l'interpretazione manuale. Per ulteriori informazioni, vedere "Analisi di tendenze nei dati" nella *NetIQ Sentinel 7.1 User Guide (Guida per l'utente di NetIQ Sentinel 7.0.1)*.

## <span id="page-24-0"></span>**2.7 Contromisure per incidenti**

Grazie alla gestione automatica delle risposte ai casi, Sentinel consente di documentare e formalizzare il processo di controllo, escalation e risposta ai casi e alle violazioni della sicurezza e garantisce una doppia integrazione con i sistemi di richiesta di assistenza. Sentinel consente di reagire tempestivamente e risolvere i casi in modo efficiente. Per ulteriori informazioni, vedere "Configuring Incidents" (Configurazione dei casi) nella *NetIQ Sentinel 7.1 User Guide* (Guida dell'utente di NetIQ Sentinel 7.1).

## <span id="page-24-1"></span>**2.8 Workflow iTRAC**

I workflow iTRAC sono stati concepiti al fine di offrire una soluzione semplice e flessibile per l'automatizzazione e il controllo dei processi aziendali di risposta agli incidenti. iTRAC sfrutta il sistema degli incidenti di Sentinel per controllare la sicurezza o i problemi del sistema dall'identificazione (mediante regole di correzione o identificazione manuale) fino alla risoluzione.

I workflow possono essere creati utilizzando procedure manuali o automatiche. Sono supportate funzioni avanzate quali diramazione, riassegnazione in base al tempo e variabili locali. L'integrazione con script e plug-in esterni consente l'interazione flessibile con sistemi di terze parti. I rapporti completi permettono agli amministratori di comprendere e ottimizzare i processi di risposta agli incidenti. Per ulteriori informazioni, vedere "Configuring iTRAC Workflows (Configurazione dei workflow di iTRAC)" in *NetIQ Sentinel 7.1 User Guide (Guida dell'utente di NetIQ Sentinel 7.0.1)*.

## <span id="page-24-2"></span>**2.9 Azioni e integratori**

In Sentinel le azioni eseguono manualmente o automaticamente operazioni di vario genere, come ad esempio l'invio di e-mail. Le azioni possono essere avviate da regole di instradamento, eseguendo manualmente un'operazione connessa a un evento o a un caso oppure da regole di correlazione. In Sentinel sono disponibili azioni preconfigurate che è possibile riconfigurare secondo necessità oppure integrare con nuove azioni. Per ulteriori informazioni, vedere "Configuring Actions" (Configurazione delle azioni) nella *NetIQ Sentinel 7.1 Administration Guide* (Guida all'amministrazione di NetIQ Sentinel 7.1).

Un'azione può essere eseguita autonomamente oppure può utilizzare l'istanza di un integratore configurata dal relativo plug-in. I plug-in degli integratori ampliano funzioni e funzionalità delle azioni di correzione di Sentinel. Per eseguire un'azione, gli integratori consentono la connessione a un sistema esterno, ad esempio un server LDAP, SMTP o SOAP. Per ulteriori informazioni, vedere "Configuring Integrators" (Configurazione degli integratori) nella *NetIQ Sentinel 7.1 Administration Guide* (Guida all'amministrazione di NetIQ Sentinel 7.1).

## <span id="page-24-3"></span>**2.10 Rapporti**

Sentinel vi consente di creare rapporti sui dati raccolti. Viene fornito con un set completo di rapporti personalizzabili. Alcuni rapporti sono flessibili e consentono di specificare le colonne da visualizzare nei risultati.

È possibile eseguire, pianificare e inviare tramite e-mail i rapporti in formato PDF. Tutti i rapporti possono inoltre essere eseguiti come una ricerca, per poi interagire con i risultati proprio come una qualsiasi ricerca, cioè perfezionandoli o eseguendo un'azione sui risultati. I rapporti possono anche essere eseguiti sui server Sentinel distribuiti in diverse ubicazioni geografiche. Per ulteriori informazioni, vedere "Reporting (Generazione di rapporti)" in *NetIQ Sentinel 7.1 User Guide (Guida dell'utente di NetIQ Sentinel 7.0.1)*.

## <span id="page-25-0"></span>**2.11 Analisi evento**

Sentinel offre un potente set di strumenti che facilitano il reperimento e l'analisi di dati evento critici. Il sistema è configurato e ottimizzato affinché possa offrire la massima efficienza per ogni tipo specifico di analisi. È dotato, inoltre, di metodi che consentono la transizione semplificata e lineare tra i vari tipi di analisi.

L'esame degli eventi in Sentinel spesso inizia con la visualizzazione in tempo reale di Active Views. Sebbene siano disponibili molti altri strumenti avanzati, Active Views visualizza i flussi evento filtrati insieme a grafici di riepilogo che possono essere utilizzati per un'analisi semplice e approssimativa delle tendenze dei dati, dei dati evento e dell'identificazione di eventi specifici. Familiarizzando con il prodotto, l'utente sarà in grado di creare filtri configurati per classi specifici di dati, come gli output provenienti dalla correlazione. Active Views può essere utilizzato come un dashboard in cui viene visualizzata un'attitudine relativa alla sicurezza e operatività generica.

Successivamente, è possibile utilizzare la ricerca interattiva per elaborare analisi degli eventi più dettagliate. In questo modo, è possibile eseguire ricerche più rapide e semplici e trovare i dati relativi a determinate interrogazioni, come attività in base a un utente o su un sistema particolare. Selezionando i dati evento o utilizzando il riquadro di ottimizzazione a sinistra, è possibile concentrarsi rapidamente su eventi particolarmente interessanti.

Durante l'analisi di centinaia di eventi, le funzioni di generazione dei rapporti offerte da Sentinel forniscono un controllo personalizzato del layout degli eventi, consentendo la visualizzazione di ampi volumi di dati. Sentinel rende la transizione più semplice in quanto consente di trasferire le ricerche interattive create nell'interfaccia di ricerca, in un modello di generazione dei rapporti in grado di creare all'istante un rapporto, in cui vengono visualizzati gli stessi dati, ma in un formato organizzato meglio e concepito per numero di eventi elevato.

A tale scopo, Sentinel include numerosi modelli. Alcuni sono configurati per consentire la visualizzazione di particolari tipi di informazioni, come i dati di autenticazione o la creazione di utenti, mentre altri sono di tipo più generico e consentono di personalizzare i gruppi e le colonne del rapporto in modo interattivo.

Familiarizzando con il prodotto, l'utente sarà in grado di sviluppare i filtri e i rapporti più comuni semplificando notevolmente i workflow. Sentinel supporta totalmente la memorizzazione di queste informazioni e le distribuisce a tutto il personale dell'azienda. Per ulteriori informazioni, vedere (Generazione di rapporti) *NetIQ Sentinel 7.1 User Guide (Guida dell'utente di NetIQ Sentinel 7.0.1)*.

## <span id="page-25-1"></span>**2.12 Instradamento e memorizzazione dei dati di Sentinel**

In Sentinel sono disponibili numerose opzioni per instradare, memorizzare ed estrarre i dati raccolti. Per default, Sentinel riceve da Gestione servizi di raccolta due flussi di dati separati ma correlati: i dati degli eventi analizzati sintatticamente e i dati non elaborati. Questi ultimi vengono immediatamente memorizzati in partizioni protette per registrare una sequenza sicura di evidenze. I dati degli eventi analizzati sintatticamente, invece, vengono instradati in base alle regole definite dall'utente e possono essere filtrati, inviati alla memorizzazione, alla funzionalità di analisi in tempo reale e a sistemi esterni. Tutti i dati degli eventi che vengono inviati alla memorizzazione sono

sottoposti a un'ulteriore analisi di corrispondenza rispetto alle policy di conservazione stabilite dall'utente, che determinano la partizione e definiscono inoltre la policy di pulitura per la conservazione dei dati degli eventi e la loro eliminazione.

La memorizzazione dei dati di Sentinel si basa su una struttura tre livelli:

- **Memorizzazione online** 
	- **Memorizzazione primaria o locale:** ottimizzata per scrittura e recupero rapidi. In questa ubicazione vengono memorizzati i dati degli eventi più recenti (e oggetto di ricerche più frequenti).
	- **Memorizzazione secondaria o in rete:** ottimizzata per ridurre lo spazio utilizzato senza compromettere la velocità di recupero. In Sentinel viene eseguita la migrazione automatica delle partizioni dei dati nella memorizzazione secondaria.

**Nota:** l'utilizzo della memorizzazione secondaria è facoltativo. Le policy di conservazione dei dati, le ricerche e i rapporti vengono applicati alle partizioni dei dati degli eventi a prescindere dal fatto che risiedano nella memorizzazione primaria, secondaria o in entrambe.

#### **Memorizzazione offline o di archiviazione:**

Una volta chiuse le partizioni, è possibile effettuarne il backup in una memorizzazione offline, come ad esempio un'economica memoria di massa, Amazon Glacier e così via. Se necessario, è possibile anche reimportare temporaneamente le partizioni offline per l'analisi forense a lungo termine.

Infine, è possibile configurare Sentinel per l'estrazione dei dati e dei riepiloghi degli eventi in un database esterno utilizzando le policy di sincronizzazione. Per ulteriori informazioni, consultare "Configurazione della memorizzazione dei dati" nella *NetIQ Sentinel 7.1 Administration Guide (Guida all'amministrazione di NetIQ Sentinel 7.0.1)*.

# <span id="page-28-0"></span>II II**Pianificazione dell'installazione di Sentinel**

In questa sezione sono illustrati i fattori da prendere in esame prima di installare Sentinel. Se si desidera installare una configurazione non descritta nelle sezioni che seguono o per eventuali chiarimenti, rivolgersi al [supporto tecnico di NetIQ.](https://www.netiq.com/support/)

- [Capitolo 3, "Elenco di controllo per l'implementazione", a pagina 31](#page-30-1)
- [Capitolo 4, "Informazioni sulla licenza", a pagina 33](#page-32-3)
- [Capitolo 5, "Requisiti di sistema", a pagina 35](#page-34-2)
- [Capitolo 6, "Considerazioni relative all'installazione per utilizzare Sentinel in modalità FIPS 140-](#page-52-3) [2", a pagina 53](#page-52-3)
- [Capitolo 7, "Porte utilizzate", a pagina 59](#page-58-1)
- [Capitolo 8, "Opzioni di installazione", a pagina 65](#page-64-2)

# <span id="page-30-1"></span><span id="page-30-0"></span>3 <sup>3</sup>**Elenco di controllo per l'implementazione**

Per eseguire pianificazione, installazione e configurazione di Sentinel, utilizzare l'elenco di controllo seguente:

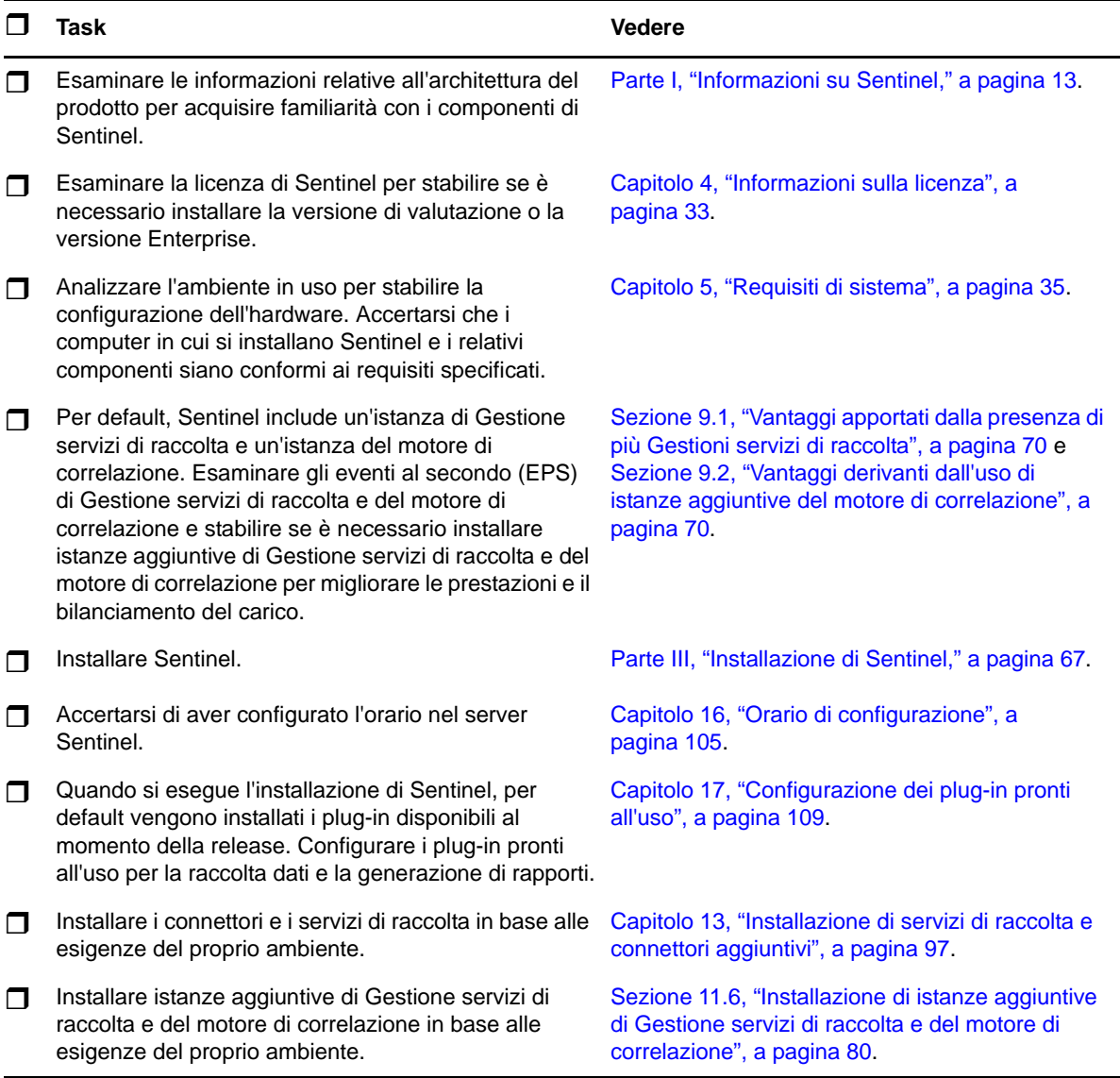

# <span id="page-32-3"></span><span id="page-32-0"></span>4 <sup>4</sup> **Informazioni sulla licenza**

Sentinel dispone di diversi tipi di licenze da utilizzare. Per default, Sentinel viene fornito con una licenza di valutazione.

## <span id="page-32-1"></span>**4.1 Licenza di valutazione**

La licenza di Sentinel di default consente di utilizzare tutte le funzioni aziendali di Sentinel per un periodo di valutazione di 90 giorni.. Nell'interfaccia Web di un sistema in cui è in esecuzione una licenza di valutazione viene visualizzato un indicatore che segnala che è attualmente in uso una chiave di licenza temporanea. Inoltre, vengono visualizzati i giorni rimanenti prima della scadenza della funzionalità, fornendo le istruzioni necessarie per eseguire l'upgrade a una licenza di tipo completo.

**Nota:** La data di scadenza del sistema si basa sui dati più vecchi presenti nel sistema. Se vengono ripristinati eventi obsoleti nel sistema, la data di scadenza verrà regolata di conseguenza.

Dopo il periodo di valutazione di 90 giorni, molte funzionalità vengono disabilitate, ma è sempre possibile effettuare il login e aggiornare il sistema per utilizzare una chiave di licenza aziendale.

Una volta eseguito l'upgrade a una licenza aziendale, vengono ripristinate tutte le funzionalità. Onde evitare l'interruzione di qualsiasi funzionalità, è necessario eseguire l'upgrade del sistema a una licenza aziendale prima della data di scadenza.

## <span id="page-32-2"></span>**4.2 Licenze aziendali**

Al momento dell'acquisto di Sentinel, viene ricevuta una chiave di licenza tramite il portale clienti. In base all'acquisto realizzato, la chiave di licenza permette alcune funzionalità, frequenze di raccolta dati e origini evento. Potrebbero esservi ulteriori termini di licenza che non vengono applicati dalla chiave di licenza per cui si consiglia di leggere attentamente il contratto di licenza.

Per modificare la licenza, contattare il responsabile dell'account. Per informazioni su come aggiungere la chiave di licenza nel sistema, vedere la *NetIQ Sentinel 7.1 Administration Guide* (Guida all'amministrazione di NetIQ Sentinel 7.1).

<span id="page-34-2"></span><span id="page-34-0"></span>In questo capitolo sono riportate informazioni relative ai requisiti hardware, del sistema operativo e del browser per Sentinel.

- [Sezione 5.1, "Sistemi operativi e piattaforme supportate", a pagina 35](#page-34-1)
- [Sezione 5.2, "Piattaforme database supportate", a pagina 36](#page-35-0)
- [Sezione 5.3, "Browser supportati", a pagina 36](#page-35-1)
- [Sezione 5.4, "Informazioni per il dimensionamento del sistema", a pagina 37](#page-36-1)
- [Sezione 5.5, "Pianificazione delle partizioni per la memorizzazione dei dati", a pagina 51](#page-50-0)
- [Sezione 5.6, "Requisiti di sistema relativi al connettore e al servizio di raccolta", a pagina 52](#page-51-0)
- [Sezione 5.7, "Ambiente virtuale", a pagina 52](#page-51-1)

## <span id="page-34-1"></span>**5.1 Sistemi operativi e piattaforme supportate**

NetIQ supporta Sentinel sui sistemi operativi descritti in questa sezione. NetIQ supporta Sentinel anche sui sistemi che dispongono di aggiornamenti secondari per tali sistemi operativi, come patch sulla sicurezza o correzioni HotFix. NetIQ non supporta però l'esecuzione di Sentinel su sistemi con aggiornamenti significativi del sistema operativo fino a quando non ha eseguito prove e certificato tali aggiornamenti.

NetIQ supporta il server Sentinel, Gestione servizi di raccolta e il motore di correlazione nei sistemi operativi e nelle piattaforme seguenti:

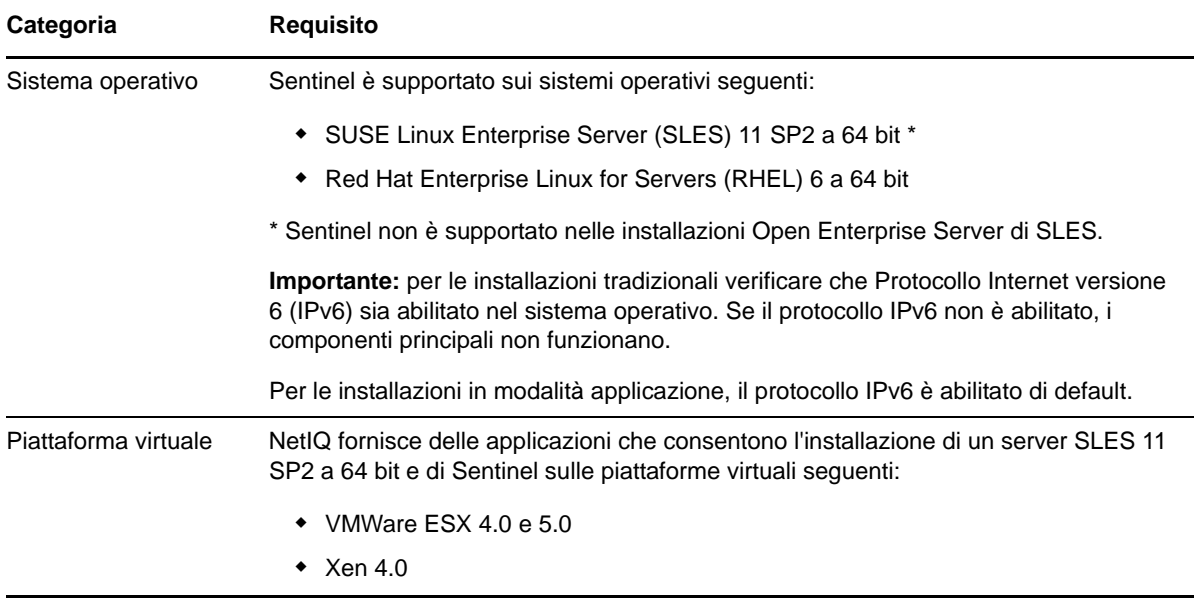

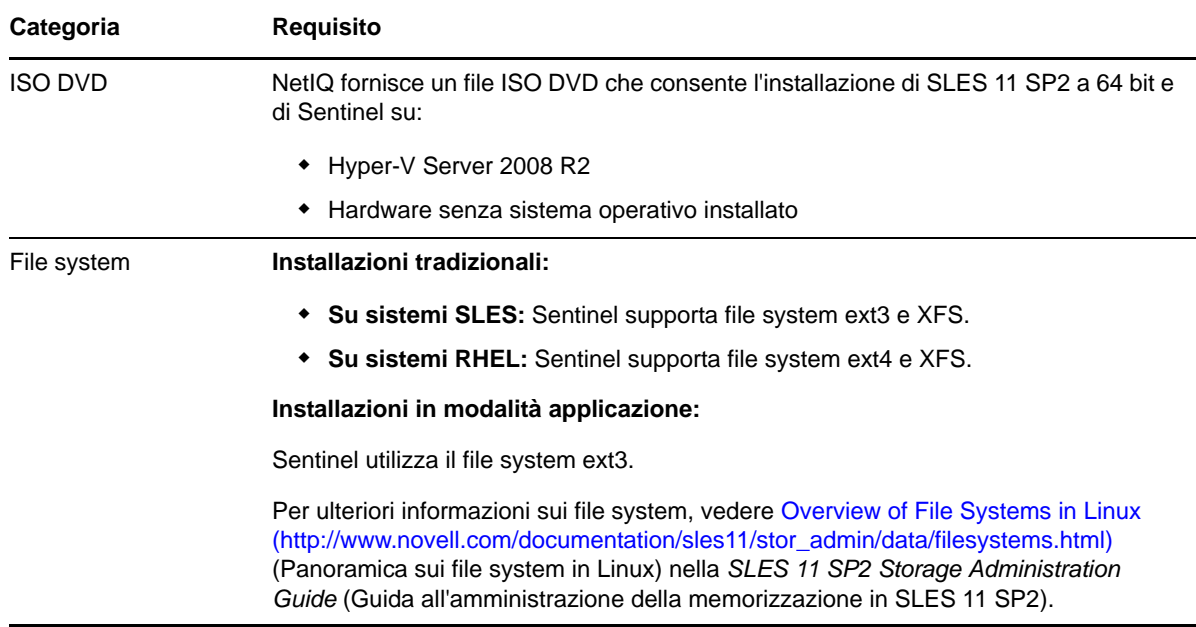

## <span id="page-35-0"></span>**5.2 Piattaforme database supportate**

In Sentinel sono inclusi un sistema di memorizzazione basato su file incorporato e il database PostgreSQL, vale a dire tutto il necessario per eseguire Sentinel. Tuttavia, se si desidera utilizzare la funzione opzionale di sincronizzazione dei dati per copiare i dati in un data warehouse, Sentinel supporta l'utilizzo di PostgreSQL, Oracle versione 11g R2 o Microsoft SQL Server 2008 R2 come data warehouse.

## <span id="page-35-1"></span>**5.3 Browser supportati**

L'interfaccia Web di Sentinel è stata ottimizzata per la visualizzazione a una risoluzione pari a 1280 x 1024 o maggiore nei seguenti browser supportati:

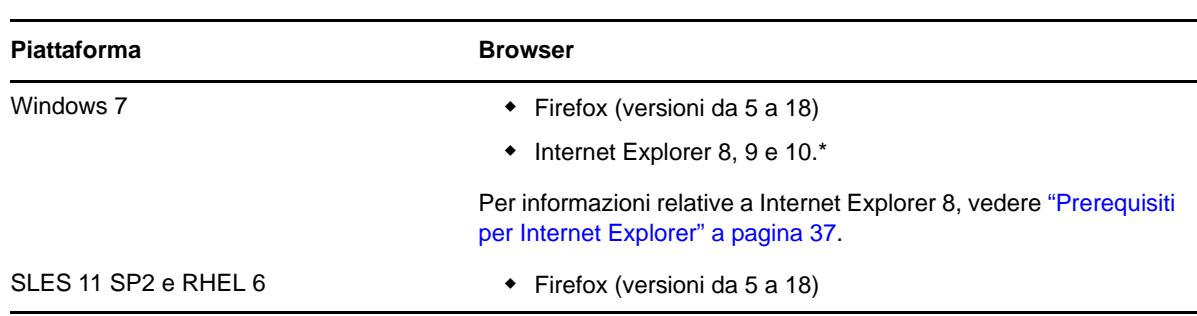

**Nota:** per caricare correttamente le applicazioni client di Sentinel, è necessario installare nel sistema Java Webstart.
### **5.3.1 Prerequisiti per Internet Explorer**

Se il livello di sicurezza per Internet è impostato su Alto, una volta effettuato il login a Sentinel viene visualizzata una pagina vuota e la finestra popup del download dei file potrebbe essere bloccata dal browser. Per risolvere questo problema, è necessario prima impostare il livello di sicurezza su Medioalto, quindi modificare il livello Personalizzato nel modo seguente:

- 1. Andare a *Strumenti > Opzioni Internet > scheda Sicurezza* e impostare il livello di sicurezza su *Medio-alto*.
- 2. Assicurarsi che l'opzione *Strumenti > Visualizzazione Compatibilità* non sia selezionata.
- 3. Andare a *Strumenti > Opzioni Internet > scheda Sicurezza > Livello personalizzato...*, quindi scorrere fino alla sezione *Download* e selezionare *Attiva* nell'opzione *Richiesta di conferma automatica per il download di file*.

# **5.4 Informazioni per il dimensionamento del sistema**

L'implementazione di Sentinel può variare a seconda delle esigenze dell'ambiente specifico e, pertanto, prima di stabilire l'architettura definitiva è necessario rivolgersi a NetIQ Consulting Services o a un partner NetIQ Sentinel.

In questa sezione sono riportate informazioni sul dimensionamento basate sui test effettuati presso NetIQ con l'hardware disponibile al momento. È possibile che esistano configurazioni hardware più grandi e potenti, capaci di gestire un carico superiore.

Nelle configurazioni all-in-one tutto il carico di elaborazione viene concentrato sul server Sentinel, senza essere distribuito a istanze remote di Gestione servizi di raccolta e del motore di correlazione. Questo tipo di configurazione può essere adeguata per gli scenari semplici in cui si utilizza limitatamente solo un set ristretto di funzioni, ma non è in grado di adattarsi all'utilizzo di un numero elevato di funzioni né agli impieghi intensivi. Ad esempio, se si utilizza un numero di regole di correlazione superiore a quelle pronte all'uso, il carico del sistema aumenta e altre funzioni che risiedono nello stesso server possono risultare compromesse a causa del maggiore utilizzo di risorse da parte del motore di correlazione.

- Se si utilizza un numero significativo di servizi di raccolta, è necessario distribuire il carico fra più istanze remote di Gestione servizi di raccolta.
- Se si utilizza un numero di regole di correlazione superiore a quelle pronte all'uso, è necessario distribuire il carico fra più istanze remote del motore di correlazione.
- Se si prevede di incrementare il numero di funzioni usate e l'intensità di utilizzo delle stesse, la distribuzione del carico è opportuna.

È stato rilevato che la capacità della CPU di eseguire l'hyperthreading ha un impatto significativamente positivo sul carico che il sistema è in grado di gestire. Per questa ragione, al momento di scegliere la CPU da acquistare, verificare se l'hyperthreading era abilitato nel test di riferimento di seguito e accertarsi che la CPU sia dotata di funzionalità di hyperthreading analoghe o migliori.

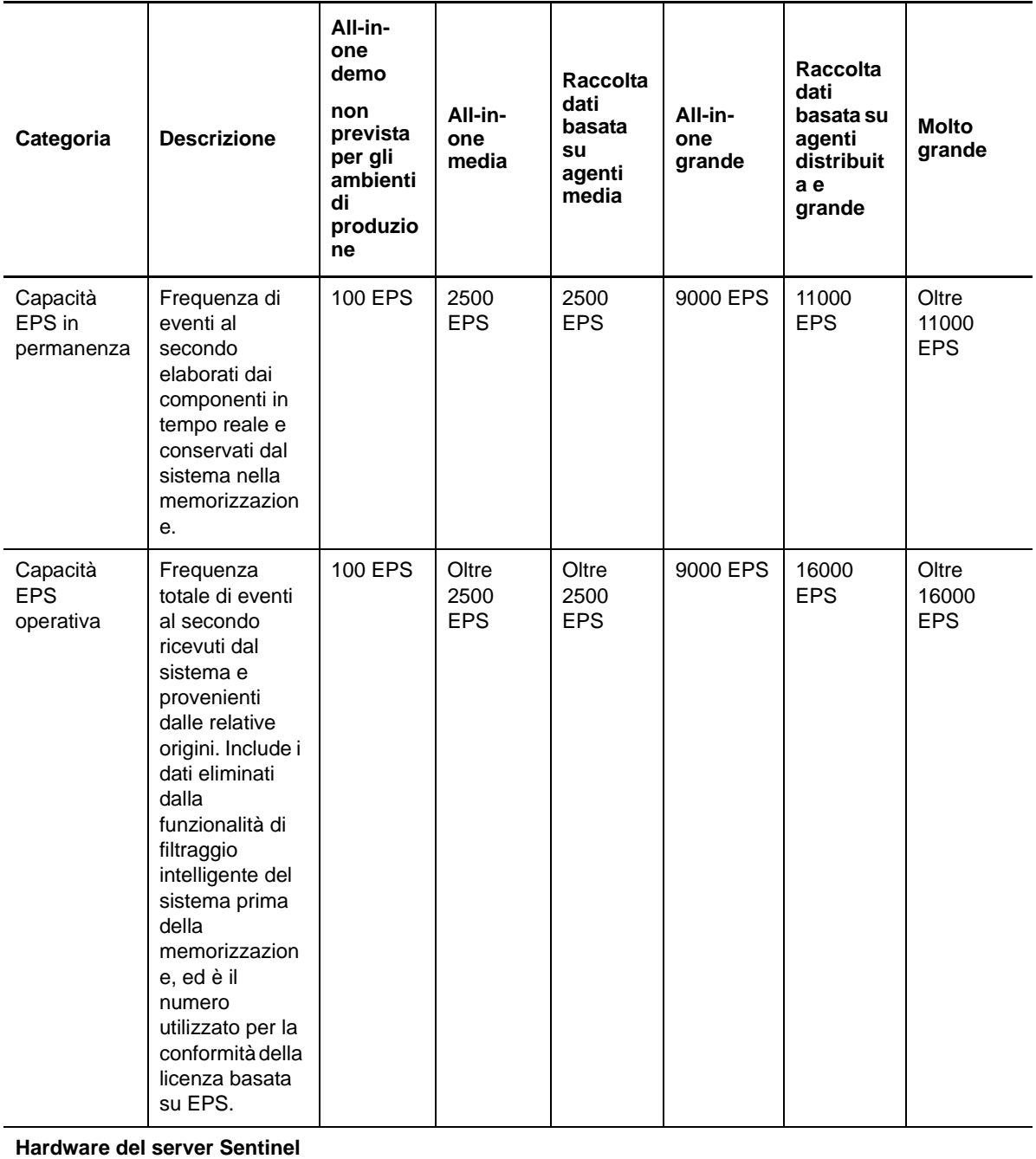

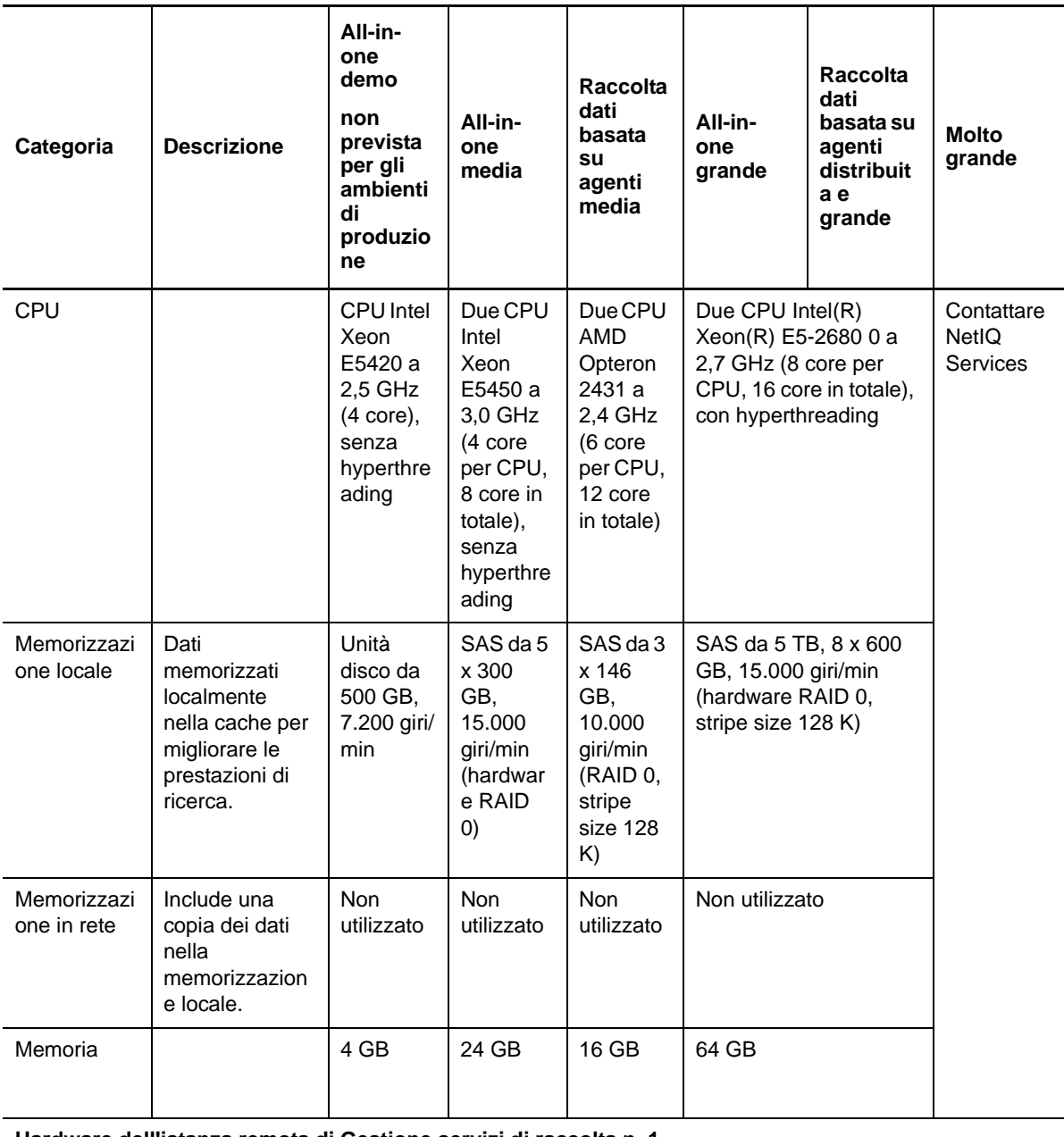

**Hardware dell'istanza remota di Gestione servizi di raccolta n. 1**

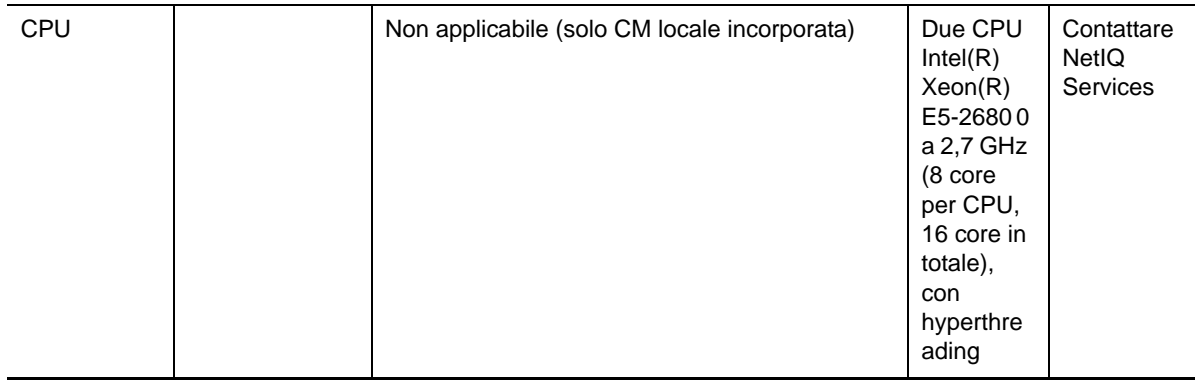

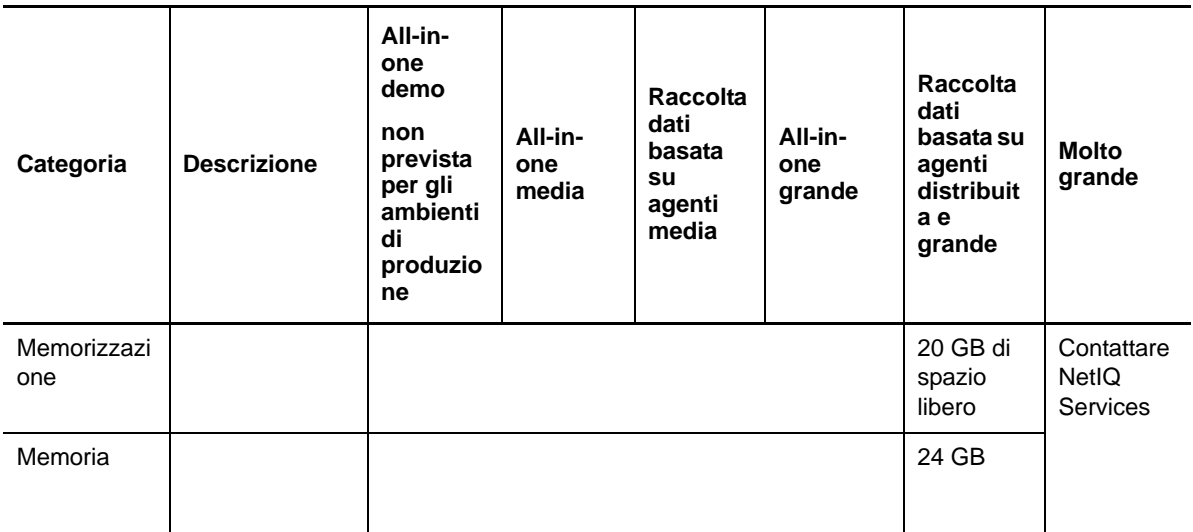

#### **Hardware dell'istanza remota di Gestione servizi di raccolta n. 2**

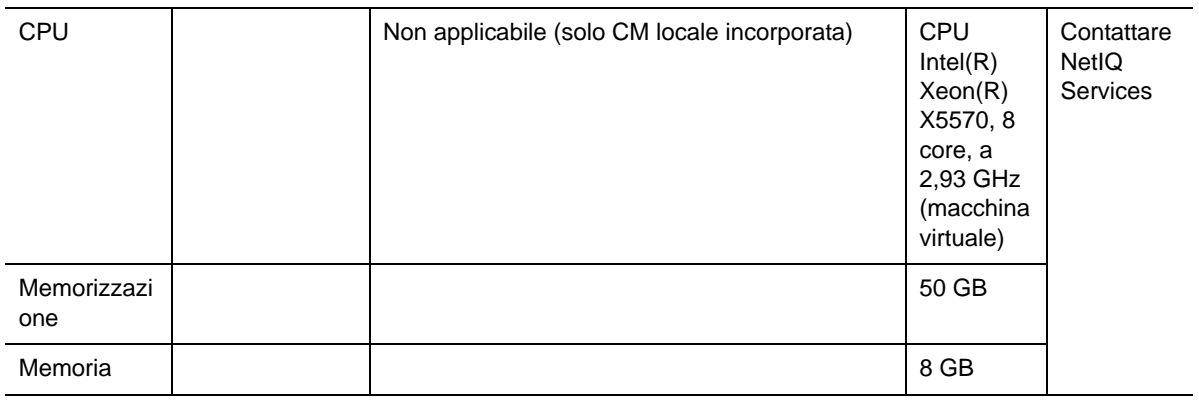

#### **Hardware di Gestione agenti**

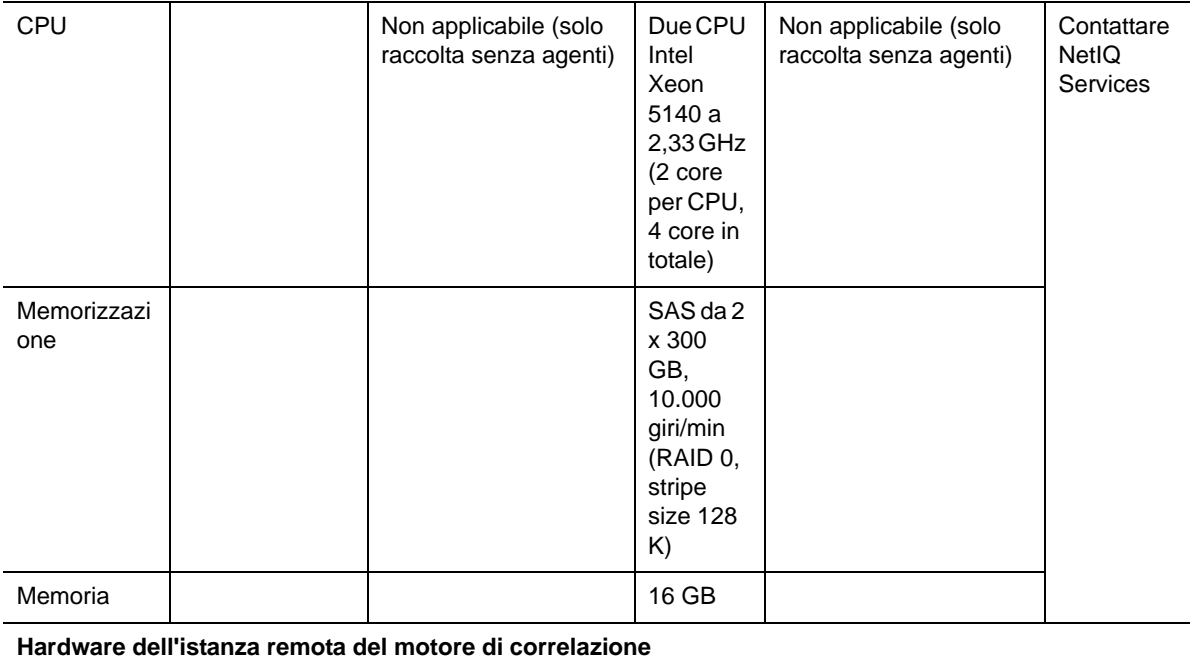

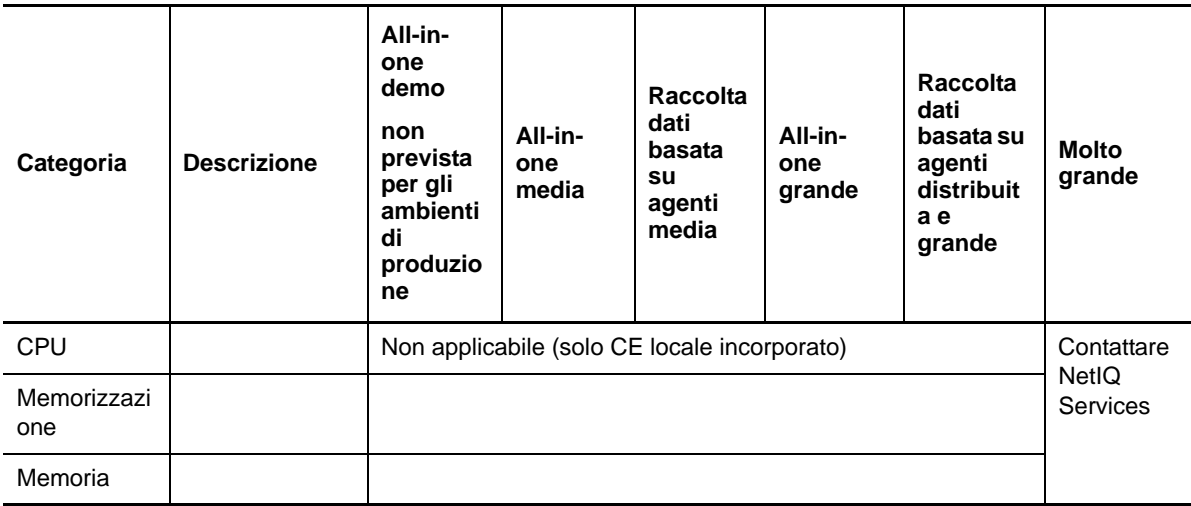

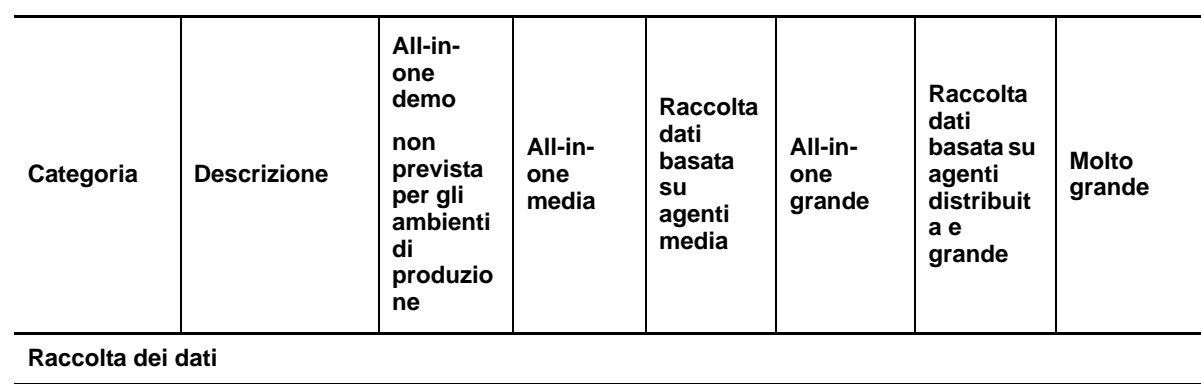

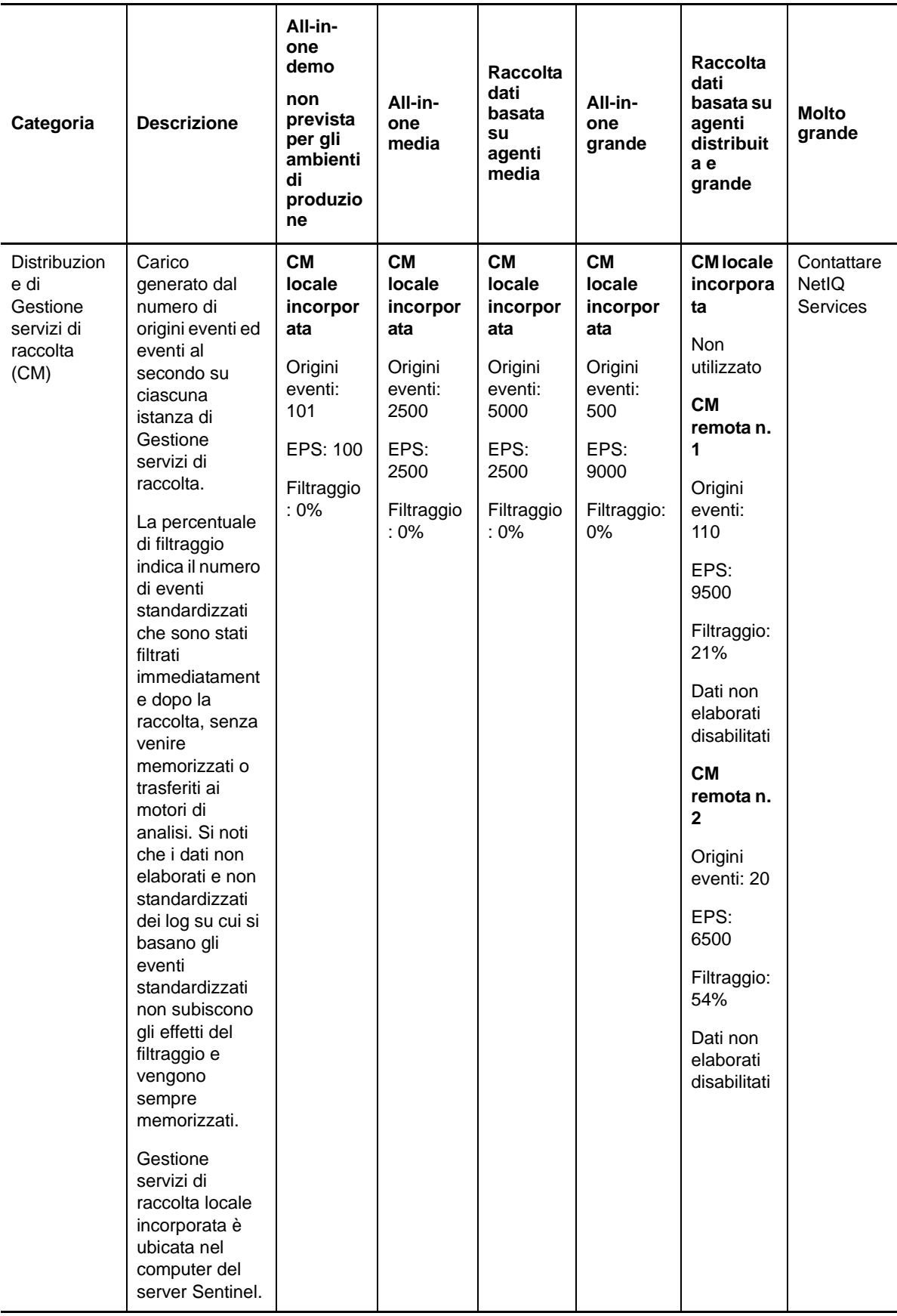

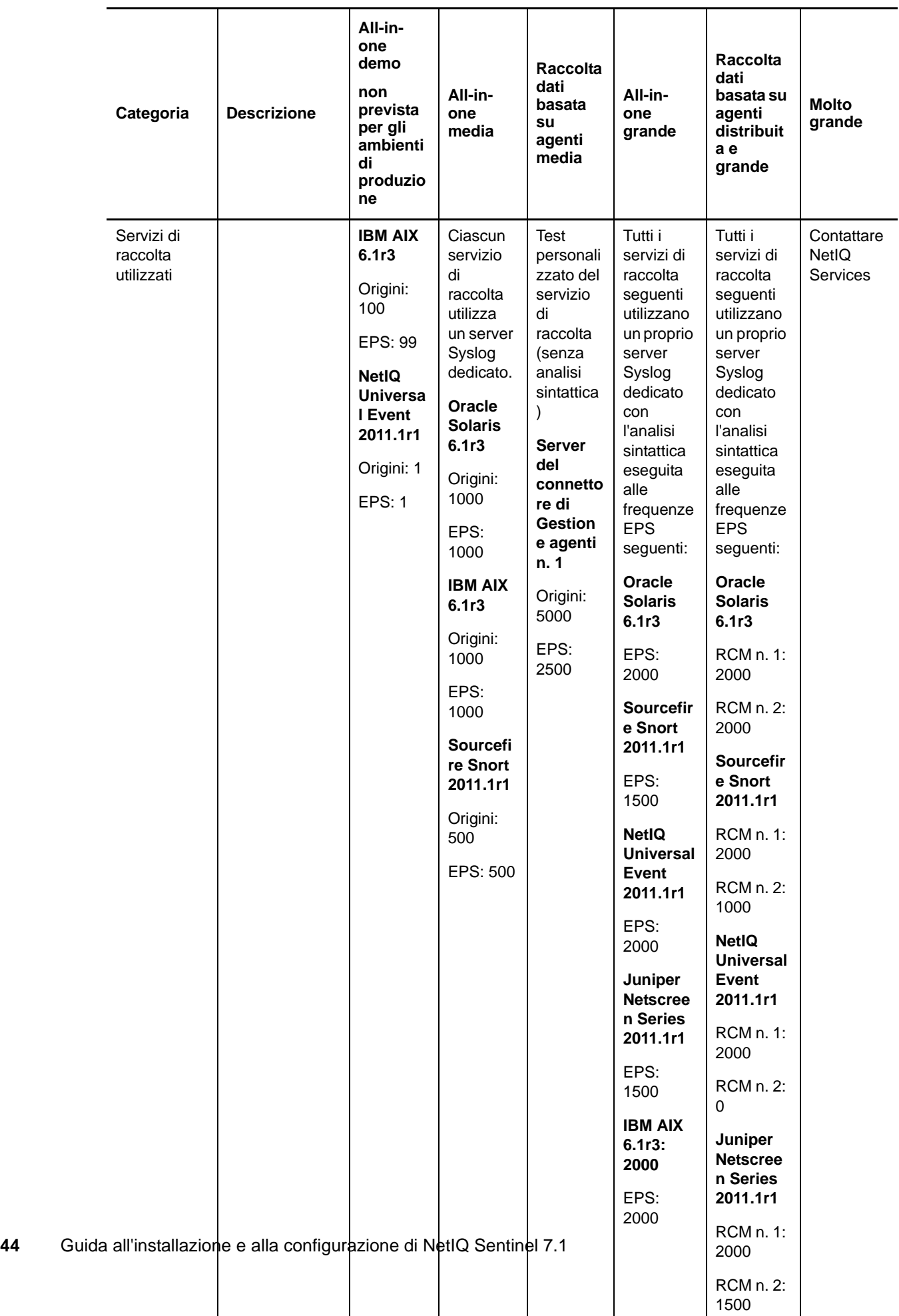

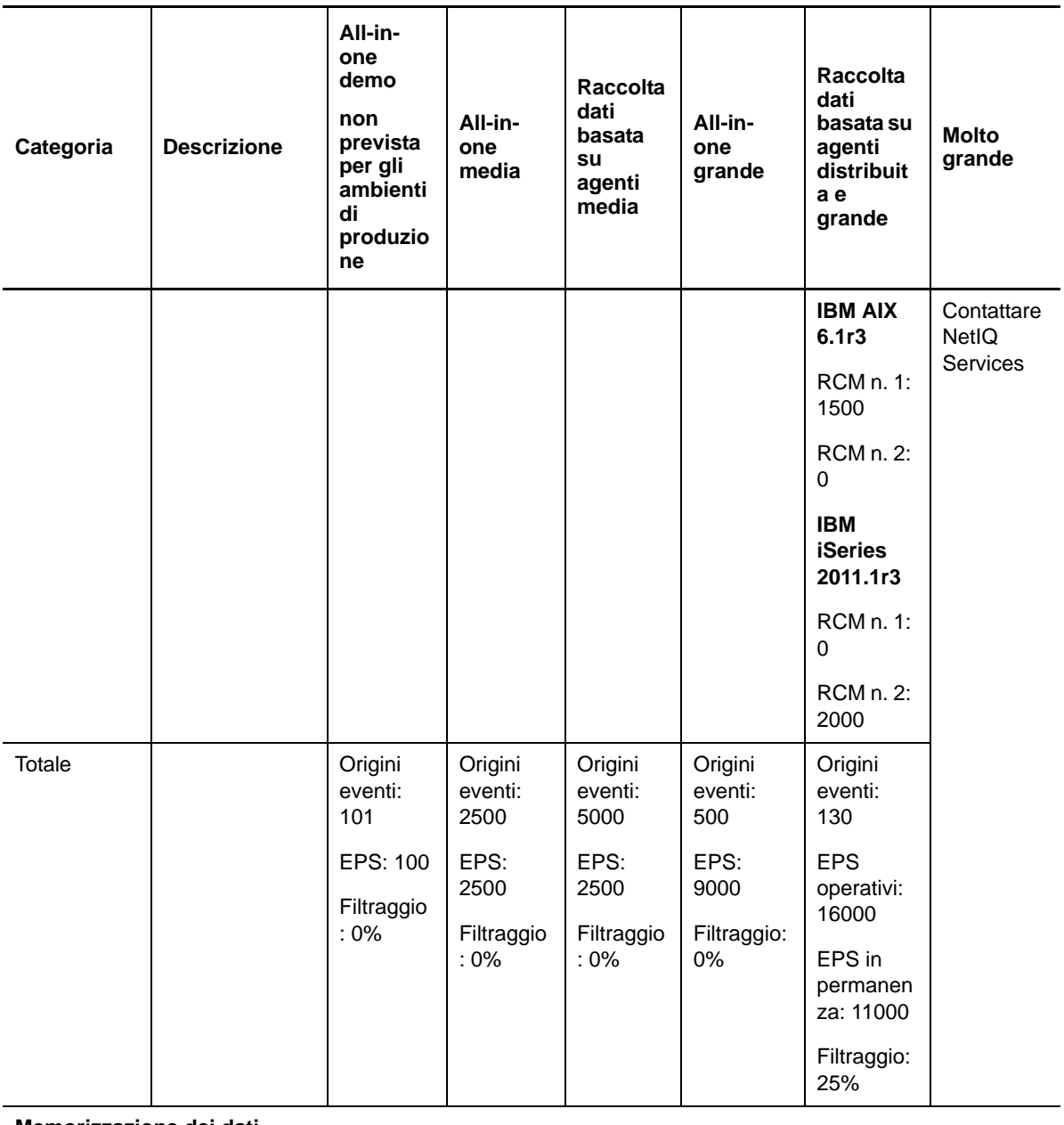

**Memorizzazione dei dati**

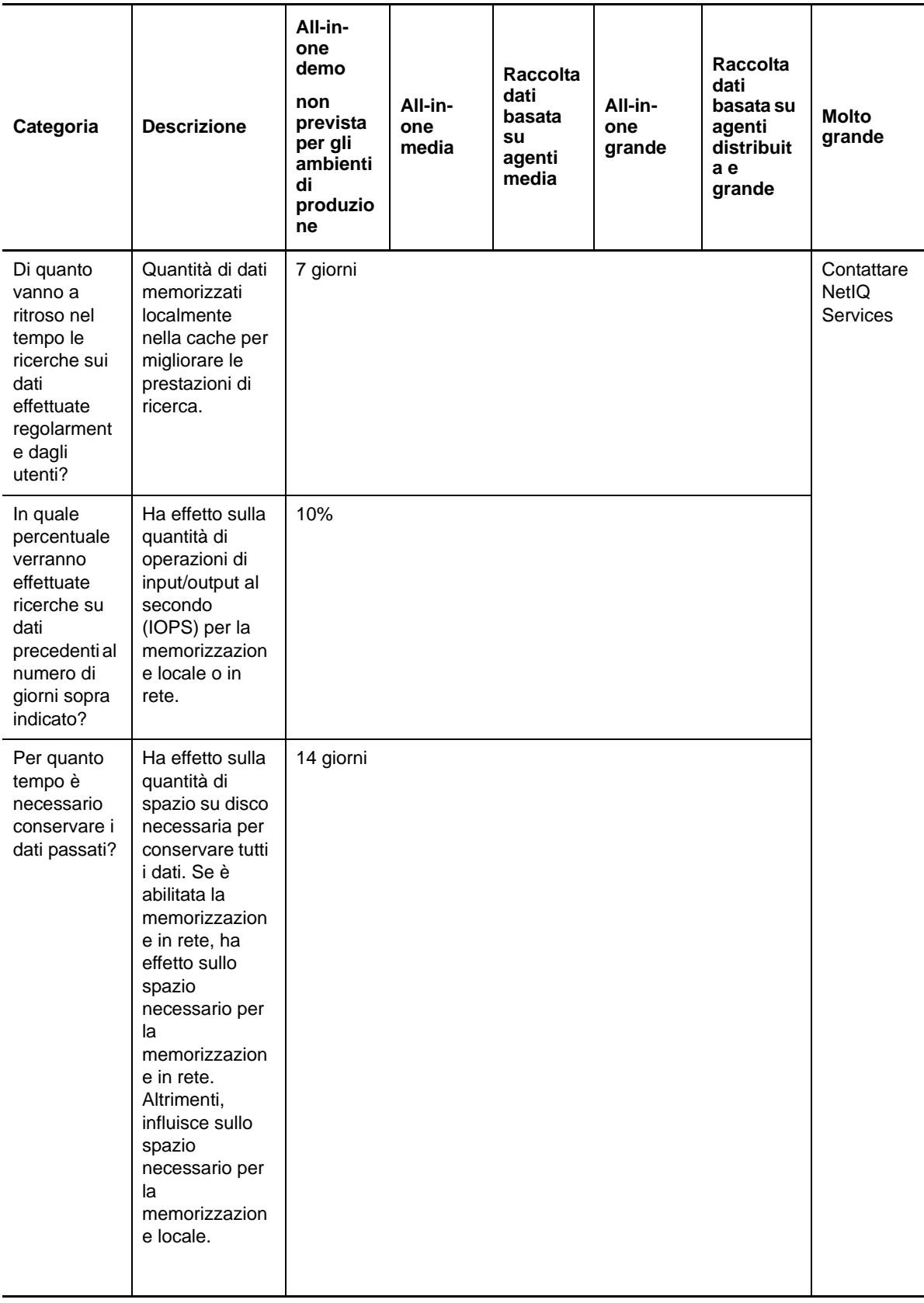

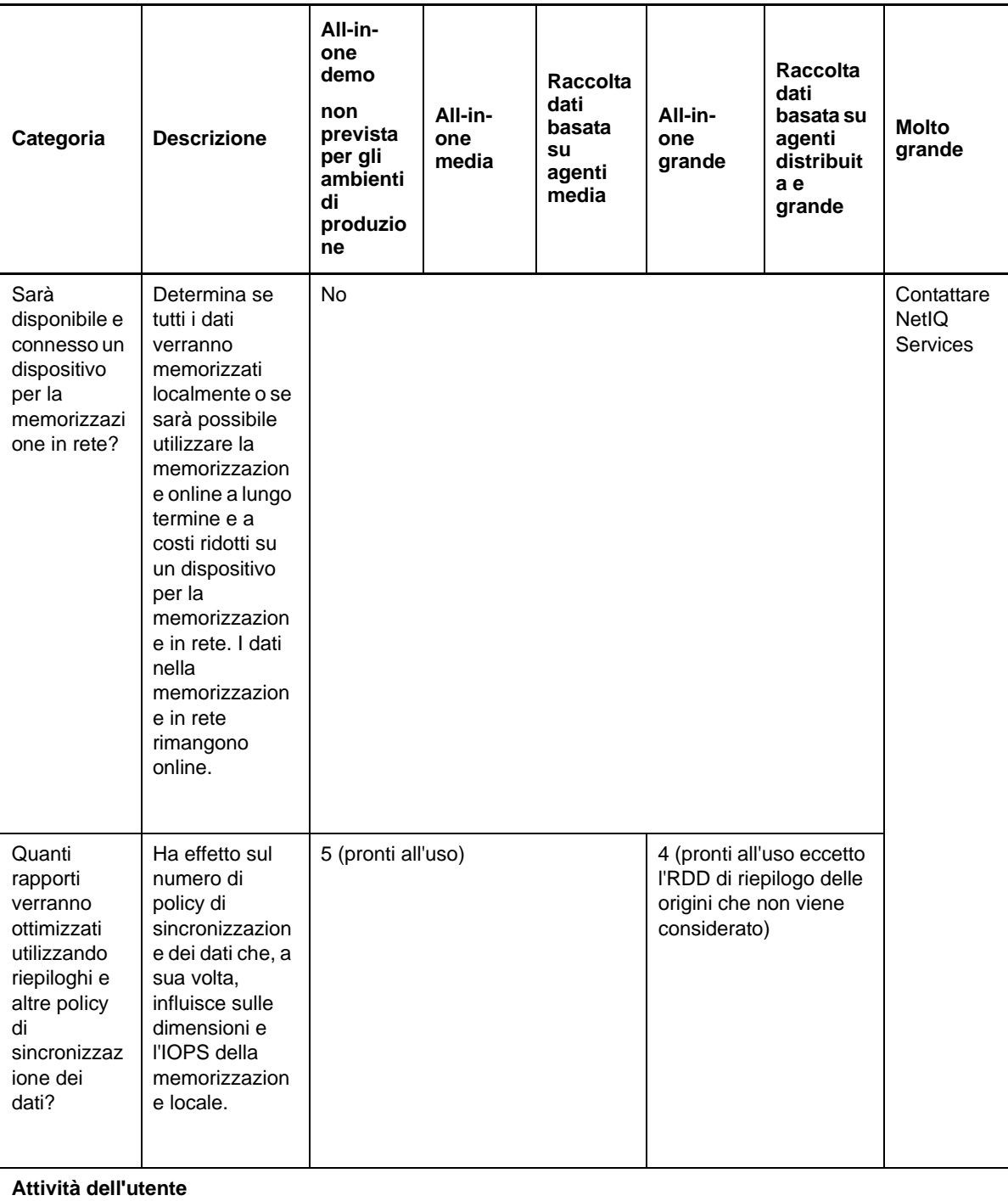

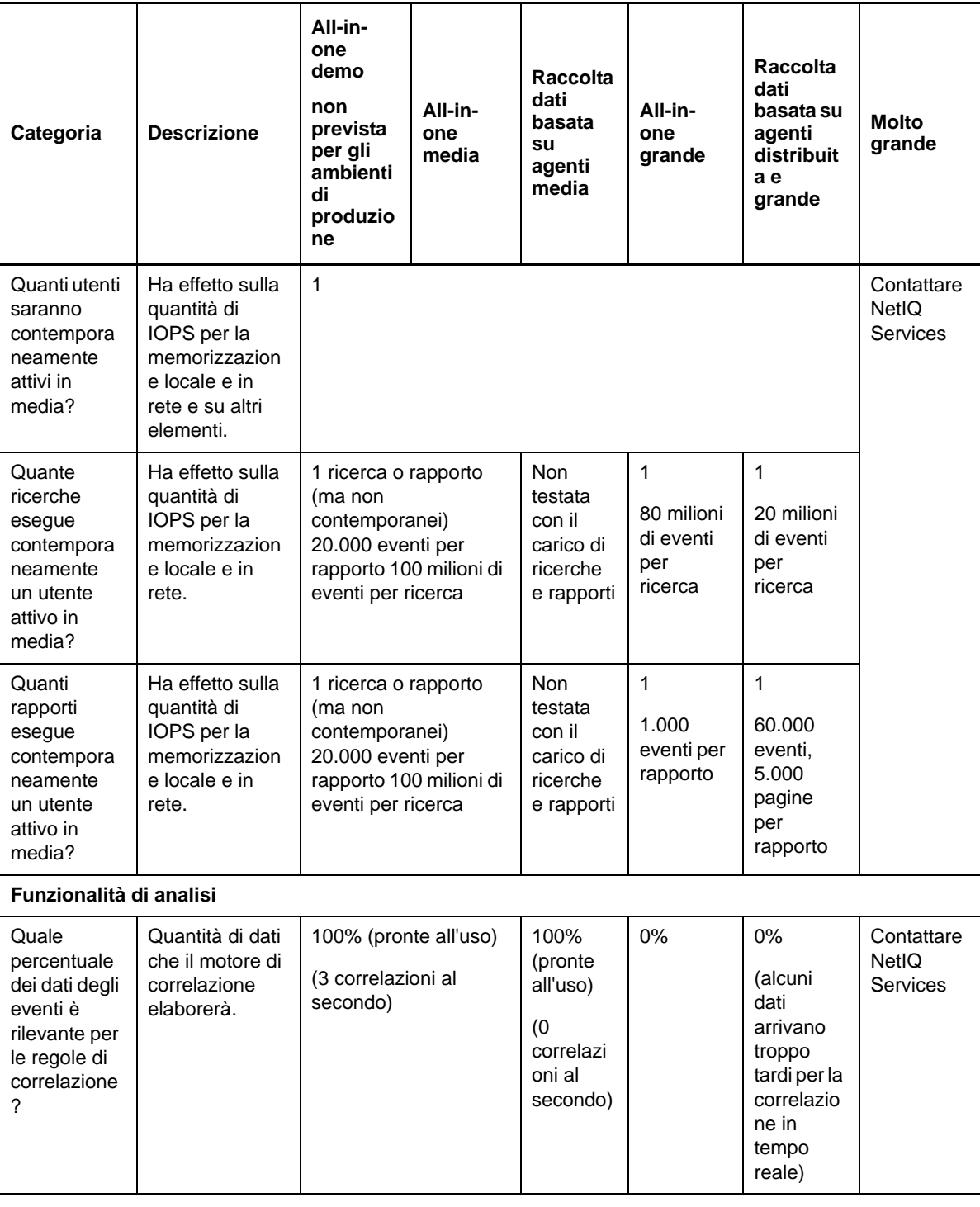

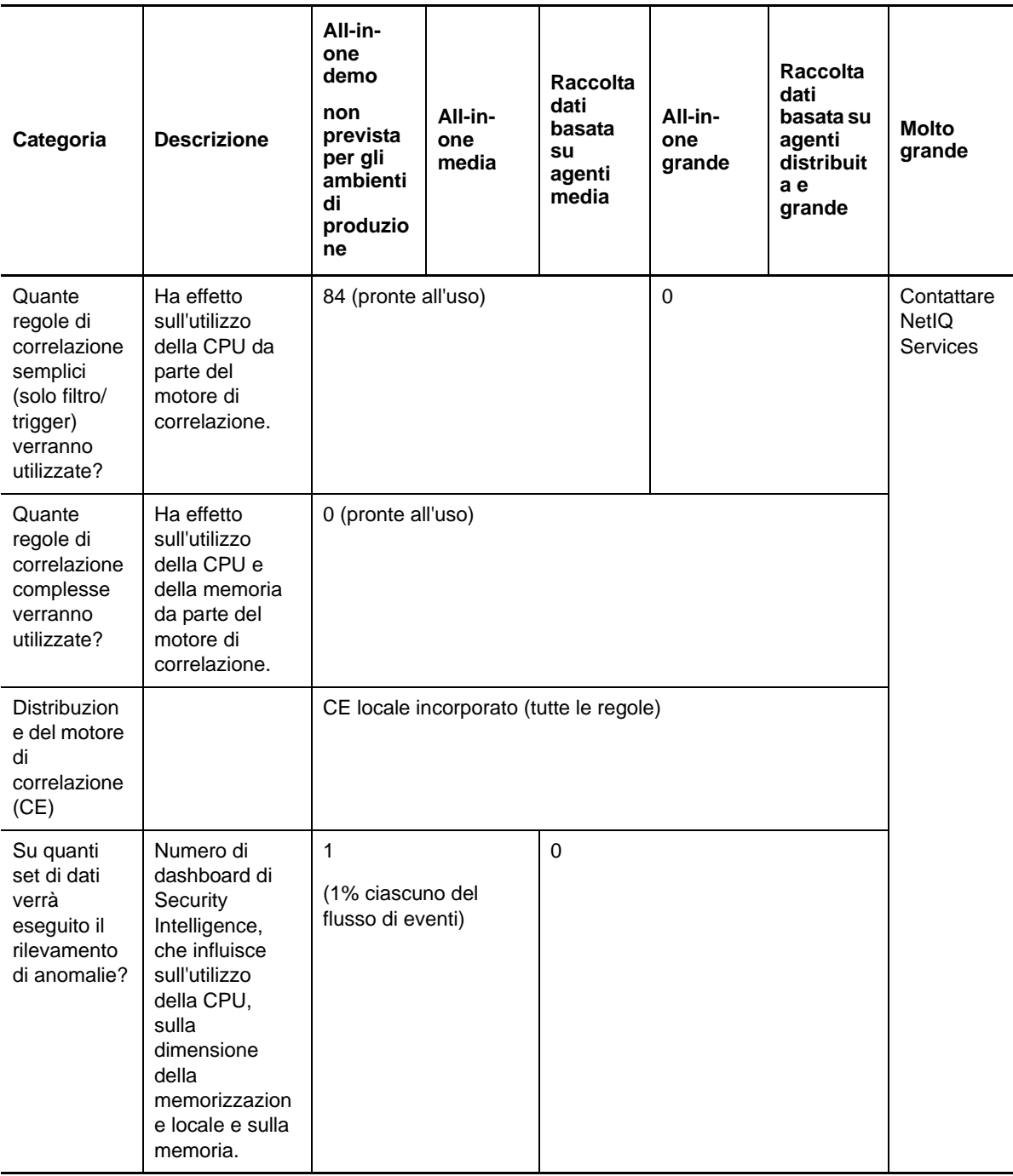

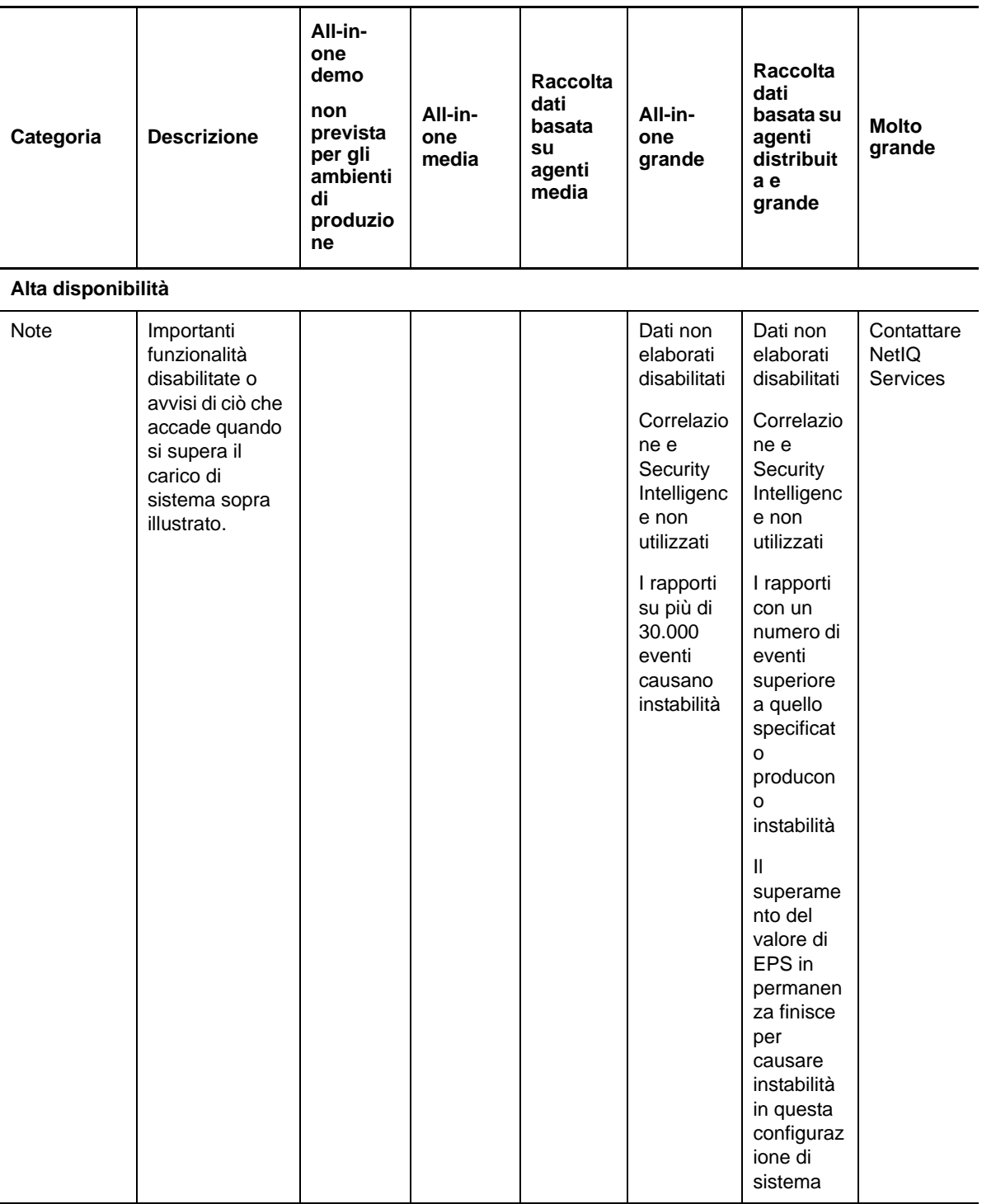

# **5.5 Pianificazione delle partizioni per la memorizzazione dei dati**

Quando si installa Sentinel, montare la partizione del disco per la memorizzazione locale nella stessa ubicazione in cui è installato Sentinel; di default la directory /var/opt/novell.

Affinché i calcoli di utilizzo del disco vengano eseguiti correttamente, l'intera struttura della directory /var/opt/novell/sentinel deve risiedere su una partizione con un solo disco. In caso contrario, le funzionalità automatiche di gestione dei dati potrebbero eliminare prematuramente alcuni dati degli eventi. Per ulteriori informazioni sulla struttura delle directory di Sentinel, vedere il [Capitolo 15, "Struttura delle directory di Sentinel", a pagina 101.](#page-100-0)

Come best practice, questa directory deve essere memorizzata in una partizione diversa da quella in cui risiedono i file eseguibili, di configurazione e del sistema operativo. La memorizzazione in una partizione separata dei dati variabili facilita il backup di set di file e il recupero in caso di danneggiamento, oltre a garantire maggiore solidità in caso di riempimento della partizione del disco. Inoltre, viene migliorata la prestazione complessiva dei sistemi in cui i file system di dimensioni più ridotte risultano più efficienti. Per ulteriori informazioni, vedere "Partizione".

### **5.5.1 Utilizzo delle partizioni in installazioni tradizionali**

Nelle installazioni tradizionali è possibile modificare il layout della partizione del disco riservata al sistema operativo prima di installare Sentinel. L'amministratore deve creare e montare le partizioni desiderate nelle directory appropriate, in base alla struttura delle directory descritta dettagliatamente in [Sezione 15, "Struttura delle directory di Sentinel", a pagina 101](#page-100-0). Quando si esegue il programma di installazione, Sentinel viene installato nelle directory già predisposte, espandendosi in più partizioni.

#### **Nota:**

- Durante l'esecuzione del programma di installazione è possibile utilizzare l'opzione --location per specificare un'ubicazione di livello superiore diversa da quella delle directory di default in cui memorizzare il file. Il valore impostato per l'opzione --location è posto all'inizio dei percorsi delle directory. Ad esempio, se viene specificato --location=/foo, la directory dati sarà /foo/var/opt/novell/sentinel/data e la directory di configurazione sarà /foo/etc/ opt/novell/sentinel/config.
- Non utilizzare i collegamenti del file system (ad esempio, i collegamenti simbolici) per l'opzione --location.

#### **5.5.2 Utilizzo delle partizioni in installazioni in modalità applicazione**

Utilizzando il formato DVD ISO è possibile configurare il partizionamento del file system dell'applicazione durante l'installazione. Ad esempio, è possibile creare una partizione separata per il punto di montaggio /var/opt/novell/sentinel e collocare tutti i dati nella partizione separata. Per gli altri formati dell'applicazione è possibile configurare il partizionamento solo dopo l'installazione. Mediante lo strumento SuSE YaST di configurazione del sistema si possono aggiungere partizioni e spostare una directory in una nuova partizione. Per informazioni sulla creazione di partizioni dopo l'installazione, vedere la [Sezione 12.4.2, "Creazione di partizioni", a pagina 92](#page-91-0).

### **5.6 Requisiti di sistema relativi al connettore e al servizio di raccolta**

Ogni connettore e servizio di raccolta dispone di un set specifico di requisiti di sistema e piattaforme supportate. Consultare la documentazione relativa ai connettori e ai servizi di raccolta sulla [pagina](http://support.novell.com/products/sentinel/secure/sentinelplugins.html)  [Web dei plug-in di Sentinel](http://support.novell.com/products/sentinel/secure/sentinelplugins.html) (http://support.novell.com/products/sentinel/secure/ sentinelplugins.html).

# **5.7 Ambiente virtuale**

Sentinel è stato ampiamente verificato ed è totalmente supportato in un server VMware ESX. Quando viene configurato un ambiente virtuale, le macchine virtuali devono disporre di almeno 2 CPU. Per ottenere prestazioni paragonabili ai risultati delle prove del computer fisico svolte su ESX o in qualsiasi altro ambiente virtuale, quest'ultimo deve disporre della stessa memoria, CPU, spazio su disco e I/O consigliati per il computer fisico.

Per ulteriori informazioni sui consigli relativi al computer fisico, consultare [Capitolo 5, "Requisiti di](#page-34-0)  [sistema", a pagina 35](#page-34-0).

# 6 <sup>6</sup>**Considerazioni relative all'installazione per utilizzare Sentinel in modalità FIPS 140-2**

Sentinel può essere facoltativamente configurato per utilizzare Network Security Services (NSS) di Mozilla, vale a dire un provider che ha ottenuto la convalida FIPS 140-2 per la cifratura interna e altre funzioni. L'obiettivo di questo tipo di configurazione consiste nell'integrare la certificazione FIPS 140- 2 in Sentinel, rendendolo conforme alle policy e gli standard federali statunitensi in materia di acquisti.

L'abilitazione della modalità FIPS 140-2 in Sentinel fa sì che le comunicazioni fra il server Sentinel, le istanze remote di Gestione servizi di raccolta, le istanze remote del motore di correlazione, l'interfaccia utente Web, Sentinel Control Center e il servizio Advisor utilizzino la cifratura convalidata da FIPS 140-2.

- [Sezione 6.1, "Implementazione di FIPS in Sentinel", a pagina 53](#page-52-0)
- [Sezione 6.2, "Componenti di Sentinel che supportano FIPS", a pagina 54](#page-53-0)
- [Sezione 6.3, "Elenco di controllo per l'implementazione", a pagina 55](#page-54-0)
- [Sezione 6.4, "Scenari di distribuzione", a pagina 56](#page-55-0)

## <span id="page-52-0"></span>**6.1 Implementazione di FIPS in Sentinel**

Sentinel utilizza le librerie NSS di Mozilla incluse nel sistema operativo. Red Hat Enterprise Linux (RHEL) e SUSE Linux Enterprise Server (SLES) utilizzano set diversi di pacchetti NSS.

Il modulo di cifratura NSS incluso in RHEL 6.2 ha ottenuto la convalida FIPS 140-2. Il modulo di cifratura NSS incluso in SLES 11 SP2 non è stato ancora ufficialmente convalidato come conforme a FIPS 140-2, ma le procedure di convalida del modulo SUSE sono in corso. Una volta ottenuta la convalida, non si prevede che saranno necessarie modifiche per l'integrazione della certificazione FIPS 140-2 in Sentinel sulla piattaforma SUSE.

Per ulteriori informazioni sulla certificazione FIPS 140-2 di RHEL 6.2, vedere *[Validated FIPS 140-1 and](http://csrc.nist.gov/groups/STM/cmvp/documents/140-1/1401val2012.htm#1837)  [FIPS 140-2 Cryptographic Modules](http://csrc.nist.gov/groups/STM/cmvp/documents/140-1/1401val2012.htm#1837)* (Moduli di cifratura con convalida FIPS 140-1 e FIPS 140-2).

#### **6.1.1 Pacchetti NSS di RHEL**

Per supportare la modalità FIPS 140-2 sono necessari i pacchetti NSS a 64 bit elencati di seguito:

- nspr-4.9-1.el6.x86\_64
- nss-sysinit-3.13.3-6.el6.x86\_64
- nss-util-3.13.3-2.el6.x86\_64
- nss-softokn-freebl-3.12.9-11.el6.x86\_64
- nss-softokn-3.12.9-11.el6.x86\_64
- nss-3.13.3-6.el6.x86\_64
- nss-tools-3.13.3-6.el6.x86\_64

Se uno o più dei pacchetti seguenti non sono installati, effettuare l'installazione prima di abilitare la modalità FIPS 140-2 in Sentinel.

#### **6.1.2 Pacchetti NSS di SLES**

Per supportare la modalità FIPS 140-2 sono necessari i pacchetti NSS a 64 bit elencati di seguito:

- libfreebl3-3.13.1-0.2.1
- mozilla-nspr-4.8.9-1.2.2.1
- mozilla-nss-3.13.1-0.2.1
- mozilla-nss-tools-3.13.1-0.2.1

Se uno o più dei pacchetti seguenti non sono installati, effettuare l'installazione prima di abilitare la modalità FIPS 140-2 in Sentinel.

# <span id="page-53-0"></span>**6.2 Componenti di Sentinel che supportano FIPS**

Di seguito sono elencati i componenti di Sentinel che supportano FIPS 140-2:

- Tutti i componenti della piattaforma Sentinel sono stati aggiornati per supportare la modalità FIPS 140-2.
- I plug-in di Sentinel seguenti che supportano la cifratura sono stati aggiornati per il supporto della modalità FIPS 140-2:
	- Connettore di Gestione agenti 2011.1r1 e versioni successive
	- Connettore del database (JDBC) 2011.1r2 e versioni successive
	- Connettore file 2011.1r1 e versioni successive Solo se l'origine eventi file è di tipo locale o NFS.
	- Integratore LDAP 2011.1r1 e versioni successive
	- Connettore di Collegamento Sentinel 2011.1r3 e versioni successive
	- Integratore di Collegamento Sentinel 2011.1r2 e versioni successive
	- Integratore SMTP 2011.1r1 e versioni successive
	- Connettore Syslog 2011.1r2 e versioni successive
	- Connettore degli eventi di Windows (WMI) 2011.1r2 e versioni successive

Per ulteriori informazioni sulla configurazione dei plug-in di Sentinel per l'esecuzione in modalità FIPS 140-2, vedere ["Configurazione dei plug-in di Sentinel per l'esecuzione in modalità](#page-115-0)  [FIPS 140-2" a pagina 116](#page-115-0).

Al momento della pubblicazione del presente documento, i connettori Sentinel seguenti che supportano la cifratura opzionale non sono ancora stati aggiornati per il supporto della modalità FIPS 140-2. È comunque possibile continuare a raccogliere gli eventi utilizzando tali connettori. Per istruzioni sull'uso dei connettori con Sentinel in modalità FIPS 140-2, vedere ["Utilizzo di connettori](#page-120-0)  [non FIPS con Sentinel in modalità FIPS 140-2" a pagina 121](#page-120-0).

- Connettore di Check Point (LEA) 2011.1r2
- Connettore di Cisco SDEE 2011.1r1
- Connettore file 2011.1r1 Le funzionalità CIFS ed SCP prevedono la cifratura e pertanto non funzionano in modalità FIPS 140-2.
- NetIQ Audit Connector 2011.1r1
- SNMP Connector 2011.1r1

Al momento della pubblicazione del presente documento, gli integratori Sentinel seguenti che supportano il protocollo SSL non sono ancora stati aggiornati per il supporto della modalità FIPS 140-2. Nel caso in cui si utilizzino questi integratori con Sentinel in modalità FIPS 140-2, è comunque possibile continuare a usare connessioni non cifrate.

- Integratore di Remedy 2011.1r1 o versioni successive
- Integratore SOAP 2011.1r1 o versioni successive

Eventuali altri plug-in di Sentinel non elencati precedentemente non utilizzano la cifratura e l'abilitazione della modalità FIPS 140-2 non ha alcun effetto su di essi. Per utilizzarli con Sentinel in modalità FIPS 140-2, non è necessario eseguire altre operazioni.

Per ulteriori informazioni sui plug-in di Sentinel, visitare il [sito Web dei plug-in di Sentinel](http://support.novell.com/products/sentinel/secure/sentinelplugins.html). Se si desidera richiedere che uno dei plug-in non ancora aggiornati venga reso disponibile con il supporto FIPS, inviare una richiesta mediante [Bugzilla.](https://bugzilla.novell.com/enter_bug.cgi?product=Sentinel+Plug-ins&submit=Use+This+Product)

# <span id="page-54-0"></span>**6.3 Elenco di controllo per l'implementazione**

Nella tabella seguente è riportata una panoramica dei task da eseguire per configurare Sentinel affinché funzioni in modalità FIPS 140-2.

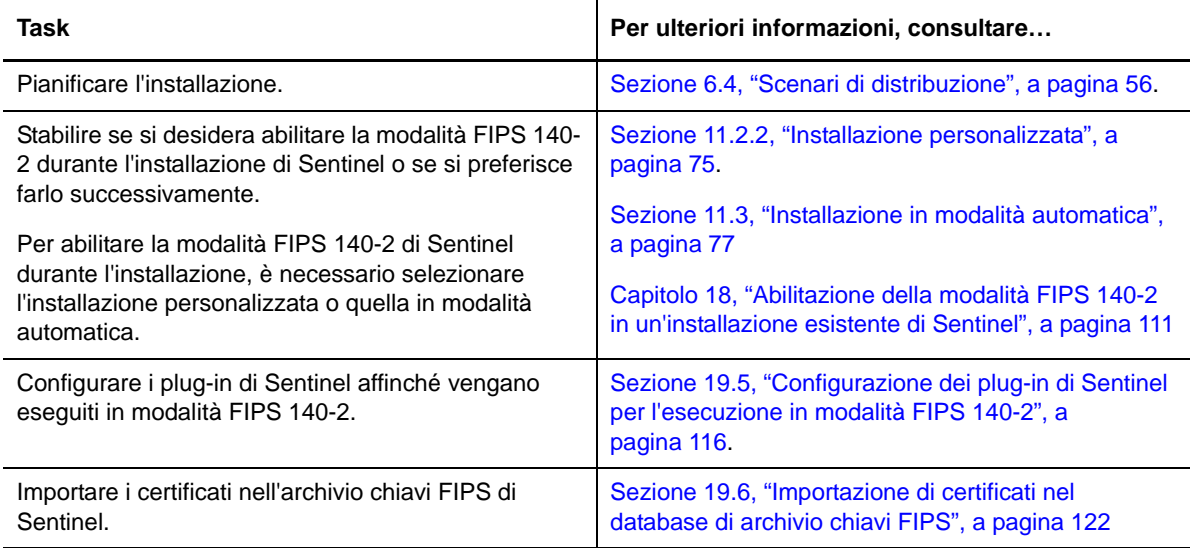

**Nota:** prima di avviare la conversione alla modalità FIPS, NetIQ consiglia di eseguire un backup dei sistemi Sentinel in uso. Se fosse necessario ripristinare il server alla modalità non FIPS, il solo metodo supportato è il ripristino da backup. Per ulteriori informazioni sul ripristino della modalità non FIPS, vedere ["Ripristino di Sentinel nella modalità non FIPS" a pagina 122.](#page-121-1)

# <span id="page-55-0"></span>**6.4 Scenari di distribuzione**

In questa sezione sono riportate informazioni sugli scenari di installazione di Sentinel nella modalità FIPS 140-2.

#### **6.4.1 Scenario 1: raccolta dati esclusivamente in modalità FIPS 140-2**

In questo scenario la raccolta dati viene eseguita interamente mediante i connettori che supportano la modalità FIPS 140-2. Le istruzioni che seguono presuppongono che l'ambiente includa un server Sentinel e che i dati vengano raccolti mediante un'istanza remota di Gestione servizi di raccolta. Le istanze remote di Gestione servizi di raccolta possono anche essere più di una.

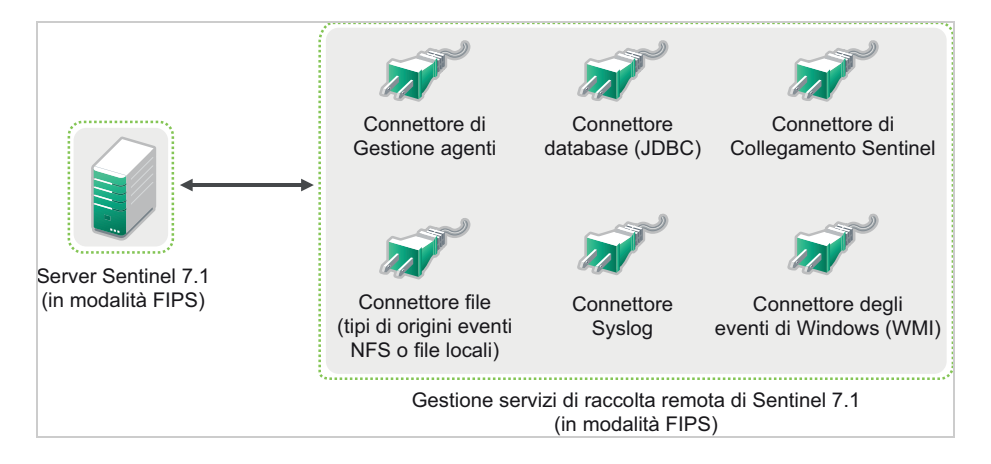

La procedura seguente deve essere eseguita soltanto nel caso in cui i connettori utilizzati nell'ambiente per la raccolta dati dalle origini eventi supportino la modalità FIPS 140-2.

**1** Il server Sentinel 7.1 deve essere in modalità FIPS 140-2.

**Nota:** se subito dopo l'installazione o l'upgrade, il server Sentinel non è in modalità FIPS, abilitare FIPS nel server Sentinel. Per ulteriori informazioni, vedere il ["Abilitazione](#page-110-1)  [dell'esecuzione in modalità FIPS 140-2 nel server Sentinel" a pagina 111.](#page-110-1)

**2** È necessario che un'istanza di Gestione servizi di raccolta Sentinel 7.1 sia in esecuzione in modalità FIPS 140-2.

**Nota:** se subito dopo l'installazione o l'upgrade, l'istanza remota di Gestione servizi di raccolta non è in modalità FIPS, abilitare FIPS nell'istanza remota di Gestione servizi di raccolta. Per ulteriori informazioni, vedere il ["Abilitazione della modalità FIPS 140-2 in istanze remote di](#page-110-2)  [Gestione servizi di raccolta e del motore di correlazione" a pagina 111.](#page-110-2)

- **3** Accertarsi che il server FIPS e le istanze remote di Gestione servizi di raccolta comunichino fra di loro.
- **4** Se sono presenti istanze remote del motore di correlazione, configurarle affinché vengano eseguite in modalità FIPS. Per ulteriori informazioni, vedere il ["Abilitazione della modalità FIPS](#page-110-2)  [140-2 in istanze remote di Gestione servizi di raccolta e del motore di correlazione" a pagina 111](#page-110-2).
- **5** Configurare i plug-in di Sentinel affinché vengano eseguiti in modalità FIPS 140-2. Per ulteriori informazioni, vedere il ["Configurazione dei plug-in di Sentinel per l'esecuzione in modalità FIPS](#page-115-0)  [140-2" a pagina 116.](#page-115-0)

### **6.4.2 Scenario 2: raccolta dati parzialmente in modalità FIPS 140-2**

In questo scenario la raccolta dati viene eseguita mediante connettori che supportano la modalità FIPS 140-2 e connettori che invece non la supportano. Le istruzioni che seguono presuppongono che l'ambiente includa un server Sentinel e che i dati vengano raccolti mediante un'istanza remota di Gestione servizi di raccolta. Le istanze remote di Gestione servizi di raccolta possono anche essere più di una.

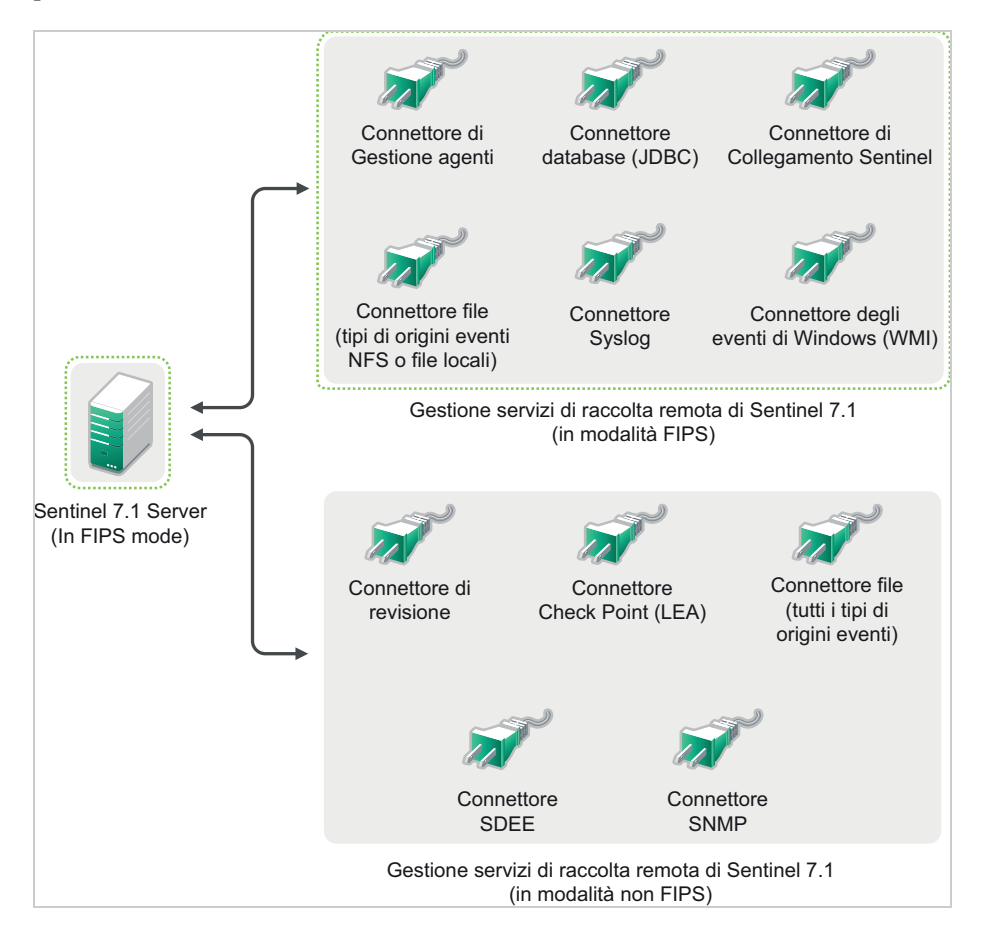

Per gestire la raccolta dati mediante connettori che supportano e che non supportano la modalità FIPS 140-2, si consiglia di utilizzare due istanze remote di Gestione servizi di raccolta, una eseguita in modalità FIPS 140-2 per i connettori con supporto FIPS e l'altra eseguita in modalità non FIPS (normale) per i connettori che non supportano la modalità FIPS 140-2.

La procedura seguente deve essere eseguita soltanto nel caso in cui per la raccolta dati dalle origini eventi si utilizzino sia connettori che supportano la modalità FIPS 140-2 sia connettori che ancora non la supportano.

**1** Il server Sentinel 7.1 deve essere in modalità FIPS 140-2.

**Nota:** se subito dopo l'installazione o l'upgrade, il server Sentinel non è in modalità FIPS, abilitare FIPS nel server Sentinel. Per ulteriori informazioni, vedere il ["Abilitazione](#page-110-1)  [dell'esecuzione in modalità FIPS 140-2 nel server Sentinel" a pagina 111.](#page-110-1)

- **2** Verificare che un'istanza remota di Gestione servizi di raccolta sia in modalità FIPS 140-2 e che un'altra istanza remota sia in modalità non FIPS.
	- **2a** Se non si dispone di un'istanza remota di Gestione servizi di raccolta in modalità FIPS 140- 2, abilitare FIPS nell'istanza remota di Gestione servizi di raccolta. Per ulteriori informazioni, vedere il ["Abilitazione della modalità FIPS 140-2 in istanze remote di](#page-110-2)  [Gestione servizi di raccolta e del motore di correlazione" a pagina 111.](#page-110-2)
	- **2b** Aggiornare il certificato del server nell'istanza remota di Gestione servizi di raccolta in modalità non FIPS. Per ulteriori informazioni, vedere il ["Aggiornamento dei certificati del](#page-114-0)  [server nelle istanze remote di Gestione servizi di raccolta e del motore di correlazione" a](#page-114-0)  [pagina 115](#page-114-0).
- **3** Verificare che le due istanze remote di Gestione servizi di raccolta comunichino con il server Sentinel abilitato per la modalità FIPS 140-2.
- **4** Se sono presenti istanze remote del motore di correlazione, configurarle affinché vengano eseguite in modalità FIPS. Per ulteriori informazioni, vedere il ["Abilitazione della modalità FIPS](#page-110-2)  [140-2 in istanze remote di Gestione servizi di raccolta e del motore di correlazione" a pagina 111](#page-110-2).
- **5** Configurare i plug-in di Sentinel affinché vengano eseguiti in modalità FIPS 140-2. Per ulteriori informazioni, vedere il ["Configurazione dei plug-in di Sentinel per l'esecuzione in modalità FIPS](#page-115-0)  [140-2" a pagina 116.](#page-115-0)
	- **5a** Installare i connettori che supportano la modalità FIPS 140-2 nell'istanza remota di Gestione servizi di raccolta in modalità FIPS.
	- **5b** Installare i connettori che non supportano la modalità FIPS 140-2 nell'istanza remota di Gestione servizi di raccolta in modalità normale.

# <span id="page-58-0"></span>7 <sup>7</sup>**Porte utilizzate**

Per la comunicazione esterna con altri componenti, Sentinel utilizza porte diverse. Per consentire l'installazione delle applicazioni, le porte vengono aperte sul firewall per default. Tuttavia, in un'installazione di tipo tradizionale, per aprire le porte sul firewall è necessario configurare il sistema operativo in cui si sta eseguendo l'installazione di Sentinel. Nella figura seguente sono illustrate le porte utilizzate in Sentinel:

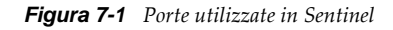

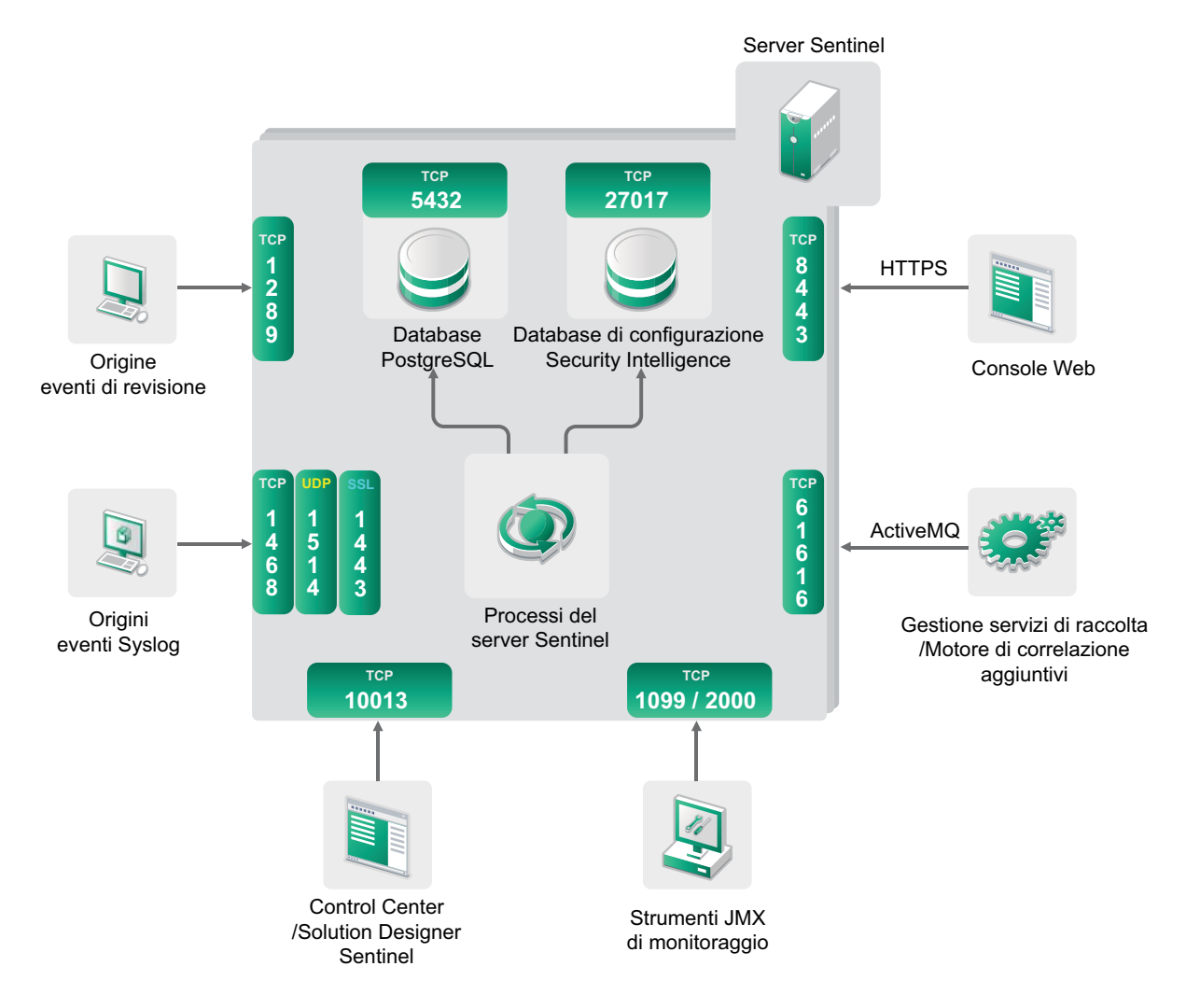

- [Sezione 7.1, "Porte del server Sentinel", a pagina 60](#page-59-0)
- [Sezione 7.2, "Porte di Gestione servizi di raccolta", a pagina 62](#page-61-0)
- [Sezione 7.3, "Porte del motore di correlazione", a pagina 63](#page-62-0)

# <span id="page-59-0"></span>**7.1 Porte del server Sentinel**

Il server Sentinel utilizza le porte seguenti per la comunicazione interna ed esterna.

### **7.1.1 Porte locali**

Per la comunicazione interna con il database e altri processi interni, Sentinel utilizza le porte seguenti:

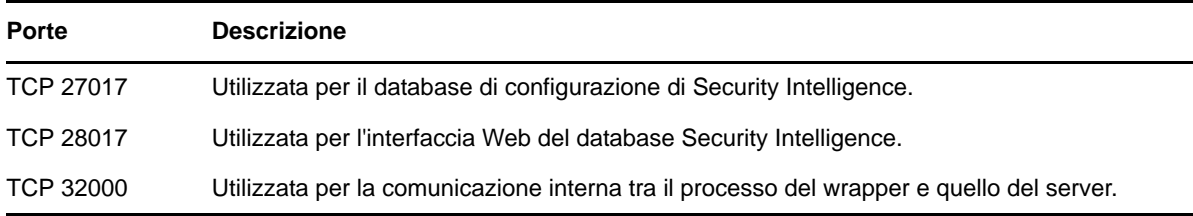

#### **7.1.2 Porte di rete**

Per un funzionamento ottimale di Sentinel, assicurarsi che le porte seguenti siano aperte sul firewall:

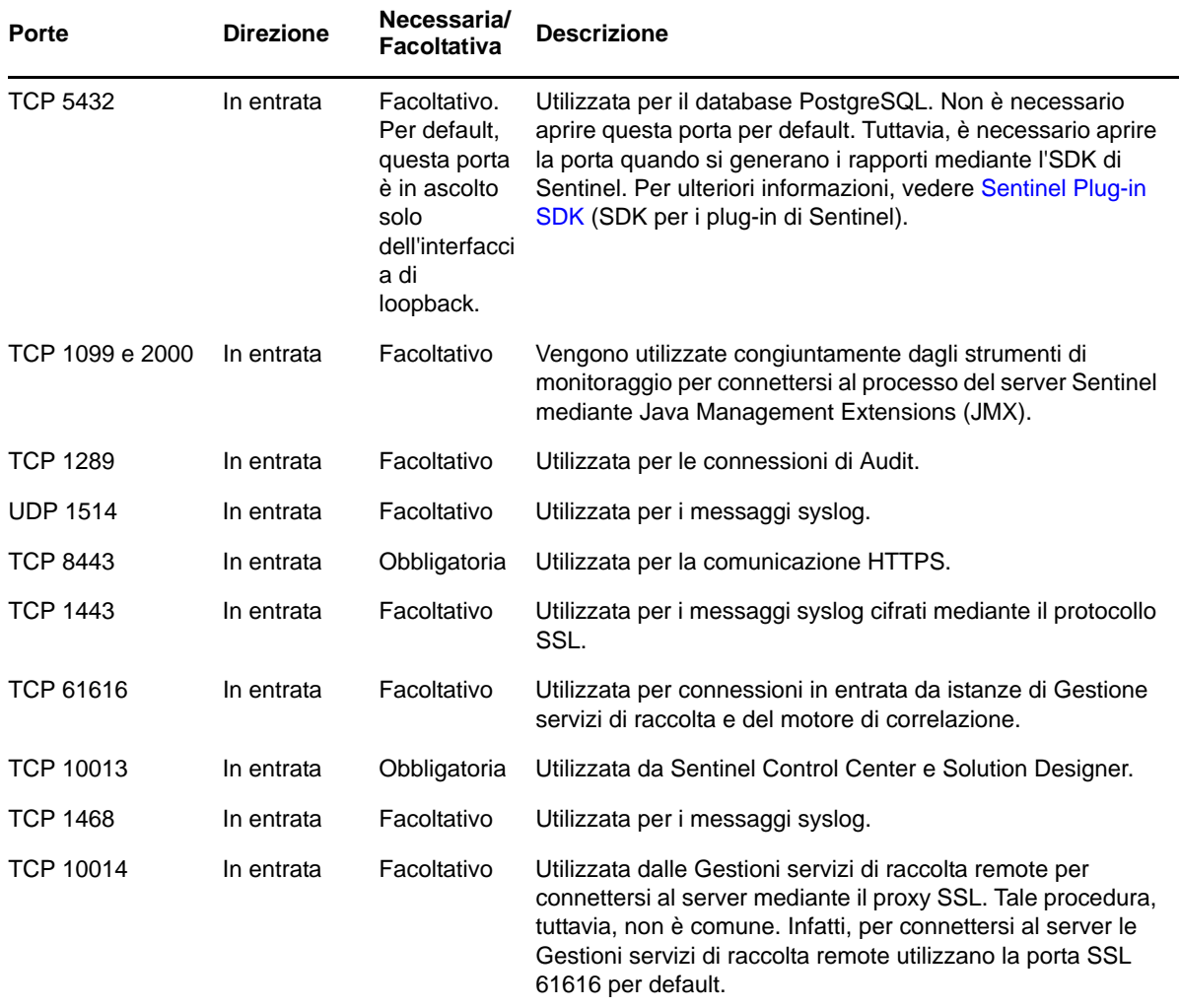

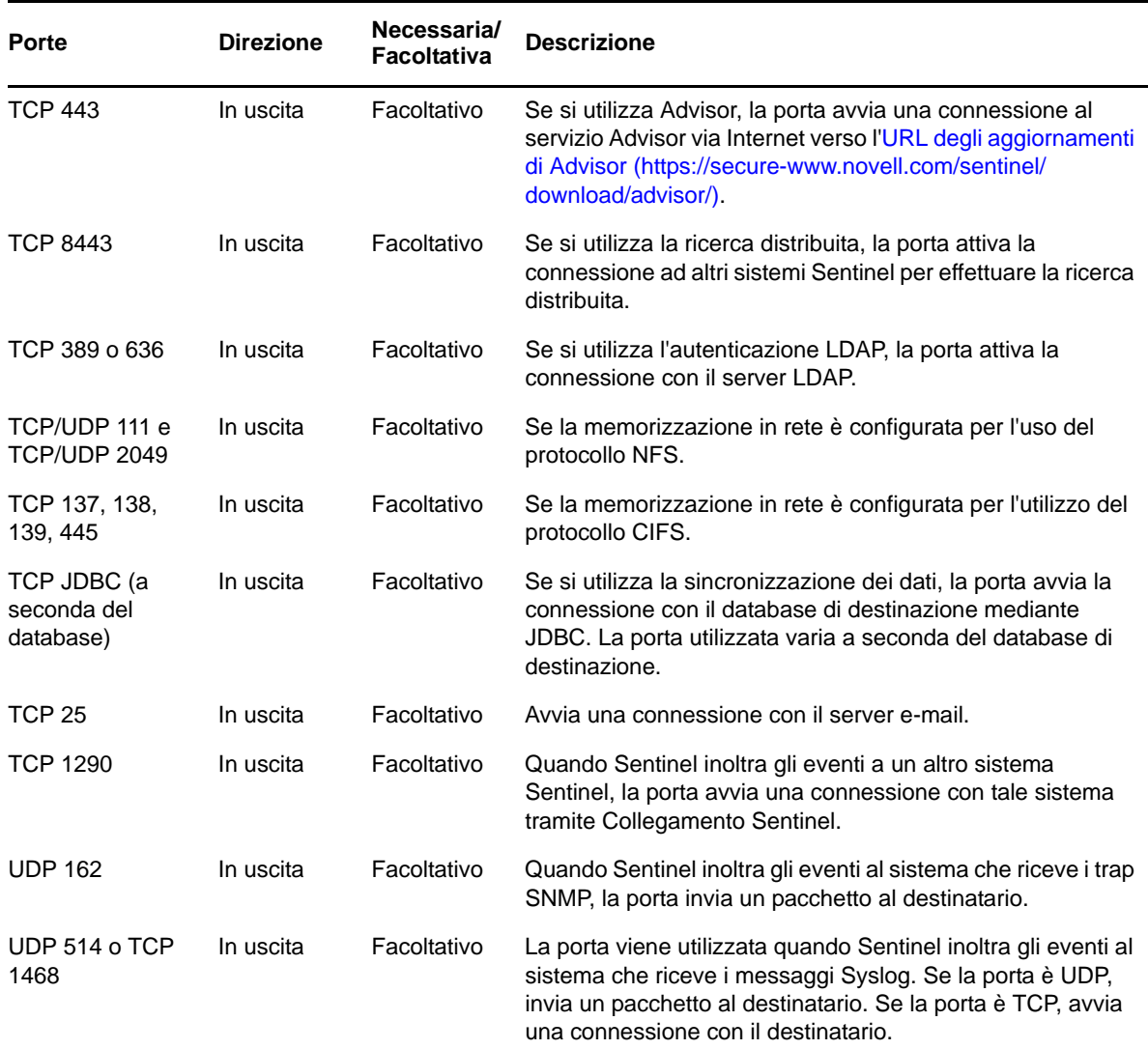

## **7.1.3 Porte specifiche per l'applicazione server Sentinel**

In aggiunta a quelle riportate precedentemente, per l'applicazione vengono aperte anche le porte seguenti.

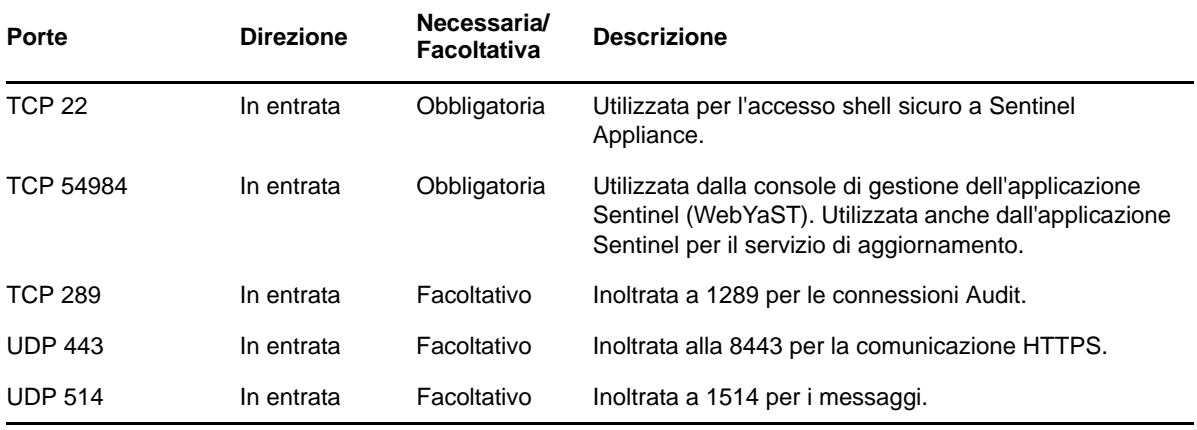

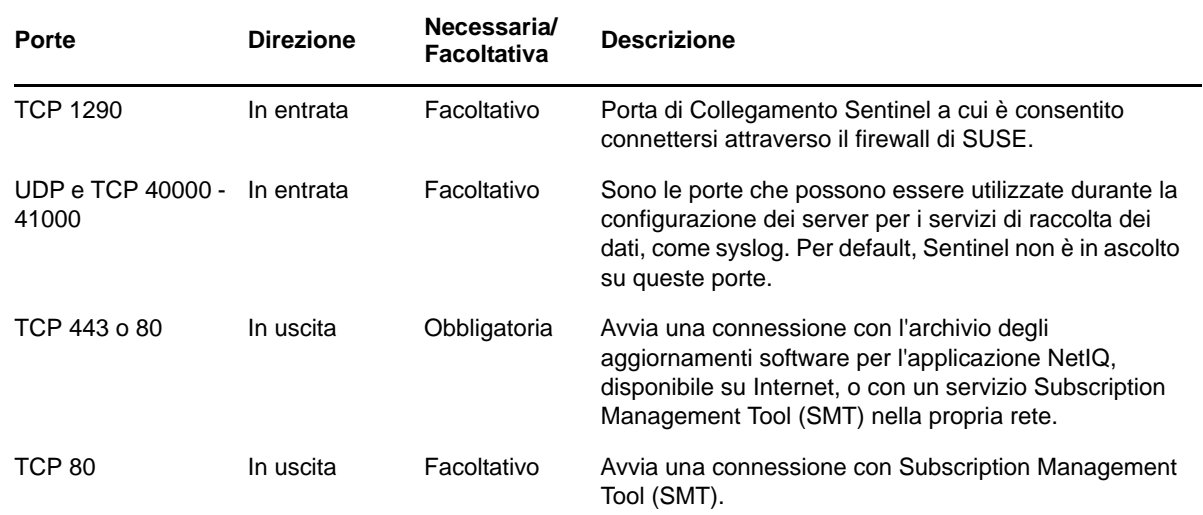

# <span id="page-61-0"></span>**7.2 Porte di Gestione servizi di raccolta**

Gestione servizi di raccolta comunica con gli altri componenti mediante le porte seguenti.

#### **7.2.1 Porte di rete**

Per il funzionamento ottimale di Gestione servizi di raccolta di Sentinel, assicurarsi che le porte seguenti siano aperte sul firewall:

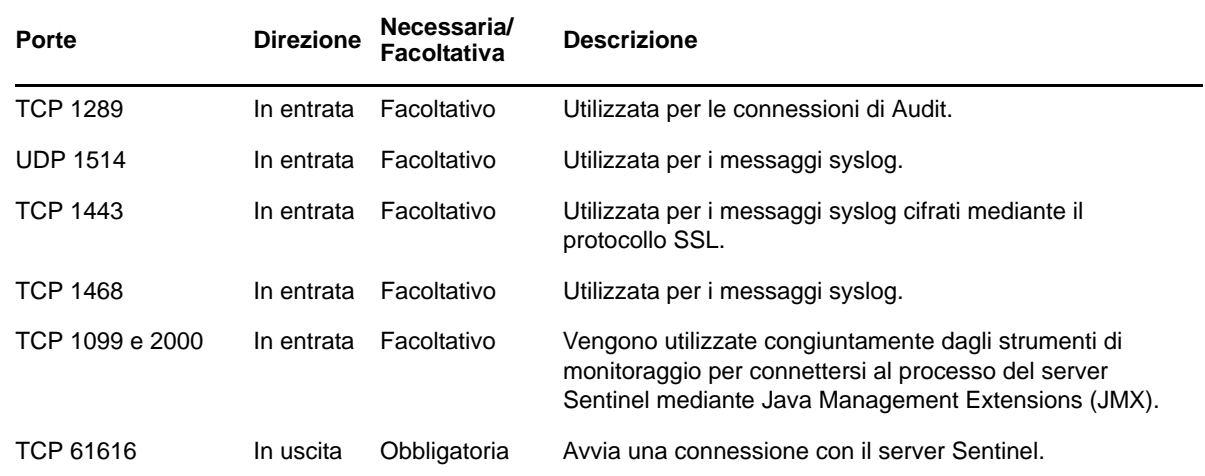

#### **7.2.2 Porte specifiche per l'applicazione Gestione servizi di raccolta**

In aggiunta a quelle riportate precedentemente, per l'applicazione Gestione servizi di raccolta Sentinel vengono aperte anche le porte seguenti.

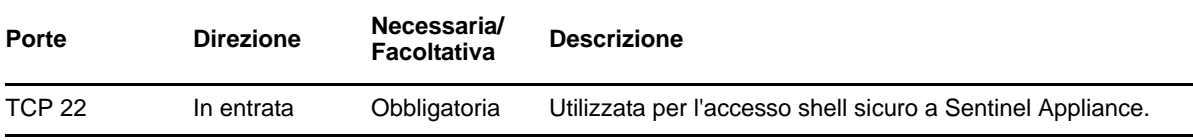

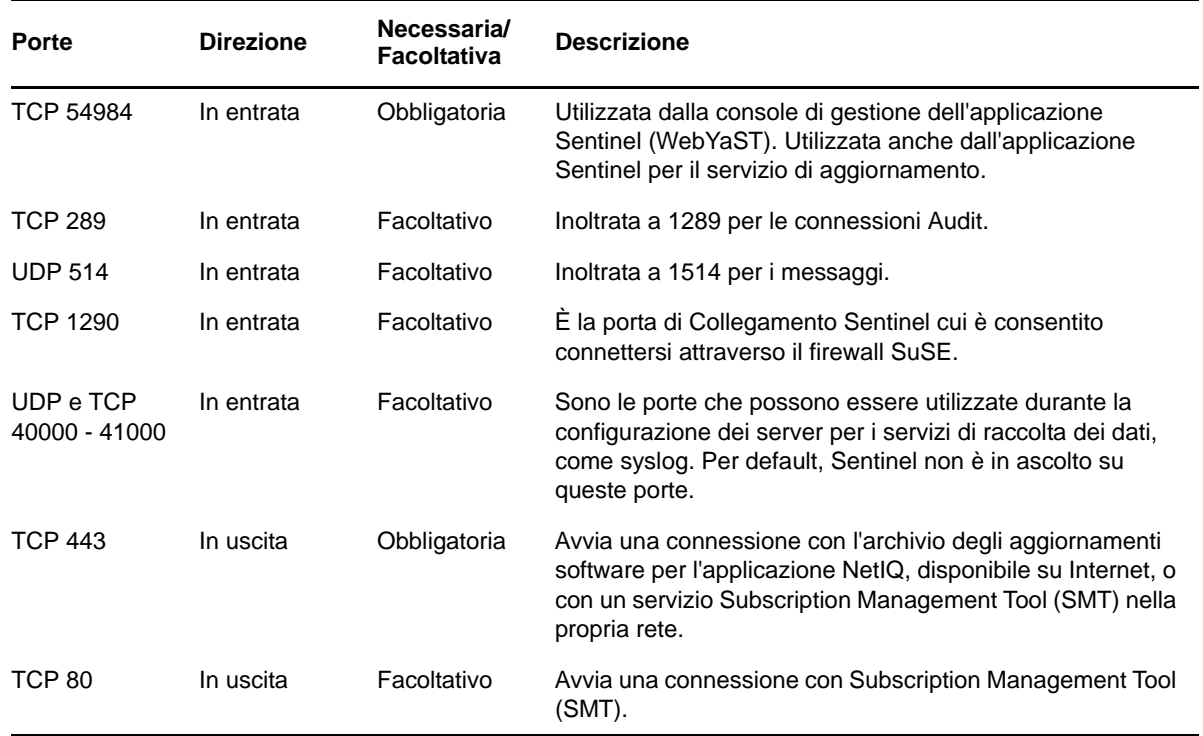

# <span id="page-62-0"></span>**7.3 Porte del motore di correlazione**

Il motore di correlazione comunica con gli altri componenti mediante le porte seguenti.

#### **7.3.1 Porte di rete**

Per un funzionamento ottimale del motore di correlazione di Sentinel, assicurarsi che le porte seguenti siano aperte sul firewall:

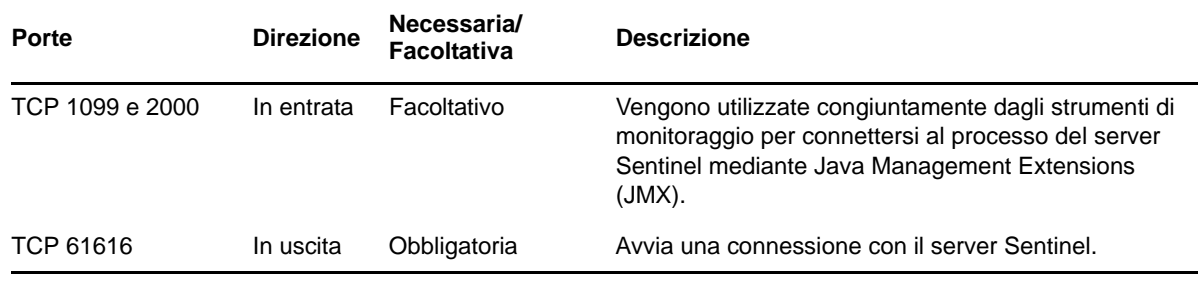

#### **7.3.2 Porte specifiche per l'applicazione Motore di correlazione**

In aggiunta a quelle riportate sopra, nell'applicazione Motore di correlazione di Sentinel vengono aperte anche le porte seguenti.

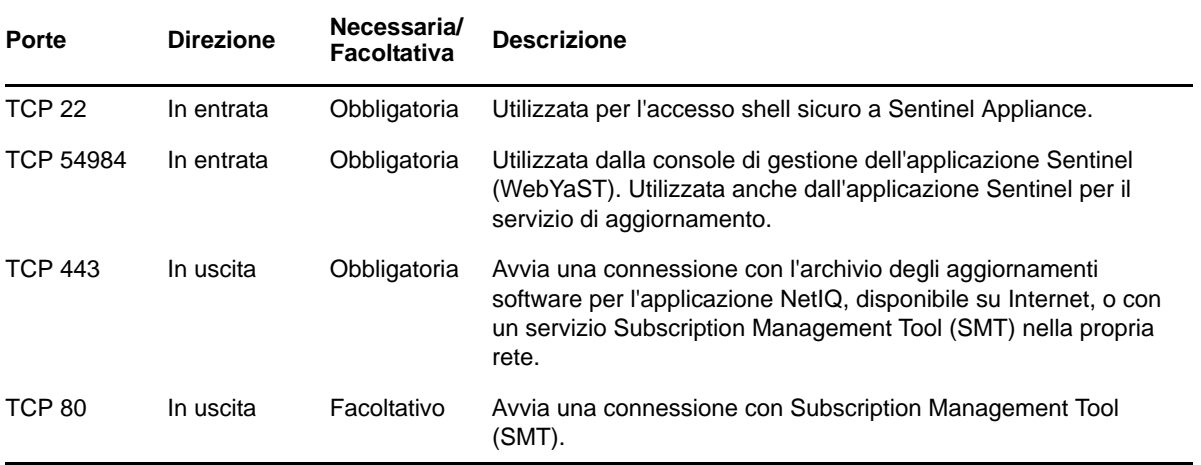

# 8 <sup>8</sup>**Opzioni di installazione**

Sentinel può essere installato in modo tradizionale oppure in modalità applicazione. In questo capitolo sono riportate le informazioni relative a entrambe le opzioni di installazione.

# **8.1 Installazione tradizionale**

Se si sceglie questa opzione, Sentinel viene installato in un sistema operativo SUSE Linux Enterprise Server (SLES) 11 o Red Hat Enterprise Linux (RHEL) 6 esistente mediante l'apposito programma di installazione. È possibile installare Sentinel in uno dei due modi seguenti:

 **Interattivo:** l'installazione procede mediante gli input dell'utente. Durante l'installazione è possibile registrare in un file le opzioni di installazione (input dell'utente o valori di default) e utilizzarle successivamente per un'installazione in modalità automatica. L'installazione può essere standard o personalizzata.

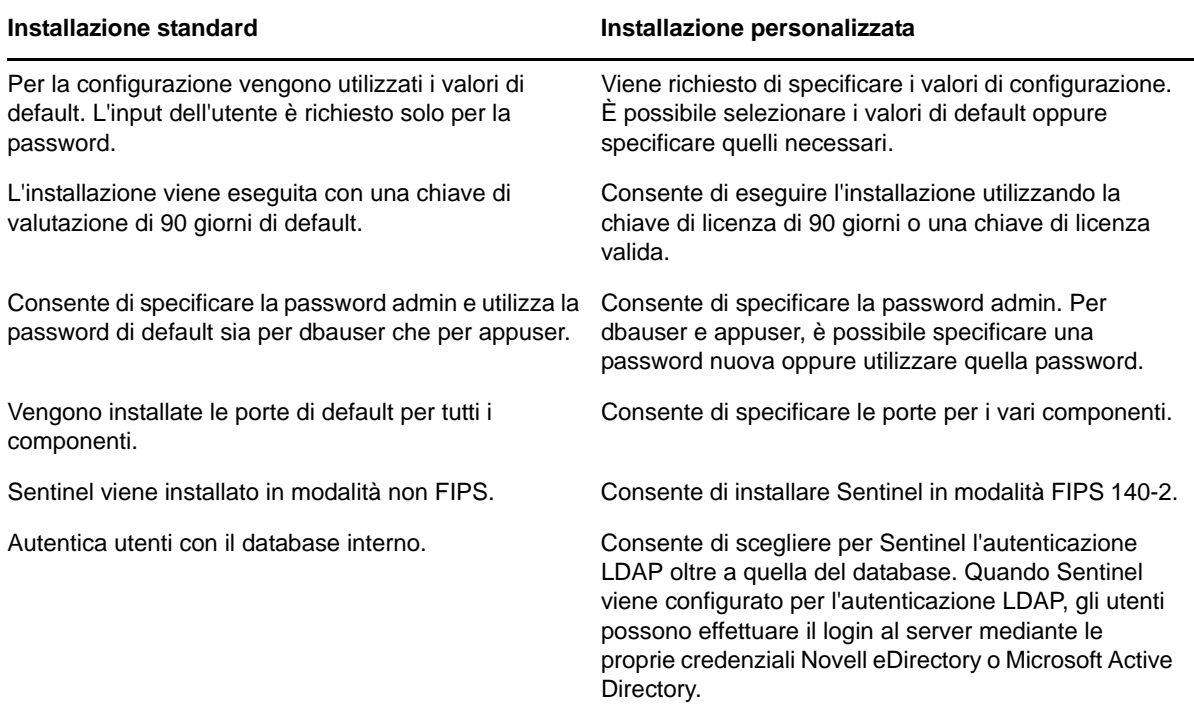

Per ulteriori informazioni sull'installazione interattiva, vedere la [Sezione 11.2, "Installazione](#page-73-0)  [interattiva", a pagina 74](#page-73-0).

 **Modalità automatica:** se si desidera installare più server Sentinel nella propria distribuzione, è possibile registrare le opzioni di installazione in un file di configurazione durante l'installazione standard o personalizzata e, successivamente, utilizzare tale file per eseguire un'installazione in modalità automatica. Per ulteriori informazioni sull'installazione in modalità automatica, vedere la [Sezione 11.3, "Installazione in modalità automatica", a pagina 77.](#page-76-0)

# **8.2 Installazione in modalità applicazione**

Con l'installazione in modalità applicazione si installa sia il sistema operativo SLES 11 SP2 a 64 bit che Sentinel.

L'applicazione Sentinel è disponibile nei seguenti formati:

- Immagine di soluzione software integrata VMware
- Immagine di soluzione software integrata Xen
- Immagine di soluzione hardware integrata Live DVD direttamente installata in un server hardware

Per ulteriori informazioni sull'installazione in modalità applicazione, vedere il [Capitolo 12,](#page-82-0)  ["Installazione in modalità applicazione", a pagina 83](#page-82-0).

# III **Installazione di Sentinel**

In questa sezione sono riportate le informazioni relative all'installazione di Sentinel e dei componenti aggiuntivi.

- [Capitolo 9, "Panoramica relativa all'installazione", a pagina 69](#page-68-0)
- [Capitolo 10, "Elenco di controllo per l'installazione", a pagina 71](#page-70-0)
- [Capitolo 11, "Installazione tradizionale", a pagina 73](#page-72-0)
- [Capitolo 12, "Installazione in modalità applicazione", a pagina 83](#page-82-1)
- [Capitolo 13, "Installazione di servizi di raccolta e connettori aggiuntivi", a pagina 97](#page-96-0)
- [Capitolo 14, "Verifica dell'installazione", a pagina 99](#page-98-0)
- [Capitolo 15, "Struttura delle directory di Sentinel", a pagina 101](#page-100-1)

# <span id="page-68-0"></span><sup>9</sup>**Panoramica relativa all'installazione**

Con questo tipo di installazione di Sentinel si installano nel server Sentinel i componenti seguenti:

- **Processo del server Sentinel:** componente principale di Sentinel. Il processo eseguito dal server Sentinel elabora le richieste provenienti dagli altri componenti e consente al sistema di funzionare senza interruzioni. Tale processo gestisce richieste quali il filtraggio dei dati, l'elaborazione delle interrogazioni di ricerca e la gestione di task amministrativi che includono autenticazione e autorizzazione degli utenti.
- **Server Web:** Sentinel utilizza Jetty come server Web per consentire la connessione sicura all'interfaccia Web di Sentinel.
- **Database PostgreSQL:** Sentinel è dotato di un database integrato in cui sono memorizzate le informazioni relative alla sua configurazione, i dati sulle risorse e le vulnerabilità, le informazioni sulle identità, gli stati dei casi e dei workflow e così via.
- **Database MongoDB:** memorizza i dati di Security Intelligence.
- **Gestione servizi di raccolta:** flessibile punto di raccolta dei dati utilizzato da Sentinel. Il programma di installazione di Sentinel installa per default anche un'istanza di Gestione servizi di raccolta.
- **Motore di correlazione:** elabora gli eventi contenuti nel flusso in tempo reale per stabilire se devono attivare una o più delle regole di correlazione.
- **Advisor:** Advisor di Security Nexus è un servizio facoltativo di sottoscrizione dati che fornisce una correlazione a livello di dispositivi tra gli eventi in tempo reale provenienti da sistemi di prevenzione e rilevamento delle intrusioni e da risultati di scansioni delle vulnerabilità aziendali. Per ulteriori informazioni su Advisor, vedere "Configuring Advisor" (Configurazione di Advisor) nella *NetIQ Sentinel 7.1 Administration Guide* (Guida all'amministrazione di NetIQ Sentinel 7.1).
- **Plug-in di Sentinel:** Sentinel supporta una serie di plug-in per ampliare e migliorare le funzionalità del sistema. Alcuni di questi plug-in sono preinstallati. È possibile effettuare il download di plug-in aggiuntivi e aggiornamenti dal [sito Web dei plug-in di Sentinel.](http://support.novell.com/products/sentinel/secure/sentinelplugins.html) I plug-in di Sentinel includono:
	- Servizi di raccolta
	- Connettori

9

- Regole di correlazione e azioni
- Rapporti
- Workflow iTRAC
- Pacchetti soluzione

ma, grazie all'eccellente scalabilità della soluzione, è possibile distribuirli tra più computer e ottenere così prestazioni ottimali del sistema. La possibilità di definire le dimensioni dei componenti in modo indipendente garantisce scalabilità e prestazioni efficaci in termini di costo.

## **9.1 Vantaggi apportati dalla presenza di più Gestioni servizi di raccolta**

È possibile installare istanze aggiuntive di Gestione servizi di raccolta in ubicazioni appropriate della rete. Le istanze remote di Gestione servizi di raccolta eseguono connettori e servizi di raccolta, quindi inoltrano i dati raccolti al server Sentinel affinché vengano memorizzati ed elaborati. Per informazioni sull'installazione di ulteriori istanze di Gestione servizi di raccolta, fare riferimento a [Sezione 11.6, "Installazione di istanze aggiuntive di Gestione servizi di raccolta e del motore di](#page-79-0)  [correlazione", a pagina 80](#page-79-0).

L'installazione di più istanze di Gestione servizi di raccolta apporta diversi vantaggi a una rete distribuita:

- **Miglioramento della prestazione del sistema:** le istanze aggiuntive di Gestione servizi di raccolta consentono di analizzare sintatticamente ed elaborare i dati degli eventi in un ambiente distribuito, incrementando così le prestazioni del sistema.
- **Una maggiore protezione dei dati e la richiesta di una larghezza di banda di rete più ridotta:**

Se le Gestioni servizi di raccolta vengono posizionate insieme alle origini evento, i processi di filtraggio, cifratura e compressione dei dati possono essere elaborati su lato origine.

 **Memorizzazione dei file nella cache:** le istanze aggiuntive di Gestione servizi di raccolta permettono di memorizzare una grande quantità di dati nella cache mentre il server è temporaneamente occupato nell'archiviazione degli eventi o nell'elaborazione di un picco negli eventi. Questa funzione rappresenta un vantaggio per i protocolli come syslog, che non supportano la memorizzazione nella cache degli eventi a livello nativo.

**Nota:** in un sistema è possibile installare più istanze di Gestione servizi di raccolta. Le istanze aggiuntive di Gestione servizi di raccolta possono essere installate in sistemi remoti e successivamente connesse al server Sentinel.

## **9.2 Vantaggi derivanti dall'uso di istanze aggiuntive del motore di correlazione**

È possibile installare istanze multiple del motore di correlazione, ognuna sul proprio server, senza dover replicare le configurazioni o aggiungere database. Per ambienti con un numero elevato di regole di correlazione o frequenze eventi molto elevate, potrebbe essere opportuno installare più istanze del motore di correlazione e ridistribuire alcune regole sulle nuove istanze. Le istanze multiple del motore di correlazione offrono la scalabilità necessaria a far fronte a nuove origini di dati o all'aumento delle frequenze eventi del sistema Sentinel. Per informazioni sull'installazione di istanze aggiuntive del motore di correlazione, vedere [Sezione 11.6, "Installazione di istanze](#page-79-0)  [aggiuntive di Gestione servizi di raccolta e del motore di correlazione", a pagina 80.](#page-79-0)

**Nota:** in un sistema è possibile installare un solo motore di correlazione. Le istanze aggiuntive del motore di correlazione possono essere installate in sistemi remoti e successivamente connesse al server Sentinel.

# <span id="page-70-0"></span>10 <sup>10</sup>**Elenco di controllo per l'installazione**

Prima di avviare l'installazione, verificare di aver completato i task seguenti:

- $\Box$  Verificare che hardware e software soddisfino i requisiti di sistema elencati in Capitolo 5, ["Requisiti di sistema", a pagina 35](#page-34-1).
- Se era presente un'installazione precedente di Sentinel, assicurarsi che non siano rimasti file o impostazioni di sistema di tale versione. Per ulteriori informazioni, vedere [Appendice C,](#page-156-0)  ["Disinstallazione", a pagina 157.](#page-156-0)
- $\square$  Se si prevede di installare la versione con licenza, richiedere la chiave di licenza al servizio di [assistenza clienti Novell.](https://secure-www.novell.com/center/regadmin/jsps/home_app.jsp)
- $\Box$  Assicurarsi che le porte elencate in [Capitolo 7, "Porte utilizzate", a pagina 59](#page-58-0) siano aperte sul firewall.
- Affinché il programma di installazione di Sentinel funzioni correttamente, il sistema deve restituire il nome host o un indirizzo IP valido. A tale scopo, aggiungere il nome host al file / etc/hosts nella riga contenente l'indirizzo IP, quindi immettere hostname -f affinché il nome host venga visualizzato correttamente.
- Sincronizzare l'orario mediante il protocollo NTP (Network Time Protocol).
- **Su sistemi RHEL:** per ottenere prestazioni ottimali, le impostazioni di memoria devono essere quelle appropriate per il database PostgreSQL. Il parametro SHMMAX deve essere maggiore o uguale a 1073741824.

Per impostare il valore appropriato, aggiungere le informazioni seguenti al file /etc/ sysctl.conf:

# for Sentinel Postgresql kernel.shmmax=1073741824

#### **Per installazioni tradizionali:**

- $\Box$  Verificare che il protocollo IPv6 sia abilitato nel sistema operativo. Se il protocollo IPv6 non è abilitato, i componenti principali non funzionano.
- $\Box$  il sistema operativo del server Sentinel deve includere almeno i componenti di base del server SLES o del server RHEL 6. Per Sentinel sono necessarie le versioni a 64 bit dei seguenti RPM:
	- bash
	- $\bullet$  bc
	- coreutils
	- gettext
	- glibc
	- grep
	- libgcc
- libstdc
- lsof
- $\bullet$  net-tools
- openssl
- $\bullet\,$  python-libs
- $\bullet\;\;\mathrm{sed}\;$
- zlib
# 11 **Installazione tradizionale**

In questo capitolo sono riportate le informazioni relative alle varie modalità di installazione di Sentinel.

- [Sezione 11.1, "Informazioni sulle opzioni di installazione", a pagina 73](#page-72-0)
- [Sezione 11.2, "Installazione interattiva", a pagina 74](#page-73-0)
- [Sezione 11.3, "Installazione in modalità automatica", a pagina 77](#page-76-0)
- [Sezione 11.4, "Installazione di Sentinel come utente non root", a pagina 78](#page-77-0)
- [Sezione 11.5, "Modificare la configurazione dopo l'installazione", a pagina 79](#page-78-0)
- [Sezione 11.6, "Installazione di istanze aggiuntive di Gestione servizi di raccolta e del motore di](#page-79-0)  [correlazione", a pagina 80](#page-79-0)

## <span id="page-72-0"></span>**11.1 Informazioni sulle opzioni di installazione**

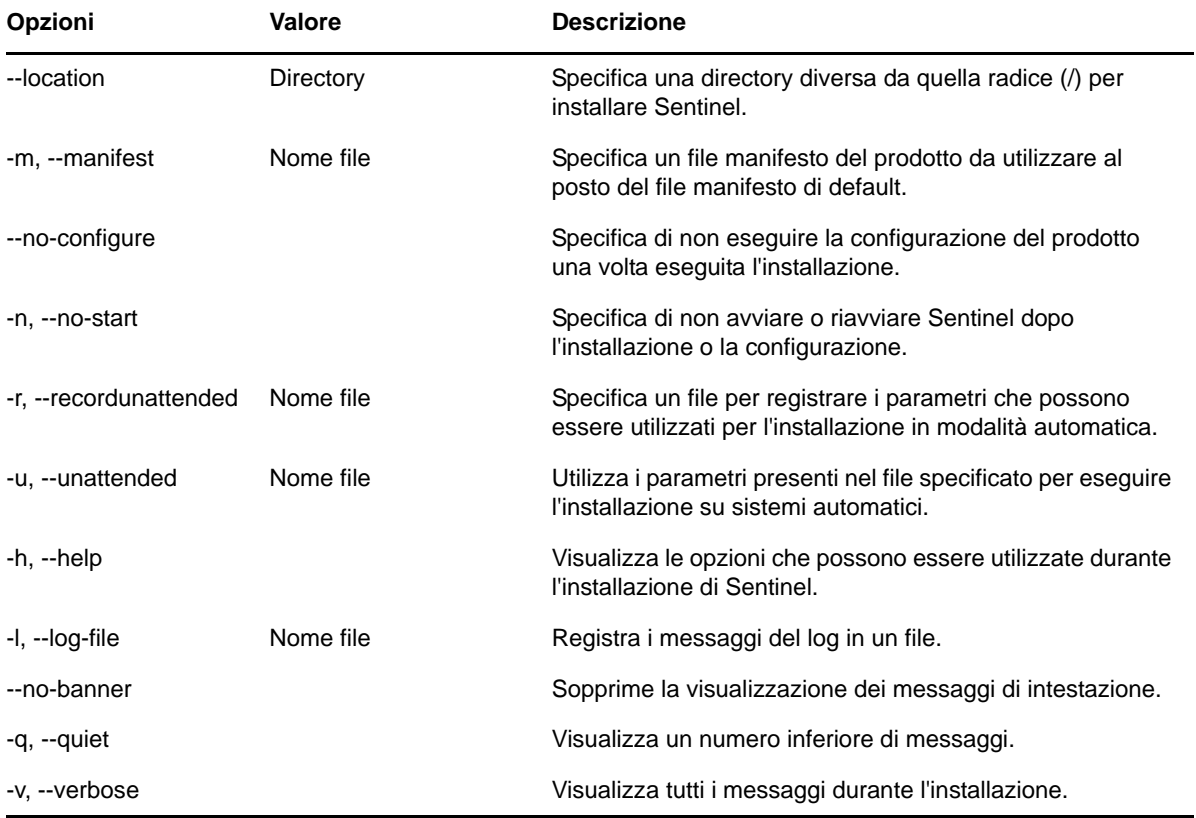

./install-sentinel --help consente di visualizzare le opzioni seguenti:

## <span id="page-73-0"></span>**11.2 Installazione interattiva**

In questa sezione sono riportate le informazioni sull'installazione standard e quella personalizzata.

- [Sezione 11.2.1, "Installazione standard", a pagina 74](#page-73-1)
- [Sezione 11.2.2, "Installazione personalizzata", a pagina 75](#page-74-0)

#### <span id="page-73-1"></span>**11.2.1 Installazione standard**

Per effettuare un'installazione standard, utilizzare la procedura seguente:

- **1** Scaricare il file di installazione di Sentinel dalla [pagina Web dei download di Novell](http://download.novell.com/index.jsp) (http:// download.novell.com/index.jsp).
	- **1a** Nel campo *Product or Technology* (Prodotto o tecnologia) sfogliare e selezionare *SIEM-Sentinel*.
	- **1b** Fare clic su *Cerca*.
	- **1c** Fare clic sul pulsante nella colonna *Download* in corrispondenza di *Sentinel 7.1 Evaluation*.
	- **1d** Fare clic su *proceed to download* (procedi con il download), quindi specificare il nome e la password cliente.
	- **1e** Fare clic su *download* per la versione di installazione compatibile con la piattaforma in uso.
- **2** Per estrarre il file di installazione, specificare il comando seguente nella riga di comando.

tar zxvf *<install\_filename>*

Sostituire *<nomefile\_installazione>* con il nome attuale del file di installazione.

**3** Passare alla directory in cui è stato estratto il programma di installazione:

cd <*directory\_name*>

**4** Per installare Sentinel, specificare il comando seguente:

./install-sentinel

#### oppure

Se si desidera installare Sentinel su più sistemi, è possibile registrare le opzioni di installazione in un file. È possibile utilizzare questo file per eseguire un'installazione automatica di Sentinel su altri sistemi. Per la registrazione delle opzioni di installazione, specificare il comando seguente:

./install-sentinel -r <*response\_filename*>

- **5** Specificare il numero corrispondente alla lingua che si desidera utilizzare per l'installazione, quindi premere Invio.
	- Il contratto di licenza con l'utente finale viene visualizzato nella lingua selezionata.
- **6** Premere la BARRA SPAZIATRICE per leggere il contratto di licenza.
- **7** Immettere yes o y per accettare la licenza e continuare con l'installazione.

Il processo di installazione potrebbe richiedere alcuni secondi per effettuare l'upload dei pacchetti di installazione e richiedere il tipo di configurazione che si desidera utilizzare.

<span id="page-73-2"></span>**8** Quando richiesto, specificare 1 per continuare con la configurazione di tipo standard.

L'installazione procede con la chiave di licenza di valutazione di 90 giorni inclusa nel programma di installazione. Questa chiave di licenza consente di attivare la serie completa di funzioni del prodotto per un periodo di prova di 90 giorni. In qualsiasi momento, durante o dopo il periodo di prova, è possibile sostituire la licenza di valutazione con una chiave di licenza acquistata.

- **9** Specificare la password per l'utente amministratore admin.
- <span id="page-74-1"></span>**10** Confermare nuovamente la password.

Questa password viene utilizzata da admin, dbauser e appuser.

Viene completata l'installazione di Sentinel e il server viene avviato. Una volta eseguita l'installazione, l'avvio di tutti i servizi potrebbe richiedere alcuni minuti in quanto il sistema esegue una sola inizializzazione. Prima di effettuare il login al server, attendere il completamento dell'installazione.

Per accedere all'interfaccia Web di Sentinel, specificare l'URL seguente nel browser Web:

https://<IP Address Sentinel server>:8443.

<*Indirizzo\_IP\_server\_Sentinel*> è l'indirizzo IP o il nome DNS del server Sentinel e 8443 è la sua porta di default.

#### <span id="page-74-0"></span>**11.2.2 Installazione personalizzata**

Se si sta installando Sentinel con una configurazione personalizzata, è possibile specificare la chiave di licenza, modificare la password per utenti diversi e specificare i valori relativi alle differenti porte che devono essere utilizzate per interagire con i componenti interni.

- **1** Scaricare il file di installazione di Sentinel dalla pagina Web dei download di Novell.
	- **1a** Nel campo *Product or Technology* (Prodotto o tecnologia) sfogliare e selezionare *SIEM-Sentinel*.
	- **1b** Fare clic su *Cerca*.
	- **1c** Fare clic sul pulsante nella colonna *Download* in corrispondenza di *Sentinel 7.1 Evaluation*.
	- **1d** Fare clic su *proceed to download* (procedi con il download), quindi specificare il nome e la password cliente.
	- **1e** Fare clic su *download* per la versione di installazione compatibile con la piattaforma in uso.
- **2** Per estrarre il file di installazione, specificare il comando seguente nella riga di comando.

tar zxvf *<install\_filename>*

Sostituire *<nomefile\_installazione>* con il nome attuale del file di installazione.

**3** Per installare Sentinel, specificare il comando seguente nella radice della directory estratta:

```
./install-sentinel
```
oppure

Se si desidera utilizzare questa configurazione personalizzata per installare Sentinel su più sistemi, è possibile registrare le opzioni specifiche su un file. È possibile utilizzare questo file per eseguire un'installazione automatica di Sentinel su altri sistemi. Per la registrazione delle opzioni di installazione, specificare il comando seguente:

```
./install-sentinel -r <response_filename>
```
**4** Specificare il numero corrispondente alla lingua che si desidera utilizzare per l'installazione, quindi premere Invio.

Il contratto di licenza con l'utente finale viene visualizzato nella lingua selezionata.

- **5** Premere la BARRA SPAZIATRICE per leggere il contratto di licenza.
- **6** Immettere yes o y per accettare il contratto di licenza e continuare l'installazione.

Il processo di installazione potrebbe richiedere alcuni secondi per effettuare l'upload dei pacchetti di installazione e richiedere il tipo di configurazione che si desidera utilizzare.

- <span id="page-75-0"></span>**7** Specificare 2 per elaborare una configurazione personalizzata di Sentinel.
- **8** Immettere 1 per utilizzare la chiave di licenza di valutazione di 90 giorni di default. oppure

Immettere 2 per inserire una chiave di licenza di Sentinel acquistata.

- **9** Specificare la password dell'utente amministratore admin e confermarla nuovamente.
- **10** Specificare la password per l'utente del database dbauser e confermarla nuovamente.

L'account dbauser rappresenta l'identità che Sentinel utilizza per interagire con il database. La password immessa in questa posizione può essere utilizzata per elaborare i task di manutenzione del database, incluso il ripristino della password admin qualora sia stata dimenticata o persa.

- **11** Specificare la password per l'utente dell'applicazione appuser e confermarla nuovamente.
- **12** Modificare le assegnazioni delle porte per i servizi di Sentinel immettendo il numero desiderato della porta e, successivamente, specificando quello nuovo.
- **13** Una volta modificate le porte, specificare 7 per confermare il completamento.
- <span id="page-75-1"></span>**14** Immettere 1 per autenticare gli utenti utilizzando solo il database interno.

oppure

Se nel dominio è stata configurata una directory LDAP, immettere 2 per autenticare gli utenti utilizzando l'autenticazione di tale directory.

Il valore di default è 1.

- **15** *Se si desidera abilitare Sentinel in modalità FIPS 140-2*, premere s.
	- **15a** Specificare una password complessa per il database dell'archivio chiavi e confermarla.

**Nota:** la password deve essere di almeno sette caratteri e deve contenere almeno tre dei tipi di carattere seguenti: cifre, lettere ASCII minuscole, lettere ASCII maiuscole, caratteri ASCII non alfanumerici e caratteri non ASCII.

Se si utilizza come primo carattere una lettera ASCII maiuscola o come ultimo una cifra, non vengono conteggiati.

- **15b** Se si desidera inserire nel database dell'archivio chiavi dei certificati esterni per stabilire l'attendibilità, premere s e specificare il percorso del file del certificato. In caso contrario, premere n.
- **15c** Completare la configurazione della modalità FIPS 140-2 eseguendo i task descritti nel [Capitolo 19, "Esecuzione di Sentinel in modalità FIPS 140-2", a pagina 113](#page-112-0).

Viene completata l'installazione di Sentinel e il server viene avviato. Una volta eseguita l'installazione, l'avvio di tutti i servizi potrebbe richiedere alcuni minuti in quanto il sistema esegue una sola inizializzazione. Prima di effettuare il login al server, attendere il completamento dell'installazione.

Per accedere all'interfaccia Web di Sentinel, specificare l'URL seguente nel browser Web:

https://<IP Address Sentinel server>:8443.

<*Indirizzo\_IP\_server\_Sentinel*> è l'indirizzo IP o il nome DNS del server Sentinel e 8443 è la sua porta di default.

## <span id="page-76-0"></span>**11.3 Installazione in modalità automatica**

L'installazione in modalità automatica può risultare utile se è necessario installare più server Sentinel. In uno scenario di questo tipo è possibile registrare i parametri di installazione durante l'installazione interattiva e, successivamente, eseguire il file registrato su tutti gli altri server. In una configurazione standard o personalizzata, i parametri di installazione possono essere registrati durante l'elaborazione dell'installazione di Sentinel.

Per eseguire un'installazione in modalità automatica, assicurarsi di aver registrato i parametri di installazione in un file. Per ulteriori informazioni sulla creazione del file di risposta, fare riferimento a [Sezione 11.2.1, "Installazione standard", a pagina 74](#page-73-1) o [Sezione 11.2.2, "Installazione personalizzata",](#page-74-0)  [a pagina 75.](#page-74-0)

Per abilitare la modalità FIPS 140-2 in Sentinel, accertarsi che il file di risposta includa i parametri seguenti:

- ENABLE\_FIPS\_MODE
- NSS\_DB\_PASSWORD

Per eseguire l'installazione in modalità automatica, utilizzare la procedura seguente:

- **1** Effettuare il download dei file di installazione dalla pagina Web dei download di Novell.
- **2** Effettuare il login come utente root al server in cui si desidera installare Sentinel.
- **3** Specificare il seguente comando per estrarre i file di installazione dal file .tar:

tar -zxvf *<install\_filename>*

Sostituire *<nomefile\_installazione>* con il nome attuale del file di installazione.

**4** Per installare Sentinel in modalità automatica, specificare il comando seguente:

./install-sentinel -u <*response\_file*>

L'installazione continua con i valori memorizzati nel file di risposta.

**5 Se si è scelto di abilitare la modalità FIPS 140-2,** Completare la configurazione della modalità FIPS 140-2 eseguendo i task descritti nel [Capitolo 19, "Esecuzione di Sentinel in modalità FIPS](#page-112-0)  [140-2", a pagina 113](#page-112-0).

Viene completata l'installazione di Sentinel e il server viene avviato. Una volta eseguita l'installazione, l'avvio di tutti i servizi potrebbe richiedere alcuni minuti in quanto il sistema esegue una sola inizializzazione. Prima di effettuare il login al server, attendere il completamento dell'installazione.

## <span id="page-77-0"></span>**11.4 Installazione di Sentinel come utente non root**

Se per motivi di norme aziendali non è possibile eseguire l'installazione completa di Sentinel come utente root, l'installazione può essere realizzata come un utente di diverso tipo. In questo tipo di installazione, alcuni passaggi vengono eseguiti come utente root per poi procedere con un altro tipo di utente creato dall'utente root. L'utente root, alla fine, completa l'installazione.

- **1** Effettuare il download dei file di installazione dalla pagina Web dei download di Novell
- **2** Nella riga di comando, specificare il comando seguente per estrarre i file di installazione dal file tar:

tar -zxvf *<install\_filename>*

Sostituire *<nomefile\_installazione>* con il nome attuale del file di installazione.

- **3** Effettuare il login come root al server in cui si desidera installare Sentinel come utente root.
- **4** Immettere il comando seguente:

./bin/root\_install\_prepare

Viene visualizzato un elenco dei comandi da eseguire con i privilegi di utente root. Se si desidera che un utente non root esegua l'installazione di Sentinel in un'ubicazione diversa da quella di default, specificare l'opzione --location insieme al comando. Ad esempio:

./bin/root\_install\_prepare --location=/foo

Il valore impostato per l'opzione --location foo è posto all'inizio dei percorsi delle directory.

Se non sono già presenti, l'installazione crea un gruppo novell e un utente novell.

**5** Accettare l'elenco dei comandi.

Vengono eseguiti i comandi visualizzati.

- **6** Specificare il comando seguente per modificare l'utente novell non root appena creato: novell: su novell
- **7** (Condizionale) Per eseguire un'installazione interattiva:
	- **7a** Immettere il comando seguente:
		- ./install-sentinel

Per installare Sentinel in un'ubicazione diversa da quella di default, specificare l'opzione - location insieme al comando. Ad esempio:.

```
./install-sentinel --location=/foo
```
- **7b** Continuare con la [Passo 9.](#page-77-1)
- **8** (Condizionale) Per eseguire un'installazione in modalità automatica:
	- **8a** Immettere il comando seguente:

./install-sentinel -u <*response\_file*>

L'installazione continua con i valori memorizzati nel file di risposta.

- **8b** Continuare con la [Passo 12.](#page-78-1)
- <span id="page-77-1"></span>**9** Immettere il numero relativo alla lingua che si desidera utilizzare per l'installazione.

Il contratto di licenza con l'utente finale viene visualizzato nella lingua selezionata.

**10** Leggere la licenza con l'utente finale e immettere yes o y per accettare la licenza e continuare con l'installazione.

L'installazione inizia a installare tutti i pacchetti RPM. Il completamento dell'installazione potrebbe richiedere alcuni secondi.

- **11** Viene richiesto di specificare la modalità di installazione.
	- Se si sceglie di procedere con la configurazione standard, continuare con [Passo 8](#page-73-2) mediante [Passo 10](#page-74-1) in [Sezione 11.2.1, "Installazione standard", a pagina 74.](#page-73-1)
	- Se si sceglie di procedere con la configurazione personalizzata, continuare con [Passo 7](#page-75-0) mediante [Passo 14](#page-75-1) in [Sezione 11.2.2, "Installazione personalizzata", a pagina 75](#page-74-0).
- <span id="page-78-1"></span>**12** Effettuare il login come utente root e immettere il comando seguente per completare il processo di installazione:

./bin/root\_install\_finish

Viene completata l'installazione di Sentinel e il server viene avviato. Una volta eseguita l'installazione, l'avvio di tutti i servizi potrebbe richiedere alcuni minuti in quanto il sistema esegue una sola inizializzazione. Prima di effettuare il login al server, attendere il completamento dell'installazione.

Per accedere all'interfaccia Web di Sentinel, specificare l'URL seguente nel browser Web:

https://<IP Address Sentinel server>:8443.

<*Indirizzo\_IP\_server\_Sentinel*> è l'indirizzo IP o il nome DNS del server Sentinel e 8443 è la sua porta di default.

#### <span id="page-78-0"></span>**11.5 Modificare la configurazione dopo l'installazione**

Una volta completata l'installazione di Sentinel, è possibile immettere una chiave di licenza valida, cambiare la password o modificare una qualsiasi delle porte assegnate eseguendo lo script configure.sh. Lo script si trova nella cartella \opt\novell\sentinel\setup.

**1** Per eseguire lo script configure.sh, immettere il comando seguente nella riga di comando:

./configure.sh

- **2** Immettere 1 per eseguire una configurazione di Sentinel standard oppure 2 per eseguirne una personalizzata.
- **3** Premere la BARRA SPAZIATRICE per leggere il contratto di licenza.
- **4** Immettere yes o y per accettare il contratto di licenza e continuare l'installazione.

Il processo di installazione potrebbe richiedere alcuni secondi per caricare i pacchetti di installazione.

**5** Immettere 1 per utilizzare la chiave di licenza di valutazione di 90 giorni di default.

oppure

Immettere 2 per inserire una chiave di licenza di Sentinel acquistata.

- **6** Decidere se si desidera conservare la password esistente per l'utente amministratore admin.
	- Se si desidera conservare la password esistente, immettere 1, quindi continuare con [Passo 7](#page-78-2).
	- Se si desidera cambiare la password esistente, immettere 2, specificare la nuova password, confermarla, quindi continuare con [Passo 7](#page-78-2).
- <span id="page-78-2"></span>**7** Decidere se si desidera conservare la password esistente per l'utente del database dbauser.
	- Se si desidera conservare la password esistente, immettere 1, quindi continuare con [Passo 8](#page-79-1).
	- Se si desidera cambiare la password esistente, immettere 2, specificare la nuova password, confermarla, quindi continuare con [Passo 8](#page-79-1).

L'account dbauser rappresenta l'identità che Sentinel utilizza per interagire con il database. La password immessa in questa posizione può essere utilizzata per elaborare i task di manutenzione del database, incluso il ripristino della password admin qualora sia stata dimenticata o persa.

- <span id="page-79-1"></span>**8** Decidere se si desidera conservare la password esistente per l'utente dell'applicazione appuser.
	- Se si desidera conservare la password esistente, immettere 1, quindi continuare con [Passo 9](#page-79-2).
	- Se si desidera cambiare la password esistente, immettere 2, specificare la nuova password, confermarla, quindi continuare con [Passo 9](#page-79-2).
- <span id="page-79-2"></span>**9** Modificare le assegnazioni delle porte per i servizi di Sentinel immettendo il numero desiderato della porta e, successivamente, specificando quello nuovo.
- **10** Una volta modificate le porte, specificare 7 per confermare il completamento.
- **11** Immettere 1 per autenticare gli utenti utilizzando solo il database interno.

oppure

Se nel dominio è stata configurata una directory LDAP, immettere 2 per autenticare gli utenti utilizzando l'autenticazione di tale directory.

Il valore di default è 1.

### <span id="page-79-0"></span>**11.6 Installazione di istanze aggiuntive di Gestione servizi di raccolta e del motore di correlazione**

Per default viene eseguita l'istallazione di un'istanza di Gestione servizi di raccolta e di un'istanza del motore di correlazione. A seconda dell'ambiente potrebbe essere necessario installare istanze aggiuntive di Gestione servizi di raccolta e del motore di correlazione. Per informazioni sui vantaggi che è possibile ottenere utilizzando istanze aggiuntive di Gestione servizi di raccolta e del motore di correlazione, vedere la [Sezione 9.1, "Vantaggi apportati dalla presenza di più Gestioni servizi di](#page-69-0)  [raccolta", a pagina 70](#page-69-0) e la [Sezione 9.2, "Vantaggi derivanti dall'uso di istanze aggiuntive del motore](#page-69-1)  [di correlazione", a pagina 70.](#page-69-1)

**Importante:** l'istanza aggiuntiva di Gestione servizi di raccolta o del motore di correlazione deve essere installata in sistemi separati. L'istanza remota di Gestione servizi di raccolta o del motore di correlazione non deve risiedere nello stesso sistema in cui è installato il server Sentinel.

- [Sezione 11.6.1, "Elenco di controllo per l'installazione", a pagina 80](#page-79-3)
- [Sezione 11.6.2, "Installazione di istanze aggiuntive di Gestione servizi di raccolta e del motore di](#page-80-0)  [correlazione", a pagina 81](#page-80-0)
- [Sezione 11.6.3, "Aggiunta di un utente personalizzato per Gestione servizi di raccolta o il motore](#page-81-0)  [di correlazione", a pagina 82](#page-81-0)

#### <span id="page-79-3"></span>**11.6.1 Elenco di controllo per l'installazione**

Prima di iniziare l'installazione, verificare di aver completato i task seguenti.

 Assicurarsi che i requisiti hardware e software minimi siano soddisfatti. Per ulteriori informazioni, vedere [Capitolo 5, "Requisiti di sistema", a pagina 35.](#page-34-0)

- Sincronizzare l'orario mediante il protocollo NTP (Network Time Protocol).
- $\Box$  Per una Gestione servizi di raccolta è necessaria la connettività di rete alla porta bus messaggi (61616) nel server di Sentinel Prima di iniziare il processo di installazione della Gestione servizi di raccolta, assicurarsi che a tutti i firewall e impostazioni di rete sia permesso comunicare su questa porta.

#### <span id="page-80-0"></span>**11.6.2 Installazione di istanze aggiuntive di Gestione servizi di raccolta e del motore di correlazione**

**1** Avviare l'interfaccia Web di Sentinel immettendo l'URL seguente nel browser Web:

https://<IP Address Sentinel server>:8443.

<*Indirizzo\_IP\_server\_Sentinel*> è l'indirizzo IP o il nome DNS del server Sentinel e 8443 è la sua porta di default.

Effettuare il login con il nome utente e la password specificati durante l'installazione del server Sentinel.

- **2** Nella barra degli strumenti, fare clic su *Download*.
- **3** Sotto l'intestazione Gestione servizi di raccolta, fare clic su *Download del programma di installazione*.
- **4** Fare clic su *Salva file* per salvare il programma di installazione nell'ubicazione desiderata.
- **5** Per estrarre il file di installazione, immettere il comando seguente.

```
tar zxvf <install_filename>
```
Sostituire <*nomefile\_installazione*> con il nome attuale del file di installazione.

- **6** Passare alla directory in cui è stato estratto il programma di installazione.
- **7** Per installare Gestione servizi di raccolta o il motore di correlazione, specificare il comando seguente:

**Per Gestione servizi di raccolta:** 

./install-cm

#### **Per il motore di correlazione:**

./install-ce

Lo script di installazione verifica prima la memoria disponibile, quindi lo spazio su disco. Se si dispone di una quantità di memoria inferiore a 1.5 GB, lo script termina automaticamente l'installazione.

**8** Immettere il numero relativo alla lingua che si desidera utilizzare per l'installazione.

Il contratto di licenza con l'utente finale viene visualizzato nella lingua selezionata.

- **9** Premere la BARRA SPAZIATRICE per leggere il contratto di licenza.
- **10** Immettere yes o y per accettare il contratto di licenza e continuare l'installazione.

Il processo di installazione potrebbe impiegare alcuni secondi prima di richiedere con quale tipo di configurazione si intenda procedere.

- **11** Una volta richiesto, immettere 1 per procedere con la configurazione standard.
- **12** Immettere il nome host di default di Communication Server o l'indirizzo IP del computer in cui è installato Sentinel.
- **13** Specificare nome utente e password per Gestione servizi di raccolta o il motore di correlazione.

Il nome utente e la password sono memorizzati nel file /<*dir\_installazione*>/etc/opt/ novell/sentinel/config/activemqusers.properties che risiede nel server Sentinel.

- **14** Quando richiesto, accettare il certificato in modo permanente.
- **15** Immettere sì o s per abilitare la modalità FIPS 140-2 in Sentinel e continuare con la configurazione di FIPS.
- **16** Continuare l'istallazione seguendo le istruzioni visualizzate fino al termine della procedura.

#### <span id="page-81-0"></span>**11.6.3 Aggiunta di un utente personalizzato per Gestione servizi di raccolta o il motore di correlazione**

Per l'istanza remota di Gestione servizi di raccolta e del motore di correlazione, si consiglia di utilizzare i nomi utente di default. Tuttavia, se sono state installate più Gestioni servizi di raccolta e si desidera identificarle separatamente, è possibile creare dei nuovi utenti:

- **1** Effettuare il login al server come un utente che dispone dei diritti di accesso ai file di installazione di Sentinel.
- **2** Aprire il file activemqgroups.properties.

Questo file risiede nella directory /<*dir\_installazione*>/etc/opt/novell/sentinel/ config/.

<span id="page-81-1"></span>**3** Aggiungere i nuovi nomi utente separati da una virgola come illustrato di seguito:

**Per Gestione servizi di raccolta, aggiungere i nuovi nomi utente nella sezione cm. Ad esempio:** 

cm=collectormanager,cmuser1,cmuser2,...

**Per il motore di correlazione, aggiungere i nuovi nomi utente nella sezione admins. Ad esempio:** 

admins=system, correlationengine, ceuser1, ceuser2, ...

- **4** Salvare e chiudere il file.
- **5** Aprire il file activemqusers.properties.

Questo file risiede nella directory /<*dir\_installazione*>/etc/opt/novell/sentinel/ config/.

**6** Aggiungere la password per l'utente creato in [Passo 3](#page-81-1).

La password può essere una stringa casuale qualsiasi. Ad esempio:

**Per gli utenti di Gestione servizi di raccolta:** 

```
system=c7f34372ecd20d831cceb29e754e5ac9
collectormanager=1c51ae56
cmuser1=1b51de55
cmuser2=1a51ce57
```
#### **Per gli utenti del motore di correlazione:**

```
system=c7f34372ecd20d831cceb29e754e5ac9
correlationengine=68790d7a
ceuser1=69700c6d
ceuser2=70701b5c
```
- **7** Salvare e chiudere il file.
- **8** Riavviare il server Sentinel.

# 12 <sup>12</sup>**Installazione in modalità applicazione**

L'applicazione Sentinel è un'applicazione software pronta per l'esecuzione creata su SUSE Studio. L'applicazione unisce un sistema operativo SUSE Linux Enterprise Server (SLES) 11 SP 2 di protezione avanzata e il servizio di aggiornamento del software Sentinel integrato, allo scopo di fornire un'esperienza utente più semplice ed efficace, volta a incrementare gli investimenti realizzati dal cliente. L'applicazione software può essere installata nell'hardware oppure in un ambiente virtuale.

- [Sezione 12.1, "Installazione dell'applicazione VMware", a pagina 83](#page-82-0)
- [Sezione 12.2, "Installazione dell'applicazione Xen", a pagina 86](#page-85-0)
- [Sezione 12.3, "Installazione dell'applicazione ISO", a pagina 89](#page-88-0)
- [Sezione 12.4, "Configurazione dell'applicazione successiva all'installazione", a pagina 92](#page-91-0)
- [Sezione 12.5, "Interruzione e avvio del server mediante WebYaST", a pagina 95](#page-94-0)

## <span id="page-82-0"></span>**12.1 Installazione dell'applicazione VMware**

In questa sezione sono riportate le informazioni necessarie per installare Sentinel, Gestione servizi di raccolta e il motore di correlazione in un server VMware ESX.

- [Sezione 12.1.1, "Installazione di Sentinel", a pagina 83](#page-82-1)
- [Sezione 12.1.2, "Installazione di istanze aggiuntive di Gestione servizi di raccolta e del motore di](#page-84-0)  [correlazione", a pagina 85](#page-84-0)
- [Sezione 12.1.3, "Installazione dei VMware Tools", a pagina 86](#page-85-1)

#### <span id="page-82-1"></span>**12.1.1 Installazione di Sentinel**

Per installare Sentinel in un server VMware ESX, utilizzare la procedura seguente:

- **1** Scaricare il file di installazione dell'applicazione VMware dal sito Web dei download di Novell. Il file corretto per l'applicazione VMware contiene vmx nel nome file. Ad esempio, sentinel\_server\_7.1.0.0.x86\_64.vmx.tar.gz
- **2** Stabilire un archivio dati ESX sul quale possa essere installata l'immagine dell'applicazione.
- **3** Eseguire il login come amministratore al server in cui si desidera installare l'applicazione.
- **4** Specificare il comando seguente per estrarre l'immagine compressa dell'applicazione dal computer in cui VM Converter è installato:

tar zxvf *<install\_file>*

Sostituire *<file\_installazione>* con il nome effettivo del file.

**5** Per importare l'immagine di VMware al server ESX, utilizzare VMware Converter e seguire le istruzioni visualizzate sullo schermo durante l'installazione guidata.

- **6** Eseguire il login nel computer del server ESX.
- **7** Selezionare l'immagine VMware importata dell'applicazione e fare clic sull'icona *Power On (Accensione)*.
- **8** Selezionare la lingua che si desidera, quindi fare clic su *Avanti*.
- **9** Selezionare il layout della tastiera, quindi fare clic su *Avanti*.
- **10** Leggere e accettare il contratto di licenza del software SUSE Linux Enterprise Server (SLES) 11 SP2.
- **11** Leggere e accettare il contratto di licenza con l'utente finale di NetIQ Sentinel.
- **12** Nella pagina Nome host e Nome dominio, immettere il nome host e il nome di dominio, quindi assicurarsi che l'opzione *Assegnare il nome host all'IP di loopback* sia selezionata.
- **13** Fare clic su *Avanti*. La configurazione del nome host è salvata.
- **14** Effettuare una delle seguenti operazioni:
	- Per utilizzare le impostazioni di rete attuali, selezionare *Utilizzare la configurazione seguente* nella pagina Configurazione di rete II, quindi fare clic su *Avanti*.
	- Per modificare le impostazioni di connessione alla rete, selezionare *Cambia*, effettuare le modifiche desiderate, quindi fare clic su *Avanti*.

Le impostazioni della connessione di rete sono salvate.

**15** Impostare l'ora e la data, quindi fare clic su *Avanti*.

Per modificare la configurazione NTP una volta completata l'installazione, utilizzare YaST dalla riga di comando dell'applicazione. WebYast può essere utilizzato per modificare l'ora e la data, ma non la configurazione NTP.

Se immediatamente dopo aver completato l'installazione, l'ora visualizzata non è sincronizzata, eseguire il comando seguente e riavviare NTP:

rcntp restart

**16** Impostare la password root, quindi fare clic su *Avanti*.

L'installazione controlla la quantità di memoria e spazio su disco disponibile. Se la quantità di memoria disponibile è inferiore a 2.5 GB, l'installazione non consente di continuare e il pulsante *Avanti* viene disattivato.

Se la quantità di memoria disponibile è superiore a 2.5 GB ma inferiore a 6.7 GB, l'installazione visualizza un messaggio per notificare che la quantità di memoria a disposizione è inferiore a quella consigliata. Quando viene visualizzato il messaggio, fare clic su *Avanti* per continuare con l'installazione.

**17** Impostare la password admin di Sentinel, quindi scegliere *Avanti*.

Una volta eseguita l'installazione, l'avvio di tutti i servizi potrebbe richiedere alcuni minuti in quanto il sistema esegue una sola inizializzazione. Prima di effettuare il login al server, attendere il completamento dell'installazione.

- **18** Annotare l'indirizzo IP dell'applicazione mostrato nella console.
- **19** Procedere con [Sezione 12.4, "Configurazione dell'applicazione successiva all'installazione", a](#page-91-0)  [pagina 92](#page-91-0).

#### <span id="page-84-0"></span>**12.1.2 Installazione di istanze aggiuntive di Gestione servizi di raccolta e del motore di correlazione**

Le procedure di installazione per un'istanza di Gestione servizi di raccolta e per un'istanza del motore di correlazione sono uguali, fatta eccezione per il fatto che è necessario effettuare il download del file corrispondente dal sito Web dei download di Novell.

**1** Scaricare il file di installazione dell'applicazione VMware dal [sito Web dei download di Novell](http://download.novell.com/index.jsp) (http://download.novell.com/index.jsp).

Il file corretto per l'applicazione VMware contiene vmx nel nome file. Ad esempio, sentinel collector manager 7.1.0.0.x86 64.vmx.tar.gz

- **2** Stabilire un archivio dati ESX sul quale possa essere installata l'immagine dell'applicazione.
- **3** Eseguire il login come amministratore al server in cui si desidera installare l'applicazione.
- **4** Specificare il comando seguente per estrarre l'immagine compressa dell'applicazione dal computer in cui VM Converter è installato:

tar zxvf *<install\_file>*

Sostituire *<file\_installazione>* con il nome del file attuale.

- **5** Per importare l'immagine di VMware al server ESX, utilizzare VMware Converter e seguire le istruzioni visualizzate sullo schermo durante l'installazione guidata.
- **6** Eseguire il login nel computer del server ESX.
- **7** Selezionare l'immagine VMware importata dell'applicazione e fare clic sull'icona *Power On (Accensione)*.
- **8** Specificare il nome host/indirizzo IP del server Sentinel al quale la Gestione servizi di raccolta deve connettersi.
- **9** Specificare il numero della porta di Communication Server. La porta bus messaggi di default è la 61616.
- **10** Specificare il nome utente JMS, che rappresenta il nome utente di Gestione servizi di raccolta o del motore di correlazione. Il nome utente di default è collectormanager per Gestione servizi di raccolta e correlationengine per il motore di correlazione.
- **11** Specificare la password per l'utente JMS.

Nome utente e password sono memorizzati nel file /<*install\_dir*>/etc/opt/novell/ sentinel/config/activemqusers.properties, che risiede nel server Sentinel.

**12** (Facoltativo) Per verificare la password, vedere la riga seguente nel file activemqusers.properties

#### **Per Gestione servizi di raccolta:**

collectormanager=<password>

In questo esempio, collectormanager è il nome utente e il valore corrispondente è la password.

#### **Per il motore di correlazione:**

correlationengine=<password>

In questo esempio, correlationengine è il nome utente e il valore corrispondente è la password.

- **13** Fare clic su *Avanti*.
- **14** Accettare il certificato.

**15** Per completare l'installazione, fare clic su *Avanti*.

Al termine dell'installazione viene visualizzato un messaggio che include il tipo di applicazione (Gestione servizi di raccolta o motore di correlazione Sentinel, a seconda del componente che si è scelto di installare) e l'indirizzo IP. Viene, inoltre, visualizzato l'indirizzo IP dell'interfaccia utente del server Sentinel.

#### <span id="page-85-1"></span>**12.1.3 Installazione dei VMware Tools**

Per un funzionamento ottimale di Sentinel sul server VMware, è necessario installare VMware Tools. VMware Tools è una suite di utility che migliora la prestazione del sistema operativo della macchina virtuale, oltre a rendere più efficace la gestione della macchina virtuale. Per ulteriori informazioni sull'installazione di VMware Tools, vedere [VMware Tools for Linux Guests](https://www.vmware.com/support/ws55/doc/ws_newguest_tools_linux.html#wp1127177) (https:// www.vmware.com/support/ws55/doc/ws\_newguest\_tools\_linux.html#wp1127177) (VMware Tools per i guest Linux).

Per ulteriori informazioni sulla documentazione relativa VMware, vedere [Workstation User's](http://www.vmware.com/pdf/ws71_manual.pdf)  [Manual](http://www.vmware.com/pdf/ws71_manual.pdf) (http://www.vmware.com/pdf/ws71\_manual.pdf) (Manuale dell'utente della workstation).

## <span id="page-85-0"></span>**12.2 Installazione dell'applicazione Xen**

In questa sezione sono riportate le informazioni necessarie per installare Sentinel, Gestione servizi di raccolta e un motore di correlazione in un'immagine dell'applicazione Xen.

- [Sezione 12.2.1, "Installazione di Sentinel", a pagina 86](#page-85-2)
- [Sezione 12.2.2, "Installazione di istanze aggiuntive di Gestione servizi di raccolta e del motore di](#page-87-0)  [correlazione", a pagina 88](#page-87-0)

#### <span id="page-85-2"></span>**12.2.1 Installazione di Sentinel**

Per installare Sentinel in un'immagine dell'applicazione Xen, utilizzare la procedura seguente:

<span id="page-85-3"></span>**1** Scaricare il file di installazione dell'applicazione virtuale Xen dal [sito Web dei download di](http://download.novell.com/index.jsp)  [Novell](http://download.novell.com/index.jsp) (http://download.novell.com/index.jsp) in /var/lib/xen/images.

Il nome del file corretto per l'applicazione virtuale Xen include il testo xen. Ad esempio, Sentinel\_7.1.0.0.x86\_64.xen.tar.gz.

**2** Per decomprimere il file, specificare il seguente comando:

```
tar -zxvf <install_file>
```
Sostituire *<file\_installazione>* con il nome del file di installazione attuale.

- **3** Modificare la nuova directory di installazione. In questa directory sono contenuti i seguenti file:
	- *<nome\_file>*.raw
	- *<nome\_file>*.xenconfig
- **4** Aprire il file *<nome\_file>*.xenconfig mediante un editor di testo.
- **5** Modificare il file nel seguente modo:
	- Specificare il percorso completo per il file .raw nelle impostazioni del disk.
	- Specificare le impostazioni del bridge per la configurazione di rete. Ad esempio, "bridge=br0" oppure "bridge=xenbr0".
	- Specificare i valori per il name e le impostazioni della memory.

Ad esempio:

```
# -*- mode: python; -*- 
name="Sentinel_7.1.0.0.x86_64" 
memory=4096
```
Commentare la riga seguente:

vfb=["type=vnc,vncunused=1,vnclisten=0.0.0.0"]

Aggiungere la riga seguente:

extra = "console=hvc0 xencons=tty"

Il file xenconfig aggiornato deve essere come segue:

```
# -*- mode: python; -*-
name=install_file_name
memory=4096
disk=["tap:aio:/var/lib/xen/images/install_directory/install_filename]
vif=[ "bridge=br0" ]
#vfb=["type=vnc,vncunused=1,vnclisten=0.0.0.0"]
extra = "console=hvc0 xencons=tty"
```
**6** Una volta modificato il file *<nomefile>*.xenconfig, specificare il seguente comando per creare la memoria virtuale:

xm create *<file\_name>*.xenconfig

<span id="page-86-0"></span>**7** (Facoltativo) Per verificare se la memoria virtuale è stata creata, specificare il comando seguente:

xm list

La memoria virtuale viene visualizzata nell'elenco generato.

Ad esempio, se name="Sentinel 7.1.0.0.x86 64" è stato configurato nel file .xenconfig, la memoria virtuale viene visualizzata con quel nome.

**8** Per avviare l'installazione, specificare il comando seguente:

xm console *<vm name>*

Sostituire *<nome\_vm>* con il nome specificato nelle impostazioni relative al nome del file .xenconfig, che rappresenta anche il valore restituito nel [Passaggio 7.](#page-86-0) Ad esempio:

```
xm console Sentinel_7.1.0.0.x86_64
```
L'installazione controlla prima la quantità di memoria e lo spazio su disco disponibili. Se la quantità di memoria disponibile è inferiore a 2.5 GB, il processo di installazione viene automaticamente terminato. Se la quantità di memoria disponibile è superiore a 2.5 GB ma inferiore a 6.7 GB, l'installazione visualizza un messaggio per notificare che la quantità di memoria a disposizione è inferiore a quella consigliata. Immettere y in caso affermativo oppure n se non si desidera continuare.

- **9** Selezionare la lingua che si desidera, quindi fare clic su *Avanti*.
- **10** Selezionare il layout della tastiera, quindi fare clic su *Avanti*.
- **11** Leggere e accettare il contratto di licenza del software SUSE Linux Enterprise Server (SLES) 11 SP2.
- **12** Leggere e accettare il contratto di licenza con l'utente finale di NetIQ Sentinel.
- **13** Nella pagina Nome host e Nome dominio, immettere il nome host e il nome di dominio, quindi assicurarsi che l'opzione *}Assegnare il nome host all'IP di loopback* sia selezionata.
- <span id="page-86-1"></span>**14** Selezionare *Avanti*. La configurazione del nome host è salvata.
- **15** Effettuare una delle seguenti operazioni:
	- Per utilizzare le impostazioni di rete attuali, selezionare *Utilizzare la configurazione seguente* sulla pagina *Configurazione di rete II*.
	- Per modificare le impostazioni della connessione, selezionare *Change* (Modifica), quindi apportare le modifiche desiderate.
- **16** Selezionare *Avanti*. Le impostazioni della connessione di rete sono salvate.
- **17** Impostare la data e l'ora, fare clic su *Avanti*, quindi su *Fine*

Per modificare la configurazione NTP una volta completata l'installazione, utilizzare YaST dalla riga di comando dell'applicazione. WebYast può essere utilizzato per modificare l'ora e la data, ma non la configurazione NTP.

Se immediatamente dopo aver completato l'installazione, l'ora visualizzata non è sincronizzata, eseguire il comando seguente e riavviare NTP:

rcntp restart

- **18** Impostare la password root di SUSE Enterprise Server, quindi fare clic su *Avanti*.
- **19** Impostare la password admin di Sentinel, quindi scegliere *Avanti*.

L'installazione di Sentinel continua fino al completamento. Una volta eseguita l'installazione, l'avvio di tutti i servizi potrebbe richiedere alcuni minuti in quanto il sistema esegue un'inizializzazione unica. Prima di effettuare il login al server, attendere il completamento dell'installazione.

Annotare l'indirizzo IP dell'applicazione mostrato nella console.

**20** Procedere con [Sezione 12.4, "Configurazione dell'applicazione successiva all'installazione", a](#page-91-0)  [pagina 92](#page-91-0).

#### <span id="page-87-0"></span>**12.2.2 Installazione di istanze aggiuntive di Gestione servizi di raccolta e del motore di correlazione**

Le procedure di installazione per un'istanza di Gestione servizi di raccolta e per un'istanza del motore di correlazione sono uguali, fatta eccezione per il fatto che è necessario effettuare il download del file corrispondente dal sito Web dei download di Novell.

- **1** Completare [Passo 1](#page-85-3) mediante [Passo 14](#page-86-1) in [Sezione 12.2.1, "Installazione di Sentinel", a pagina 86](#page-85-2).
- **2** Nella schermata Configurazione di rete II, selezionare *Cambia* e specificare l'indirizzo IP della macchina virtuale in cui si desidera installare l'istanza aggiuntiva di Gestione servizi di raccolta o del motore di correlazione.
- **3** Specificare la maschera di sottorete dell'IP indicato.
- **4** Selezionare *Avanti*. Le impostazioni della connessione di rete sono salvate.
- **5** Impostare l'ora e la data, quindi selezionare *Avanti*.

Per modificare la configurazione NTP una volta completata l'installazione, utilizzare YaST dalla riga di comando dell'applicazione. WebYast può essere utilizzato per modificare l'ora e la data, ma non la configurazione NTP.

Se immediatamente dopo aver completato l'installazione, l'ora visualizzata non è sincronizzata, eseguire il comando seguente e riavviare NTP:

rcntp restart

**6** Impostare la password root di SUSE Enterprise Server, quindi selezionare *Avanti*.

- **7** Specificare il nome host/indirizzo IP del server Sentinel al quale Gestione servizi di raccolta o il motore di correlazione deve connettersi.
- **8** Specificare il numero della porta di comunicazione del server. La porta bus messaggi di default è la 61616.
- **9** Specificare il nome utente JMS, che rappresenta il nome utente di Gestione servizi di raccolta o del motore di correlazione.
- **10** Specificare la password per l'utente JMS.

Il nome utente e la password sono memorizzati nel file /<*dir\_installazione*>/etc/opt/ novell/sentinel/config/activemqusers.properties che risiede nel server Sentinel.

**11** (Facoltativo) Per verificare la password, vedere la riga seguente nel file activemqusers.properties :

#### **Per Gestione servizi di raccolta:**

collectormanager=<password>

In questo esempio, collectormanager è il nome utente e il valore corrispondente è la password.

#### **Per il motore di correlazione:**

correlationengine=<password>

In questo esempio, correlationengine è il nome utente e il valore corrispondente è la password.

**12** Selezionare *Avanti* per completare l'installazione.

Al termine dell'installazione viene visualizzato un messaggio che include il tipo di applicazione (Gestione servizi di raccolta o motore di correlazione Sentinel, a seconda del componente che si è scelto di installare) e l'indirizzo IP.

#### <span id="page-88-0"></span>**12.3 Installazione dell'applicazione ISO**

Prima di installare l'applicazione sull'hardware, assicurarsi che sia stato effettuato il download dell'immagine del disco ISO dell'applicazione dal sito di supporto, quindi che tale immagine sia stata decompressa e sia disponibile su DVD.

**Importante:** per l'installazione nell'hardware mediante l'immagine ISO del disco (hardware e Hyper-V) è necessaria una memoria minima di 4,5 GB.

- [Sezione 12.3.1, "Installazione di Sentinel", a pagina 89](#page-88-1)
- [Sezione 12.3.2, "Installazione di istanze aggiuntive di Gestione servizi di raccolta e del motore di](#page-90-0)  [correlazione", a pagina 91](#page-90-0)

#### <span id="page-88-1"></span>**12.3.1 Installazione di Sentinel**

Per installare l'applicazione Sentinel nell'hardware, utilizzare la procedura seguente:

- <span id="page-88-2"></span>**1** Inserire il DVD e avviare il computer fisico dall'unità DVD.
- **2** Utilizzare le istruzioni visualizzate sullo schermo durante l'installazione guidata.
- **3** Eseguire l'immagine dell'applicazione Live DVD selezionando la voce collocata nella parte superiore del menu di avvio.

L'installazione controlla prima la quantità di memoria e lo spazio su disco disponibili. Se la quantità di memoria disponibile è inferiore a 2.5 GB, il processo di installazione viene automaticamente terminato. Se la quantità di memoria disponibile è superiore a 2.5 GB ma inferiore a 6.7 GB, l'installazione visualizza un messaggio per notificare che la quantità di memoria a disposizione è inferiore a quella consigliata. Immettere y in caso affermativo oppure n se non si desidera continuare.

- **4** Selezionare la lingua che si desidera, quindi fare clic su *Avanti*.
- **5** Selezionare il layout della tastiera, quindi fare clic su *Avanti*.
- **6** Leggere e accettare il contratto di licenza di SUSE Enterprise Server Software.
- **7** Leggere e accettare il contratto di licenza con l'utente finale di NetIQ Sentinel.
- **8** Selezionare *Avanti*.
- **9** Nella pagina Nome host e Nome dominio, immettere il nome host e il nome di dominio, quindi assicurarsi che l'opzione *}Assegnare il nome host all'IP di loopback* sia selezionata.
- **10** Selezionare *Avanti*. La configurazione del nome host è salvata.
- **11** Effettuare una delle seguenti operazioni:
	- Per utilizzare le impostazioni della connessione di rete attuali, selezionare *Utilizzare la configurazione seguente* nella pagina Configurazione di rete II.
	- Per modificare le impostazioni della connessione, selezionare *Change* (Modifica), quindi apportare le modifiche desiderate.
- **12** Selezionare *Avanti*. Le impostazioni della connessione di rete sono salvate.
- **13** Impostare l'ora e la data, quindi fare clic su *Avanti*.

Per modificare la configurazione NTP una volta completata l'installazione, utilizzare YaST dalla riga di comando dell'applicazione. WebYast può essere utilizzato per modificare l'ora e la data, ma non la configurazione NTP.

Se immediatamente dopo aver completato l'installazione, l'ora visualizzata non è sincronizzata, eseguire il comando seguente e riavviare NTP:

rcntp restart

- <span id="page-89-0"></span>**14** Impostare la password root, quindi fare clic su *Avanti*.
- **15** Impostare la password admin di Sentinel, quindi scegliere *Avanti*.
- **16** Per effettuare il login all'applicazione, immettere il nome utente e la password nella console. Il valore di default del nome utente è root e la password è quella impostata in [Passo 14](#page-89-0).
- **17** Arrestare il server Sentinel:

service sentinel stop

**18** Per reimpostare l'interfaccia utente e disporre di una visualizzazione più chiara in YaST, immettere il comando seguente:

reset

**19** Per installare l'applicazione nel server fisico, verificare che la casella di controllo *Installa l'applicazione Sentinel sul disco rigido (solo per l'immagine Live DVD)* sia selezionata.

Questa casella di controllo è selezionata di default. Se la si deseleziona, l'applicazione non viene installata sul server fisico e verrà eseguita solo in modalità LIVE DVD.

Una volta eseguita l'installazione, l'avvio di tutti i servizi potrebbe richiedere alcuni minuti in quanto il sistema esegue un'inizializzazione unica. Prima di effettuare il login al server, attendere il completamento dell'installazione.

- **20** Annotare l'indirizzo IP dell'applicazione mostrato nella console.
- **21** Procedere con [Sezione 12.4, "Configurazione dell'applicazione successiva all'installazione", a](#page-91-0)  [pagina 92](#page-91-0).

#### <span id="page-90-0"></span>**12.3.2 Installazione di istanze aggiuntive di Gestione servizi di raccolta e del motore di correlazione**

Le procedure di installazione per un'istanza di Gestione servizi di raccolta e per un'istanza del motore di correlazione sono uguali, fatta eccezione per il fatto che è necessario effettuare il download del file corrispondente dal sito Web dei download di Novell.

- **1** Completare [Passo 1](#page-88-2) mediante [Passo 14](#page-89-0) in [Sezione 12.3.1, "Installazione di Sentinel", a pagina 89](#page-88-1).
- **2** Specificare il nome host/indirizzo IP del server Sentinel al quale la Gestione servizi di raccolta deve connettersi.
- **3** Specificare il numero della porta di comunicazione del server. La porta bus messaggi di default è la 61616.
- **4** Specificare il nome utente JMS, che rappresenta il nome utente di Gestione servizi di raccolta o del motore di correlazione.
- **5** Specificare la password per l'utente JMS.
- **6** Fare clic su *Avanti*.

Il nome utente e la password sono memorizzati nel file /<*dir\_installazione*>/etc/opt/ novell/sentinel/config/activemqusers.properties che risiede nel server Sentinel.

**7** Per verificare la password, vedere la riga seguente nel file activemqusers.properties :

#### **Per Gestione servizi di raccolta:**

collectormanager=<password>

In questo esempio, collectormanager è il nome utente e il valore corrispondente è la password.

#### **Per il motore di correlazione:**

correlationengine=<password>

In questo esempio, correlationengine è il nome utente e il valore corrispondente è la password.

**8** Per installare l'applicazione nel server fisico, verificare che la casella di controllo *Installa l'applicazione Sentinel sul disco rigido (solo per l'immagine Live DVD)* sia selezionata.

Questa casella di controllo è selezionata di default. Se si deseleziona la casella di controllo, l'applicazione non viene installata nel server fisico e verrà eseguita solo in modalità Live DVD.

- **9** Quando richiesto, accettare il certificato.
- **10** Immettere sì o s per abilitare la modalità FIPS 140-2 in Sentinel e continuare con la configurazione di FIPS.
- **11** Continuare l'istallazione seguendo le istruzioni visualizzate fino al termine della procedura.

Al termine dell'installazione viene visualizzato un messaggio che include il tipo di applicazione (Gestione servizi di raccolta o motore di correlazione Sentinel, a seconda del componente che si è scelto di installare) e l'indirizzo IP. Viene, inoltre, visualizzato l'indirizzo IP dell'interfaccia utente del server Sentinel.

## <span id="page-91-0"></span>**12.4 Configurazione dell'applicazione successiva all'installazione**

Dopo aver installato Sentinel è necessario effettuare ulteriori configurazioni affinché l'applicazione funzioni correttamente.

- [Sezione 12.4.1, "Configurazione di WebYaST", a pagina 92](#page-91-1)
- [Sezione 12.4.2, "Creazione di partizioni", a pagina 92](#page-91-2)
- [Sezione 12.4.3, "Registrazione degli aggiornamenti", a pagina 93](#page-92-0)
- [Sezione 12.4.4, "Configurazione dell'applicazione con SMT", a pagina 93](#page-92-1)

#### <span id="page-91-1"></span>**12.4.1 Configurazione di WebYaST**

L'interfaccia utente dell'applicazione Sentinel include WebYaST, una console Web remota che consente di controllare le applicazioni basate su SUSE Linux Enterprise. Mediante WebYaST è possibile accedere, configurare e controllare le applicazioni di Sentinel Nella procedura seguente sono descritti brevemente i passaggi da eseguire per la configurazione di WebYaST. Per ulteriori informazioni sulla configurazione dettagliata, consultare la *[Guida dell'utente WebYaST](http://www.novell.com/documentation/webyast/)* (http:// www.novell.com/documentation/webyast/).

- **1** Effettuare il login all'applicazione Sentinel.
- **2** Fare clic su *Applicazione*.
- **3** Configurare il server di Sentinel per ricevere gli aggiornamenti come descritto in [Sezione 12.4.3,](#page-92-0)  ["Registrazione degli aggiornamenti", a pagina 93](#page-92-0).
- **4** Fare clic su *Avanti* per completare la configurazione iniziale.

#### <span id="page-91-2"></span>**12.4.2 Creazione di partizioni**

È possibile aggiungere partizioni nell'applicazione e spostarvi una directory mediante lo strumento YaST.

La procedura seguente consente di creare una nuova partizione e di spostare i file di dati dalla directory in cui risiedono alla partizione appena creata:

- **1** Effettuare il login a Sentinel come root.
- **2** Per interrompere Sentinel nell'applicazione, eseguire il comando seguente:

/etc/init.d/sentinel stop

**3** Specificare il comando seguente per modificare l'utente novell:

su -novell

- <span id="page-91-3"></span>**4** Spostare i contenuti presenti nella directory /var/opt/novell/sentinel/ in un'ubicazione temporanea.
- **5** Passare a utente root.
- **6** Per accedere a YaST2 Control Center, immettere il comando seguente:

yast

- **7** Selezionare *Sistema > Partitioner*.
- **8** Leggere gli avvisi e selezionare *Sì* per aggiungere la nuova partizione non ancora utilizzata.
- **9** Montare la nuova partizione in /var/opt/novell/sentinel.

**10** Specificare il comando seguente per modificare l'utente novell:

su -novell

- **11** Spostare nuovamente i contenuti della directory dati dall'ubicazione temporanea (in cui sono stati salvati in [Passo 4](#page-91-3)) nella nuova partizione in /var/opt/novell/sentinel/.
- **12** Per riavviare l'applicazione Sentinel, eseguire il comando seguente:

/etc/init.d/sentinel start

#### <span id="page-92-0"></span>**12.4.3 Registrazione degli aggiornamenti**

Per ricevere le patch di aggiornamento, è necessario registrare l'applicazione Sentinel nel relativo canale di aggiornamento. Per registrare l'applicazione, ottenere prima di tutto il codice di registrazione o la chiave di attivazione dal [servizio di assistenza clienti Novell.](https://secure-www.novell.com/center/regadmin/jsps/home_app.jsp)

Per registrare l'applicazione e ricevere gli aggiornamenti, utilizzare la procedura seguente:

- **1** Effettuare il login all'applicazione Sentinel.
- **2** Fare clic su *Applicazione* per avviare WebYaST.
- **3** Fare clic su *Registrazione*.
- **4** Specificare l'ID dell'e-mail in cui si desidera ricevere gli aggiornamenti, il nome del sistema e il codice di registrazione dell'applicazione.
- **5** Fare clic su *Salva*.

#### <span id="page-92-1"></span>**12.4.4 Configurazione dell'applicazione con SMT**

Negli ambienti protetti in cui l'applicazione deve essere eseguita senza un accesso diretto a Internet, è necessario configurare l'applicazione con Subscription Management Tool (SMT), mediante il quale è possibile eseguire l'upgrade dell'applicazione alle versioni più recenti di Sentinel, non appena queste vengono rilasciate. SMT è un sistema proxy a pacchetti integrato in Novell Customer Center completo di importanti funzionalità.

- ["Prerequisiti" a pagina 93](#page-92-2)
- ["Configurazione dell'applicazione" a pagina 94](#page-93-0)
- ["Esecuzione dell'upgrade dell'applicazione" a pagina 94](#page-93-1)

#### <span id="page-92-2"></span>**Prerequisiti**

- Disporre delle credenziali di Novell Customer Center per Sentinel in modo da poter usufruire degli aggiornamenti concessi da Novell. Per ulteriori informazioni su come disporre delle credenziali, contattare l'[assistenza Novell.](http://support.novell.com/phone.html?sourceidint=suplnav4_phonesup)
- Assicurarsi che SLES 11 SP2 sia installato con i pacchetti seguenti sul computer in cui si desidera installare SMT:
	- htmldoc
	- perl-DBIx-Transaction
	- perl-File-Basename-Object
	- perl-DBIx-Migration-Director
	- perl-MIME-Lite
	- perl-Text-ASCIITable
- yum-metadata-parser
- createrepo
- perl-DBI
- apache2-prefork
- libapr1
- perl-Data-ShowTable
- perl-Net-Daemon
- perl-Tie-IxHash
- $\bullet$  fltk
- libapr-util1
- perl-PIRPC
- apache2-mod\_perl
- apache2-utils
- apache2
- perl-DBD-mysql
- Installare SMT e configurare il server SMT. Per ulteriori informazioni, vedere le sezioni seguenti presenti nella [documentazione di SMT](http://www.novell.com/documentation/smt11/):
	- SMT Installation (Installazione di SMT)
	- SMT Server Configuration (Configurazione del server SMT)
	- Mirroring Installation and Update Repositories with SMT (Esecuzione della copia speculare dell'installazione e aggiornamento degli archivi con SMT)
- Installare l'utility wget nel computer in cui risiede l'applicazione.

#### <span id="page-93-0"></span>**Configurazione dell'applicazione**

Per informazioni sulla configurazione dell'applicazione con SMT, vedere [Subscription Management](https://www.suse.com/documentation/smt11/)  [Tool \(SMT\) for SUSE Linux Enterprise 11](https://www.suse.com/documentation/smt11/) (Subscription Management Tool (SMT) per SUSE Linux Enterprise 11).

Per abilitare gli archivi dell'applicazione, eseguire il comando seguente:

smt-repos -e Sentinel-Server-7.0-Updates sle-11-x86\_64 smt-repos -e Sentinel-Collector-Manager-7.0-Updates sle-11-x86\_64 smt-repos -e Sentinel-Correlation-Engine-7.0-Updates sle-11-x86\_64

#### <span id="page-93-1"></span>**Esecuzione dell'upgrade dell'applicazione**

Per informazioni sull'upgrade dell'applicazione, vedere la [Sezione 21.3, "Esecuzione dell'upgrade](#page-129-0)  [dell'applicazione mediante SMT", a pagina 130](#page-129-0).

## <span id="page-94-0"></span>**12.5 Interruzione e avvio del server mediante WebYaST**

È possibile avviare e interrompere il server di Sentinel mediante l'interfaccia Web nel modo seguente:

- Effettuare il login all'applicazione Sentinel.
- Fare clic su *Applicazione* per avviare WebYaST.
- Fare clic su *Servizi di sistema*.
- Per interrompere il server Sentinel, fare clic su *interrompi*.
- Per avviare il server Sentinel, fare clic su *avvia*.

# 13 <sup>13</sup>**Installazione di servizi di raccolta e connettori aggiuntivi**

Per default, tutti i servizi di raccolta e connettori rilasciati vengono installati al momento dell'installazione di Sentinel. Se si desidera installare un nuovo servizio di raccolta o un connettore rilasciato successivamente alla versione di Sentinel in uso, utilizzare le informazioni riportate nelle sezioni seguenti.

- [Sezione 13.1, "Installazione di un servizio di raccolta", a pagina 97](#page-96-0)
- [Sezione 13.2, "Installazione di un connettore", a pagina 97](#page-96-1)

### <span id="page-96-0"></span>**13.1 Installazione di un servizio di raccolta**

Per installare un servizio di raccolta, utilizzare la procedura seguente:

- <span id="page-96-2"></span>**1** Effettuare il download del servizio di raccolta desiderato dal sito Web dei plug-in di Sentinel.
- **2** Effettuare il login all'interfaccia Web di Sentinel all'indirizzo https://<*IP address*>:8443, dove 8443 è la porta di default del server Sentinel.
- **3** Fare clic su *Applicazioni* nella barra degli strumenti, quindi scegliere *Applicazioni*.
- **4** Fare clic su *Avvia Control Center* per avviare Sentinel Control Center.
- **5** Nella barra degli strumenti, fare clic su *Gestione origini eventi* > *Visualizzazione in diretta*, quindi scegliere *Strumenti* > *Importa plug-in*.
- **6** Individuare e selezionare il file relativo al servizio di raccolta di cui è stato effettuato il download in [Passo 1,](#page-96-2) quindi fare clic su *Avanti*.
- **7** Rispondere alle richieste rimanenti, quindi fare clic su *Fine*.

Per configurare il servizio di raccolta, consultare la relativa documentazione specifica disponibile sul [sito Web dei plug-in di Sentinel.](http://support.novell.com/products/sentinel/secure/sentinelplugins.html)

#### <span id="page-96-1"></span>**13.2 Installazione di un connettore**

Per installare un connettore, utilizzare la procedura seguente:

- **1** Effettuare il download del connettore desiderato dal sito Web dei plug-in di Sentinel.
- **2** Effettuare il login all'interfaccia Web di Sentinel all'indirizzo https://<*IP address*>:8443, dove 8443 è la porta di default del server Sentinel.
- **3** Fare clic su *Applicazione* nella barra degli strumenti, quindi scegliere *Applicazioni*.
- **4** Fare clic su *Avvia Control Center* per avviare Sentinel Control Center.
- **5** Nella barra degli strumenti, fare clic su *Gestione origini eventi* > *Visualizzazione in diretta*, quindi scegliere *Strumenti* > *Importa plug-in*.
- **6** Individuare e selezionare il file relativo al connettore di cui è stato effettuato il download in [Passo 1,](#page-96-2) quindi fare clic su *Avanti*.
- **7** Rispondere alle richieste rimanenti, quindi fare clic su *Fine*.

Per configurare il connettore, consultare la relativa documentazione specifica disponibile sul [sito Web](http://support.novell.com/products/sentinel/secure/sentinelplugins.html)  [dei plug-in di Sentinel](http://support.novell.com/products/sentinel/secure/sentinelplugins.html).

# 14 <sup>14</sup>**Verifica dell'installazione**

È possibile verificare se l'installazione è stata eseguita correttamente effettuando una delle operazioni seguenti:

Verifica della versione di Sentinel:

/etc/init.d/sentinel version

Verifica dell'attivazione ed esecuzione dei servizi di Sentinel:

/etc/init.d/sentinel status

Verifica dell'attivazione ed esecuzione dei servizi Web:

netstat -an |grep 'LISTEN' |grep <*HTTPS\_port\_number*>

Il numero di porta di default è 8443.

- Accesso all'interfaccia Web di Sentinel:
	- 1. Avviare un browser Web supportato.
	- 2. Specificare l'URL dell'interfaccia Web di Sentinel:

https://<IP Address/DNS Sentinel server:8443>

IP\_Address/DNS\_Sentinel\_server è l'indirizzo IP o il nome DNS del server Sentinel e 8443 è la sua porta di default.

3. Eseguire il login con il nome utente e la password dell'amministratore specificati durante l'installazione. Il nome utente di default è admin.

# 15 <sup>15</sup>**Struttura delle directory di Sentinel**

Per default, le directory di Sentinel risiedono nelle ubicazioni seguenti:

- I file di dati risiedono nelle directory /var/opt/novell/sentinel/data e /var/opt/novell/ sentinel/3rdparty.
- I file eseguibili e le librerie sono archiviate nelle directory seguenti:
	- /opt/novell/sentinel/bin
	- /opt/novell/sentinel/setup
	- /opt/novell/sentinel/3rdparty
- I file di log risiedono nella directory /var/opt/novell/sentinel/log
- I file di configurazione risiedono nella directory seguente: /etc/opt/novell/sentinel
- Il file ID processo (PID) risiede nella directory /var/run/sentinel/server.pid.
	- Mediante il file PID, gli amministratori possono identificare il processo superiore del server Sentinel e controllare o terminare il processo.

# IV **Configurazione di Sentinel**

In questa sezione sono riportate le informazioni necessarie per configurare Sentinel e i plug-in pronti all'uso.

- [Capitolo 16, "Orario di configurazione", a pagina 105](#page-104-0)
- [Capitolo 17, "Configurazione dei plug-in pronti all'uso", a pagina 109](#page-108-0)
- [Capitolo 18, "Abilitazione della modalità FIPS 140-2 in un'installazione esistente di Sentinel", a](#page-110-0)  [pagina 111](#page-110-0)
- [Capitolo 19, "Esecuzione di Sentinel in modalità FIPS 140-2", a pagina 113](#page-112-1)

# <span id="page-104-0"></span>16 <sup>16</sup>**Orario di configurazione**

L'ora di un evento è una caratteristica rilevante per la sua elaborazione in Sentinel. La sua importanza incide sulla generazione dei rapporti, la revisione e l'elaborazione in tempo reale. In questa sezione sono riportate le informazioni relative all'orario, su come eseguire la configurazione e su come gestire i fusi orario in Sentinel.

- [Sezione 16.1, "L'orario in Sentinel", a pagina 105](#page-104-1)
- [Sezione 16.2, "Configurazione dell'orario in Sentinel", a pagina 107](#page-106-0)
- [Sezione 16.3, "Gestione dei fusi orari", a pagina 107](#page-106-1)

## <span id="page-104-1"></span>**16.1 L'orario in Sentinel**

Sentinel è un sistema distribuito e consiste in diversi processi che possono essere realizzati in varie parti della rete. L'origine eventi potrebbe inoltre indurre alcuni ritardi. Per gestire al meglio tale situazione, prima dell'elaborazione i processi di Sentinel riordinano gli eventi in un flusso organizzato in base all'orario.

Per ogni evento sono disponibili tre campi:

- **Orario evento:** orario dell'evento utilizzato da tutti i motori di analisi, le ricerche, i rapporti e così via.
- **SentinelProcessTime:** orario in cui Sentinel ha acquisito i dati dal dispositivo e derivante dall'orario di sistema di Gestione servizi di raccolta.
- **ObserverEventTime:** registrazione dell'orario che il dispositivo inserisce nei dati. Non sempre i dati contengono una registrazione dell'orario affidabile ed essa potrebbe essere notevolmente diversa dall'orario di SentinelProcessTime, ad esempio quando il dispositivo fornisce i dati in batch.

Nell'illustrazione seguente, viene fornita la spiegazione del modo in cui Sentinel realizza questa operazione:

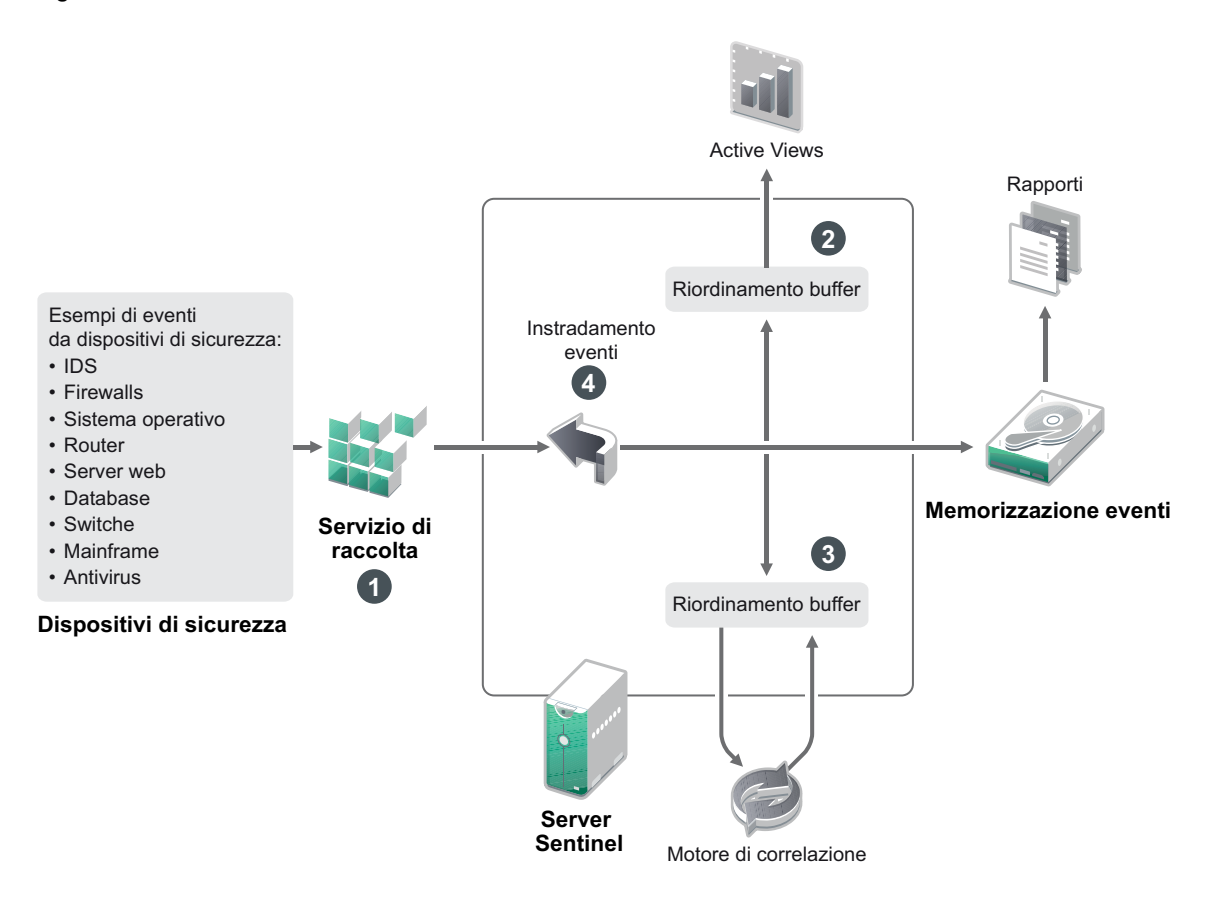

- 1. Per default, il campo EventTime è impostato sul valore di SentinelProcessTime. La condizione ideale è quella in cui EventTime corrisponde a ObserverEventTime, qualora esso sia disponibile e affidabile. È consigliabile configurare la raccolta dati su **Ora origine evento di fiducia**, qualora l'orario del dispositivo sia disponibile, accurato e analizzato sintatticamente nel modo adeguato dal servizio di raccolta. Il servizio di raccolta imposta EventTime affinché corrisponda a ObserverEventTime.
- 2. Gli eventi con EventTime compreso entro un intervallo di 5 minuti precedenti o successivi all'orario del server vengono elaborati normalmente da Active Views. Gli eventi con EventTime oltre i 5 minuti successivi non vengono visualizzati in Active Views, ma inseriti nella memorizzazione eventi. Gli eventi con EventTime oltre i 5 minuti successivi e meno di 24 ore precedenti vengono comunque mostrati nei grafici, ma non sono visualizzati nei dati degli eventi di tali grafici. Per recuperare quegli eventi dalla memorizzazione eventi, è necessario eseguire il drill-down.
- 3. Gli eventi vengono ordinati in intervalli di 30 secondi, affinché possano essere elaborati dal motore di correlazione in ordine cronologico. Se EventTime è anteriore a 30 secondi rispetto all'orario del server, il motore di correlazione non elabora gli eventi.
- 4. Se EventTime è anteriore a 5 minuti rispetto all'orario di sistema di Gestione servizi di raccolta, gli eventi vengono direttamente instradati alla relativa memorizzazione, ignorando i sistemi in tempo reale quali Correlazione, Active Views e Security Intelligence.

## <span id="page-106-0"></span>**16.2 Configurazione dell'orario in Sentinel**

Il motore di correlazione elabora i flussi degli eventi ordinati in base all'orario e rileva i modelli inclusi negli eventi insieme ai modelli temporali presenti nel flusso. Tuttavia, il dispositivo che genera l'evento a volte non include l'orario nei messaggi del log. Per configurare l'orario di lavoro affinché funzioni correttamente con Sentinel, sono possibili due opzioni:

- Configurare NTP nella Gestione servizi di raccolta e deselezionare *Ora origine evento elemento attendibile* nell'origine evento presente in Gestione origini eventi. Gestione servizi di raccolta viene utilizzata da Sentinel come l'origine dell'orario per gli eventi.
- Selezionare *Ora origine evento elemento attendibile* nell'origine evento in Gestione origini eventi. Sentinel utilizza l'ora del messaggio del log come ora corretta.

Per modificare questa impostazione sull'origine evento:

**1** Effettuare il login a Gestione origini eventi.

Per ulteriori informazioni, consultare "Accessing Event Source Management (Accesso alla Gestione origini eventi)" nella *NetIQ Sentinel 7.1 Administration Guide (Guida all'amministrazione di NetIQ Sentinel 7.0.1)*.

- **2** Selezionare con il pulsante destro del mouse l'origine evento della quale si desidera modificare le impostazioni relative all'orario, quindi scegliere *Modifica*.
- **3** Selezionare o meno l'opzione *Origine evento elemento attendibile* presente nella parte inferiore della scheda *Generale*.
- **4** Fare clic su *OK* per salvare la modifica.

## <span id="page-106-1"></span>**16.3 Gestione dei fusi orari**

In un ambiente distribuito, la gestione dei fusi orari può essere molto complessa. Ad esempio, potrebbe presentarsi la situazione in cui un'origine evento si trova in un fuso orario, Gestione servizi di raccolta in un altro, il server Sentinel di back end in un altro e il client che sta visualizzando i dati in un altro fuso orario ancora. Quando vengono aggiunti elementi quali l'ora legale e le molte origini evento che non segnalano il fuso orario che è stato loro impostato (come tutte le origini syslog), i problemi da gestire potrebbero essere diversi. La flessibilità caratteristica di Sentinel consente di rappresentare nel modo più adeguato l'orario in cui effettivamente si verificano gli eventi e comparare tali eventi con altri provenienti da altre origini evento presenti nello stesso o in un diverso fuso orario.

Generalmente, vi sono tre scenari diversi in base ai quali le origini evento segnalano le registrazioni orario:

- L'origine evento segnala l'ora in base al fuso orario UTC (Coordinated Universal Time, tempo coordinato universale). Ad esempio, tutti gli eventi standard del log eventi di Windows sono sempre segnalati secondo il fuso orario UTC.
- L'origine evento riporta l'ora locale, ma include sempre il fuso orario nella registrazione orario. Ad esempio, qualsiasi origine evento che si attiene al formato RFC3339 nella struttura delle registrazioni orario include il fuso orario come offset. Altre origini, invece, riportano ID di fuso orario in formato lungo, come Americhe/New York, o abbreviato come EST (Eastern Standard Time, orario orientale standard) che possono presentare qualche problema a causa di conflitti e risoluzioni non adeguate.
- L'origine evento riporta l'ora locale, ma non indica il fuso orario. Sfortunatamente, il formato syslog più comune si attiene a questo modello.

Per il primo scenario, è sempre possibile calcolare l'orario UTC assoluto in cui si è verificato un evento (supponendo che venga utilizzato un protocollo per la sincronizzazione dell'orario), in modo da semplificare la comparazione tra l'orario di tale evento con una qualsiasi altra origine evento del mondo. Tuttavia, non è possibile determinare automaticamente l'ora locale in cui si è verificato l'evento. Per questo motivo, Sentinel consente ai clienti di impostare manualmente il fuso orario di un'origine evento modificando il nodo dell'origine evento nella Gestione origini eventi e specificando il fuso orario appropriato. Queste informazioni non incidono sul calcolo di OrarioDispositivoEvento o OrarioEvento, ma vengono poste nel campo FOSensore e utilizzate per calcolare vari campi FOSensore, come OraFOSensore. Questi campi sono sempre espressi secondo l'ora locale.

Nel secondo scenario, se vengono utilizzati ID di fuso orario in formato lungo oppure offset, è possibile passare al formato UTC per recuperare l'orario UTC assoluto canonico (memorizzato in DeviceEventTime), ma anche calcolare i campi ObserverTZ dell'ora locale. Se viene utilizzato l'ID del fuso orario in formato abbreviato, potrebbero generarsi dei conflitti potenziali.

Il terzo scenario richiede che l'amministratore imposti manualmente il fuso orario dell'origine eventi per tutte le origini interessate, affinché Sentinel sia in grado di calcolare correttamente l'orario UTC. Se il fuso orario non viene specificato adeguatamente modificando il nodo dell'origine evento nella Gestione origini eventi, OrarioEventoDispositivo (e probabilmente OrarioEvento) possono risultare non corretti così come FOSensore e i campi associati.

Generalmente, il servizio di raccolta per un determinato tipo di origine evento (come Microsoft Windows) è a conoscenza del modo in cui un'origine evento presenta una registrazione orario e si regola di conseguenza. È comunque consigliato impostare sempre manualmente il fuso orario di tutti i nodi delle origini evento nella Gestione origini eventi, eccetto qualora si sia a conoscenza che l'origine evento riporta l'ora locale e include sempre il fuso orario nella registrazione orario.

L'elaborazione della presentazione dell'origine evento della registrazione orario si verifica nel servizio di raccolta e nella Gestione servizi di raccolta. OraEventoDispositivo e OraEvento sono memorizzati come UTC e i campi FOSensore sono memorizzati come stringhe impostate per l'ora locale dell'origine evento. Queste informazioni vengono inviate dalla Gestione servizi di raccolta al server Sentinel e memorizzate nella memorizzazione eventi. Il fuso orario in cui si trova Gestione servizi di raccolta o il server Sentinel non ha alcuna implicazione sul processo o sui dati memorizzati. Tuttavia, quando un client visualizza l'evento in un browser Web, l'OraEvento UTC viene convertita nell'ora locale relativa a tale browser, affinché tutti gli eventi siano presentati ai client nel fuso orario locale. Se gli utenti desiderano visualizzare l'ora locale dell'origine, possono disporre di ulteriori dettagli consultando i campi FOSensore.
# 17 <sup>17</sup>**Configurazione dei plug-in pronti all'uso**

Sentinel viene fornito con numerosi plug-in. In questo capitolo sono riportate le informazioni necessarie per la configurazione dei plug-in pronti all'uso.

- [Sezione 17.1, "Configurazione dei pacchetti soluzione", a pagina 109](#page-108-0)
- [Sezione 17.2, "Configurazione di servizi di raccolta, connettori, integratori e azioni", a](#page-108-1)  [pagina 109](#page-108-1)

## <span id="page-108-0"></span>**17.1 Configurazione dei pacchetti soluzione**

Sentinel viene distribuito insieme a un'ampia gamma di contenuti molto utili e pronti all'uso, che è possibile utilizzare subito per fornire una soluzione a molti dei problemi relativi alle analisi. La maggior parte di questi contenuti proviene dal pacchetto soluzione principale di Sentinel e dal pacchetto soluzione per la serie ISO 27000 preinstallati. Per ulteriori informazioni, consultare "Using Solution Packs" (Utilizzo dei pacchetti soluzione) nella *NetIQ Sentinel 7.1 Administration Guide* (Guida all'amministrazione di NetIQ Sentinel 7.1).

I pacchetti soluzione consentono di organizzare in categorie e raggruppare i contenuti in vari set di controlli o policy che vengono gestiti come una sola unità. I controlli inclusi nei pacchetti soluzione vengono preinstallati affinché i contenuti pronti all'uso siano immediatamente disponibili. Tuttavia, tali controlli devono essere formalmente implementati o provati mediante la console Web di Sentinel.

Se è richiesta una verifica rigorosa per dimostrare che l'implementazione di Sentinel funziona come previsto, è possibile utilizzare il processo di attestazione formale incorporato nei pacchetti soluzione. Tale processo implementa e prova i controlli dei pacchetti soluzione allo stesso modo in cui un utente esegue l'implementazione e la prova dei controlli di qualsiasi altro pacchetto soluzione. Come parte integrante del processo, i programmi incaricati di eseguire l'implementazione e la prova attestano che il lavoro da loro svolto è stato completato. Successivamente, tali attestazioni diventano parte di un audit trail che può essere analizzato per dimostrare che ogni controllo è stato installato in modo adeguato.

È possibile eseguire il processo di attestazione mediante Solution Manager. Per ulteriori informazioni sull'implementazione e l'esecuzione della prova dei controlli, consultare "Installing and Managing Solution Packs (Installazione e gestione dei pacchetti soluzione)" nella *NetIQ Sentinel 7.1 User Guide (Guida dell'utente di NetIQ Sentinel 7.0.1)*.

## <span id="page-108-1"></span>**17.2 Configurazione di servizi di raccolta, connettori, integratori e azioni**

Per informazioni sulla configurazione dei plug-in pronti all'uso, vedere la documentazione specifica del plug-in disponibile sul [sito Web dei plug-in di Sentinel.](http://support.novell.com/products/sentinel/secure/sentinelplugins.html)

# 18 <sup>18</sup>**Abilitazione della modalità FIPS 140-2 in un'installazione esistente di Sentinel**

In questo capitolo sono riportate le informazioni relative all'abilitazione della modalità FIPS 140-2 in un'installazione esistente di Sentinel.

**Nota:** le istruzioni seguenti presuppongono che Sentinel sia installato nella directory /opt/novell/ sentinel. I comandi devono essere eseguiti come utente novell.

- [Sezione 18.1, "Abilitazione dell'esecuzione in modalità FIPS 140-2 nel server Sentinel", a](#page-110-0)  [pagina 111](#page-110-0)
- [Sezione 18.2, "Abilitazione della modalità FIPS 140-2 in istanze remote di Gestione servizi di](#page-110-1)  [raccolta e del motore di correlazione", a pagina 111](#page-110-1)

## <span id="page-110-0"></span>**18.1 Abilitazione dell'esecuzione in modalità FIPS 140-2 nel server Sentinel**

Per abilitare l'esecuzione in modalità FIPS 140-2 del server Sentinel:

- **1** Eseguire il login al server Sentinel.
- **2** Passare all'utente novell (su novell).
- **3** Passare alla directory bin di Sentinel.
- **4** Eseguire lo script convert\_to\_fips.sh e seguire le istruzioni visualizzate.
- **5** Completare la configurazione della modalità FIPS 140-2 eseguendo i task descritti nel [Capitolo 19, "Esecuzione di Sentinel in modalità FIPS 140-2", a pagina 113](#page-112-0).

## <span id="page-110-1"></span>**18.2 Abilitazione della modalità FIPS 140-2 in istanze remote di Gestione servizi di raccolta e del motore di correlazione**

Se con il server Sentinel eseguito in modalità FIPS 140-2 si desidera utilizzare comunicazioni conformi agli standard FIPS, è necessario abilitare la modalità FIPS 140-2 nell'istanza remota di Gestione servizi di raccolta e del motore di correlazione.

#### **Per abilitare l'esecuzione in modalità FIPS 140-2 di un'istanza remota di Gestione servizi di raccolta o del motore di correlazione:**

- **1** Eseguire il login al sistema remoto di Gestione servizi di raccolta o del motore di correlazione.
- **2** Passare all'utente novell (su novell).
- **3** Passare alla directory bin. L'ubicazione di default è /opt/novell/sentinel/bin.
- Eseguire lo script convert\_to\_fips.sh e seguire le istruzioni visualizzate.
- Completare la configurazione della modalità FIPS 140-2 eseguendo i task descritti nel [Capitolo 19, "Esecuzione di Sentinel in modalità FIPS 140-2", a pagina 113](#page-112-0).

# <span id="page-112-0"></span>19 <sup>19</sup>**Esecuzione di Sentinel in modalità FIPS 140-2**

In questo capitolo sono riportate le informazioni relative alla configurazione e all'utilizzo di Sentinel in modalità FIPS 140-2.

- [Sezione 19.1, "Configurazione del servizio Advisor in modalità FIPS 140-2", a pagina 113](#page-112-1)
- [Sezione 19.2, "Configurazione della ricerca distribuita in modalità FIPS 140-2", a pagina 113](#page-112-2)
- [Sezione 19.3, "Configurazione dell'autenticazione LDAP in modalità FIPS 140-2", a pagina 115](#page-114-0)
- [Sezione 19.4, "Aggiornamento dei certificati del server nelle istanze remote di Gestione servizi di](#page-114-1)  [raccolta e del motore di correlazione", a pagina 115](#page-114-1)
- [Sezione 19.5, "Configurazione dei plug-in di Sentinel per l'esecuzione in modalità FIPS 140-2", a](#page-115-0)  [pagina 116](#page-115-0)
- [Sezione 19.6, "Importazione di certificati nel database di archivio chiavi FIPS", a pagina 122](#page-121-0)
- [Sezione 19.7, "Ripristino di Sentinel nella modalità non FIPS", a pagina 122](#page-121-1)

## <span id="page-112-1"></span>**19.1 Configurazione del servizio Advisor in modalità FIPS 140-2**

Per effettuare il download del proprio feed dal server Advisor, il servizio Advisor utilizza una connessione HTTPS sicura. Il certificato utilizzato dal server per le comunicazioni sicure deve essere aggiunto al database dell'archivio chiavi FIPS di Sentinel.

Per verificare che la registrazione nel database di gestione risorse sia avvenuta correttamente:

- **1** Effettuare il download del certificato dal [server Advisor](https://secure-www.novell.com/sentinel/download/advisor/feed/) e salvare il file con il nome advisor.cer.
- **2** Importare il certificato del server Advisor nell'archivio chiavi FIPS di Sentinel.

Per ulteriori informazioni sull'importazione del certificato, vedere ["Importazione di certificati](#page-121-0)  [nel database di archivio chiavi FIPS" a pagina 122](#page-121-0).

#### <span id="page-112-2"></span>**19.2 Configurazione della ricerca distribuita in modalità FIPS 140-2**

In questa sezione sono riportate informazioni sulla configurazione della ricerca distribuita in modalità FIPS 140-2.

**Scenario 1: i server di origine e destinazione di Sentinel sono in modalità FIPS 140-2** 

Per le ricerche distribuite su più server Sentinel eseguiti in modalità FIPS 140-2, è necessario aggiungere nell'archivio chiavi FIPS i certificati utilizzati per la comunicazione sicura.

- **1** Eseguire il login al computer di origine della ricerca distribuita.
- **2** Passare alla directory del certificato:

```
cd <sentinel_install_directory>/config
```
- **3** Copiare il certificato dell'origine (sentinel.cer) in un'ubicazione temporanea nel computer di destinazione.
- **4** Importare il certificato dell'origine nell'archivio chiavi FIPS di destinazione di Sentinel.

Per ulteriori informazioni sull'importazione del certificato, vedere ["Importazione di certificati](#page-121-0)  [nel database di archivio chiavi FIPS" a pagina 122](#page-121-0).

- **5** Eseguire il login al computer di destinazione della ricerca distribuita.
- **6** Passare alla directory del certificato:

```
cd /etc/opt/novell/sentinel/config
```
- **7** Copiare il certificato della destinazione (sentinel.cer) in un'ubicazione temporanea nel computer di origine.
- **8** Importare il certificato del sistema di destinazione nell'archivio chiavi FIPS di origine di Sentinel.
- **9** Riavviare i servizi Sentinel nei computer di origine e di destinazione.

#### **Scenario 2: il server Sentinel di origine è in modalità non FIPS e il server di destinazione è in modalità FIPS 140-2**

È necessario convertire l'archivio chiavi del server Web del computer di origine al formato del certificato ed esportare il certificato nel computer di destinazione.

- **1** Eseguire il login al computer di origine della ricerca distribuita.
- **2** Creare l'archivio chiavi del server Web nel formato del certificato (.cer):

<*sentinel\_install\_directory*>/jre/bin/keytool -export -alias webserver keystore <*sentinel\_install\_directory*>/config/.webserverkeystore.jks -storepass password -file <certificate name.cer>

- **3** Copiare il certificato di origine della ricerca distribuita (Sentinel.cer) in un'ubicazione temporanea nel computer di destinazione della ricerca distribuita.
- **4** Eseguire il login al computer di destinazione della ricerca distribuita.
- **5** Importare il certificato dell'origine nell'archivio chiavi FIPS di destinazione di Sentinel.

Per ulteriori informazioni sull'importazione del certificato, vedere ["Importazione di certificati](#page-121-0)  [nel database di archivio chiavi FIPS" a pagina 122](#page-121-0).

**6** Riavviare i servizi Sentinel nel computer di destinazione.

#### **Scenario 3: il server Sentinel di origine è in modalità FIPS e il server di destinazione è in modalità non FIPS**

- **1** Eseguire il login al computer di destinazione della ricerca distribuita.
- **2** Creare l'archivio chiavi del server Web nel formato del certificato (.cer):

```
<sentinel_install_directory>/jre/bin/keytool -export -alias webserver -
keystore <sentinel_install_directory>/config/.webserverkeystore.jks -storepass 
password -file <certificate name.cer>
```
- **3** Copiare il certificato in un'ubicazione temporanea nel computer di origine della ricerca distribuita.
- **4** Importare il certificato della destinazione nell'archivio chiavi FIPS di origine di Sentinel.

Per ulteriori informazioni sull'importazione del certificato, vedere ["Importazione di certificati](#page-121-0)  [nel database di archivio chiavi FIPS" a pagina 122](#page-121-0).

**5** Riavviare i servizi Sentinel nel computer di origine.

## <span id="page-114-0"></span>**19.3 Configurazione dell'autenticazione LDAP in modalità FIPS 140-2**

**Per configurare l'autenticazione LDAP per server Sentinel eseguiti in modalità FIPS 140-2:**

**1** Ottenere il certificato del server LDAP dall'amministratore LDAP oppure utilizzare un comando. Ad esempio,

openssl s\_client -connect <LDAP server IP>:636

e copiare il testo restituito in un file senza includere le righe BEGIN ed END.

**2** Importare il certificato del server LDAP nell'archivio chiavi FIPS di Sentinel.

Per ulteriori informazioni sull'importazione del certificato, vedere ["Importazione di certificati](#page-121-0)  [nel database di archivio chiavi FIPS" a pagina 122](#page-121-0).

**3** Eseguire il login alla console Web di Sentinel come utente con ruolo amministrativo e continuare la configurazione dell'autenticazione LDAP.

Per ulteriori informazioni, vedere *Configuring LDAP Authentication* (Configurazione dell'autenticazione LDAP) nella *[NetIQ Sentinel 7.1 Administration Guide](https://www.netiq.com/documentation/sentinel70/s701_admin/data/bookinfo.html)* (Guida all'amministrazione di NetIQ Sentinel 7.1).

**Nota:** è inoltre possibile configurare l'autenticazione LDAP per un server Sentinel in modalità FIPS 140-2 eseguendo lo script 1 dap auth config.sh disponibile nella directory /opt/novell/ sentinel/setup.

## <span id="page-114-1"></span>**19.4 Aggiornamento dei certificati del server nelle istanze remote di Gestione servizi di raccolta e del motore di correlazione**

Per configurare le istanze remote esistenti di Gestione servizi di raccolta e del motore di correlazione affinché comunichino con un server Sentinel eseguito in modalità FIPS 140-2, è possibile convertire il sistema remoto in modalità FIPS 140-2 oppure aggiornare il certificato del server Sentinel nel sistema remoto e lasciare l'istanza di Gestione servizi di raccolta o del motore di correlazione in modalità non

FIPS. Le istanze remote di Gestione servizi di raccolta eseguite in modalità FIPS potrebbero non funzionare correttamente con le origini eventi che non supportano FIPS o che richiedono uno dei connettori Sentinel non ancora abilitati per FIPS.

Se non si prevede di abilitare la modalità FIPS 140-2 nelle istanze remote di Gestione servizi di raccolta o del motore di correlazione, è necessario copiare nel sistema remoto il certificato del server Sentinel più recente, affinché Gestione servizi di raccolta o il motore di correlazione possano comunicare con il server Sentinel.

Per aggiornare il certificato del server Sentinel nell'istanza remota di Gestione servizi di raccolta o del motore di correlazione:

- **1** Eseguire il login al computer remoto in cui è installato Gestione servizi di raccolta o il motore di correlazione.
- **2** Passare all'utente novell (su novell).
- **3** Passare alla directory bin. L'ubicazione di default è /opt/novell/sentinel/bin.
- **4** Eseguire lo script updateServerCert.sh e seguire le istruzioni visualizzate.

# <span id="page-115-0"></span>**19.5 Configurazione dei plug-in di Sentinel per l'esecuzione in modalità FIPS 140-2**

In questa sezione vengono fornite informazioni sulla configurazione dei plug-in di Sentinel per l'esecuzione in modalità FIPS 140-2.

**Nota:** le istruzioni seguenti presuppongono che Sentinel sia installato nella directory /opt/novell/ sentinel. I comandi devono essere eseguiti come utente novell.

- [Sezione 19.5.1, "Connettore di Gestione agenti", a pagina 116](#page-115-1)
- [Sezione 19.5.2, "Connettore del database \(JDBC\)", a pagina 117](#page-116-0)
- [Sezione 19.5.3, "Connettore di collegamento Sentinel", a pagina 118](#page-117-0)
- [Sezione 19.5.4, "Connettore Syslog", a pagina 119](#page-118-0)
- [Sezione 19.5.5, "Connettore degli eventi di Windows \(WMI\)", a pagina 119](#page-118-1)
- [Sezione 19.5.6, "Integratore di Collegamento Sentinel", a pagina 120](#page-119-0)
- [Sezione 19.5.7, "Integratore LDAP", a pagina 121](#page-120-0)
- [Sezione 19.5.8, "Integratore SMTP", a pagina 121](#page-120-1)
- [Sezione 19.5.9, "Utilizzo di connettori non FIPS con Sentinel in modalità FIPS 140-2", a](#page-120-2)  [pagina 121](#page-120-2)

#### <span id="page-115-1"></span>**19.5.1 Connettore di Gestione agenti**

Eseguire la procedura seguente soltanto se durante la configurazione delle impostazioni di rete del server di origine eventi di Gestione agenti è stata selezionata l'opzione *Cifrato (HTTPS)*.

#### **Per configurare il connettore di Gestione agenti affinché venga eseguito in modalità FIPS 140-2:**

**1** Aggiungere o modificare il server di origine eventi di Gestione agenti. Eseguire le operazioni indicate nelle schermate di configurazione fino a quando non appare la finestra Sicurezza. Per ulteriori informazioni, vedere *Agent Manager Connector Guide* (Guida del connettore di Gestione agenti).

- **2** Selezionare una delle opzioni nel campo *Tipo di autenticazione client*. Il tipo di autenticazione del client determina il livello di rigorosità adottato dal server di origine eventi SSL di Gestione agenti per la verifica dell'identità delle origini eventi di Gestione agenti che tentano di inviare dati.
	- **Aperta:** consente le connessioni SSL provenienti da agenti di Gestione agenti. Non viene eseguita alcuna convalida o autenticazione del certificato del client.
	- **Chiusa:** esegue la convalida del certificato affinché sia un certificato X.509 valido e verifica inoltre che il certificato del client sia considerato attendibile dal server di origine eventi. Affinché origini illecite non possano inviare dati non autorizzati, sarà necessario aggiungere esplicitamente al server Sentinel nuove origini.

Per l'opzione *Rigida* è necessario importare nell'archivio chiavi FIPS di Sentinel il certificato di ciascun nuovo client di Gestione agenti. Quando Sentinel viene eseguito in modalità FIPS 140-2, non è possibile importare il certificato del client utilizzando l'interfaccia Gestione origini eventi (ESM).

Per ulteriori informazioni sull'importazione del certificato, vedere ["Importazione di](#page-121-0)  [certificati nel database di archivio chiavi FIPS" a pagina 122](#page-121-0).

**Nota:** in modalità FIPS 140-2, il server di origine eventi di Gestione agenti utilizza la coppia di chiavi del server Sentinel e non è quindi necessario importare la coppia di chiavi del server.

**3** Se l'autenticazione del server è abilitata negli agenti, è necessario configurarli affinché considerino attendibile il certificato del server Sentinel o dell'istanza remota di Gestione servizi di raccolta, a seconda dell'ubicazione di installazione del connettore.

**Ubicazione del certificato del server Sentinel:** /etc/opt/novell/sentinel/config/ sentinel.cer

**Ubicazione del certificato dell'istanza remota di Gestione servizi di raccolta:** /etc/opt/ novell/sentinel/config/rcm.cer

**Nota:** quando si utilizzano certificati personalizzati con firma digitale apposta da un'autorità di certificazione (CA), è necessario che l'agente di Gestione agenti consideri attendibile il file del relativo certificato.

## <span id="page-116-0"></span>**19.5.2 Connettore del database (JDBC)**

Eseguire la procedura seguente soltanto se durante la configurazione della connessione al database è stata selezionata l'opzione *SSL*.

#### **Per configurare il connettore del database affinché venga eseguito in modalità FIPS 140-2:**

**1** Prima di configurare il connettore, effettuare il download del certificato dal server del database e salvarlo come file denominato database.cert nella directory /etc/opt/novell/sentinel/ config del server Sentinel.

Per ulteriori informazioni, consultare la documentazione del rispettivo database.

- **2** Importare il certificato nell'archivio chiavi FIPS di Sentinel.
	- Per ulteriori informazioni sull'importazione del certificato, vedere ["Importazione di certificati](#page-121-0)  [nel database di archivio chiavi FIPS" a pagina 122](#page-121-0).
- **3** Continuare la configurazione del connettore.

#### <span id="page-117-0"></span>**19.5.3 Connettore di collegamento Sentinel**

Eseguire la procedura seguente soltanto se durante la configurazione delle impostazioni di rete del server di origine eventi di Collegamento Sentinel è stata selezionata l'opzione *Cifrato (HTTPS)*.

#### **Per configurare il connettore di Collegamento Sentinel affinché venga eseguito in modalità FIPS 140-2:**

- **1** Aggiungere o modificare il server di origine eventi di Collegamento Sentinel. Eseguire le operazioni indicate nelle schermate di configurazione fino a quando non appare la finestra Sicurezza. Per ulteriori informazioni, vedere la *Sentinel Link Connector Guide* (Guida del connettore di Collegamento Sentinel).
- **2** Selezionare una delle opzioni nel campo *Tipo di autenticazione client*. Il tipo di autenticazione del client determina il livello di rigorosità adottato dal server di origine eventi SSL di Collegamento Sentinel per la verifica dell'identità delle origini eventi di Collegamento Sentinel (integratori di Collegamento Sentinel) che tentano di inviare dati.
	- **Aperta:** consente le connessioni SSL provenienti dai client (integratori di Collegamento Sentinel). Non viene eseguita alcuna convalida o autenticazione del certificato dell'integratore.
	- **Chiusa:** esegue la convalida del certificato dell'integratore affinché sia un certificato X.509 valido e verifica inoltre che il certificato dell'integratore sia considerato attendibile dal server di origine eventi. Per ulteriori informazioni, consultare la documentazione del rispettivo database.

Per l'opzione *Rigida*:

 Se l'integratore di Collegamento Sentinel è in modalità FIPS 140-2, è necessario copiare il file /etc/opt/novell/sentinel/config/sentinel.cer dal computer Sentinel mittente al computer Sentinel destinatario. Importare il certificato nell'archivio chiavi FIPS del computer Sentinel destinatario.

**Nota:** quando si utilizzano certificati personalizzati con firma digitale apposta da un'autorità di certificazione (CA), è necessario importare il file corretto del certificato personalizzato.

 Se l'integratore di Collegamento Sentinel è in modalità non FIPS, è necessario importare il certificato personalizzato dell'integratore nell'archivio chiavi FIPS del computer Sentinel destinatario.

**Nota:** se il mittente è Sentinel Log Manager (in modalità non FIPS) e il destinatario è Sentinel in modalità FIPS 140-2, il certificato del server da importare nel mittente dal computer Sentinel destinatario è il file /etc/opt/novell/sentinel/config/ sentinel.cer.

Quando Sentinel viene eseguito in modalità FIPS 140-2, non è possibile importare il certificato del client utilizzando l'interfaccia Gestione origini eventi (ESM). Per ulteriori informazioni sull'importazione del certificato, vedere ["Importazione di certificati nel](#page-121-0)  [database di archivio chiavi FIPS" a pagina 122](#page-121-0).

**Nota:** in modalità FIPS 140-2, il server di origine eventi di Collegamento Sentinel utilizza la coppia di chiavi del server Sentinel. Non è quindi necessario importare la coppia di chiavi del server.

## <span id="page-118-0"></span>**19.5.4 Connettore Syslog**

Eseguire la procedura seguente soltanto se durante la configurazione delle impostazioni di rete del server di origine eventi Syslog è stato selezionato il protocollo *SSL*.

#### **Per configurare il connettore Syslog affinché venga eseguito in modalità FIPS 140-2:**

- **1** Aggiungere o modificare il server di origine eventi Syslog. Eseguire le operazioni indicate nelle schermate di configurazione fino a quando non appare la finestra Rete. Per ulteriori informazioni, vedere la *Syslog Connector Guide* (Guida del connettore Syslog).
- **2** Fare clic su *Impostazioni*.
- **3** Selezionare una delle opzioni nel campo *Tipo di autenticazione client*. Il tipo di autenticazione del client determina il livello di rigorosità adottato dal server SSL di origine eventi Syslog per la verifica dell'identità delle origini eventi di Syslog che tentano di inviare dati.
	- **Aperta:** consente le connessioni SSL provenienti dai client (origini eventi). Non viene eseguita alcuna convalida o autenticazione del certificato del client.
	- **Chiusa:** esegue la convalida del certificato affinché sia un certificato X.509 valido e verifica inoltre che il certificato del client sia considerato attendibile dal server di origine eventi. Affinché origini illecite non possano inviare dati a Sentinel, sarà necessario aggiungere esplicitamente a Sentinel le nuove origini.

Per l'opzione *Rigida* è necessario importare nell'archivio chiavi FIPS di Sentinel il certificato del client Syslog.

Quando Sentinel viene eseguito in modalità FIPS 140-2, non è possibile importare il certificato del client utilizzando l'interfaccia Gestione origini eventi (ESM).

Per ulteriori informazioni sull'importazione del certificato, vedere ["Importazione di](#page-121-0)  [certificati nel database di archivio chiavi FIPS" a pagina 122](#page-121-0).

**Nota:** in modalità FIPS 140-2, il server di origine eventi Syslog utilizza la coppia di chiavi del server Sentinel. Non è quindi necessario importare la coppia di chiavi del server.

**4** Se l'autenticazione del server è abilitata nel client Syslog, è necessario configurarlo affinché consideri attendibile il certificato del server Sentinel o dell'istanza remota di Gestione servizi di raccolta, a seconda dell'ubicazione di installazione del connettore.

**Il file del certificato del server Sentinel** si trova in /etc/opt/novell/sentinel/config/ sentinel.cer.

**Il file del certificato dell'istanza remota di Gestione servizi di raccolta** si trova in /etc/opt/ novell/sentinel/config/rcm.cer.

**Nota:** quando si utilizzano certificati personalizzati con firma digitale apposta da un'autorità di certificazione (CA), è necessario che il client consideri attendibile il file del relativo certificato.

#### <span id="page-118-1"></span>**19.5.5 Connettore degli eventi di Windows (WMI)**

**Per configurare il connettore degli eventi di Windows (WMI) affinché venga eseguito in modalità FIPS 140-2:**

- **1** Aggiungere o modificare il connettore degli eventi di Windows. Eseguire le operazioni indicate nelle schermate di configurazione fino a quando non appare la finestra Sicurezza. Per ulteriori informazioni, vedere la *Windows Event (WMI) Connector Guide* (Guida del connettore degli eventi di Windows).
- **2** Fare clic su *Impostazioni*.
- **3** Selezionare una delle opzioni nel campo *Tipo di autenticazione client*. Il tipo di autenticazione del client determina il livello di rigorosità adottato dal connettore degli eventi di Windows per la verifica dell'identità dei servizi di raccolta eventi di Windows (WECS) del client che tentano di inviare dati.
	- **Aperta:** consente le connessioni SSL provenienti dai WECS del client. Non viene eseguita alcuna convalida o autenticazione del certificato del client.
	- **Chiusa:** esegue la convalida del certificato affinché sia un certificato X.509 valido e verifica inoltre che il certificato del WECS del client sia firmato da un'autorità di certificazione. Affinché origini illecite non possano inviare dati a Sentinel, sarà necessario aggiungere esplicitamente a Sentinel le nuove origini.

Per l'opzione *Rigida* è necessario importare nell'archivio chiavi FIPS di Sentinel il certificato del WECS del client. Quando Sentinel viene eseguito in modalità FIPS 140-2, non è possibile importare il certificato del client utilizzando l'interfaccia Gestione origini eventi (ESM).

Per ulteriori informazioni sull'importazione del certificato, vedere ["Importazione di](#page-121-0)  [certificati nel database di archivio chiavi FIPS" a pagina 122](#page-121-0).

**Nota:** in modalità FIPS 140-2, il server di origine eventi di Windows utilizza la coppia di chiavi del server Sentinel. Non è quindi necessario importare la coppia di chiavi del server.

**4** Se l'autenticazione del server è abilitata nel client Windows, è necessario configurarlo affinché consideri attendibile il certificato del server Sentinel o dell'istanza remota di Gestione servizi di raccolta, a seconda dell'ubicazione di installazione del connettore.

**Il file del certificato del server Sentinel** si trova in /etc/opt/novell/sentinel/config/ sentinel.cer.

**Il file del certificato dell'istanza remota di Gestione servizi di raccolta** si trova in /etc/opt/ novell/sentinel/config/rcm.cer.

**Nota:** quando si utilizzano certificati personalizzati con firma digitale apposta da un'autorità di certificazione (CA), è necessario che il client consideri attendibile il file del relativo certificato.

**5** Se si desidera sincronizzare automaticamente le origini eventi o popolare l'elenco delle origini eventi utilizzando una connessione ad Active Directory, è necessario importare il certificato del server di Active Directory nell'archivio chiavi FIPS di Sentinel.

Per ulteriori informazioni sull'importazione del certificato, vedere ["Importazione di certificati](#page-121-0)  [nel database di archivio chiavi FIPS" a pagina 122](#page-121-0).

#### <span id="page-119-0"></span>**19.5.6 Integratore di Collegamento Sentinel**

Eseguire la procedura seguente soltanto se durante la configurazione delle impostazioni di rete dell'integratore di Collegamento Sentinel è stata selezionata l'opzione *Cifrato (HTTPS)*.

#### **Per configurare l'integratore di Collegamento Sentinel affinché venga eseguito in modalità FIPS 140-2:**

- **1** Quando l'integratore di Collegamento Sentinel è in modalità FIPS 140-2, l'autenticazione del server è obbligatoria. Prima di configurare l'istanza dell'integratore, importare il certificato del server di Collegamento Sentinel nell'archivio chiavi FIPS di Sentinel:
	- **Se il connettore di Collegamento Sentinel è in modalità FIPS 140-2**:

Se il connettore di Collegamento Sentinel è installato nel server Sentinel, è necessario copiare il file /etc/opt/novell/sentinel/config/sentinel.cer dal computer Sentinel destinatario al computer Sentinel mittente.

Se il connettore è installato in un'istanza remota di Gestione servizi di raccolta, è necessario copiare il file /etc/opt/novell/sentinel/config/rcm.cer dal computer destinatario dell'istanza remota di Gestione servizi di raccolta al computer Sentinel destinatario.

Importare il certificato nell'archivio chiavi FIPS del computer Sentinel mittente.

**Nota:** quando si utilizzano certificati personalizzati con firma digitale apposta da un'autorità di certificazione (CA), è necessario importare il file corretto del certificato personalizzato.

Se il connettore di Collegamento Sentinel non è in modalità FIPS:

Importare il certificato personalizzato del server di Collegamento Sentinel nell'archivio chiavi FIPS del computer Sentinel mittente.

**Nota:** quando l'integratore di Collegamento Sentinel è in modalità FIPS 140-2 e il connettore di Collegamento Sentinel non è in modalità FIPS, utilizzare la coppia di chiavi personalizzata del server nel connettore. Non utilizzare la coppia di chiavi interna del server.

Per ulteriori informazioni sull'importazione del certificato, vedere ["Importazione di certificati](#page-121-0)  [nel database di archivio chiavi FIPS" a pagina 122](#page-121-0).

**2** Continuare la configurazione dell'istanza dell'integratore.

**Nota:** in modalità FIPS 140-2, l'integratore di Collegamento Sentinel utilizza la coppia di chiavi del server Sentinel. Non è necessario importare la coppia di chiavi dell'integratore.

#### <span id="page-120-0"></span>**19.5.7 Integratore LDAP**

#### **Per configurare l'integratore LDAP affinché venga eseguito in modalità FIPS 140-2:**

**1** Prima di configurare l'istanza dell'integratore, effettuare il download del certificato dal server LDAP e salvarlo come file denominato ldap.cert nella directory /etc/opt/novell/sentinel/ config del server Sentinel.

Utilizzare ad esempio

openssl s\_client -connect <LDAP server IP>:636

e copiare il testo restituito in un file senza includere le righe BEGIN ed END.

**2** Importare il certificato nell'archivio chiavi FIPS di Sentinel.

Per ulteriori informazioni sull'importazione del certificato, vedere ["Importazione di certificati](#page-121-0)  [nel database di archivio chiavi FIPS" a pagina 122](#page-121-0).

**3** Continuare la configurazione dell'istanza dell'integratore.

#### <span id="page-120-1"></span>**19.5.8 Integratore SMTP**

L'integratore SMTP supporta la modalità FIPS 140-2 a partire dalla versione 2011.1r2. Non è necessario apportare alcuna modifica alla configurazione.

#### <span id="page-120-2"></span>**19.5.9 Utilizzo di connettori non FIPS con Sentinel in modalità FIPS 140-2**

In questa sezione si descrive come utilizzare i connettori non abilitati per FIPS con un server Sentinel in modalità FIPS 140-2. Se si utilizzano origini che non supportano FIPS o se si desidera raccogliere gli eventi da connettori non FIPS presenti nell'ambiente, si consiglia di utilizzare questo approccio.

#### **Per utilizzare connettori non FIPS con Sentinel in modalità FIPS 140-2:**

**1** Installare un'istanza remota di Gestione servizi di raccolta in modalità non FIPS per la connessione al server Sentinel in modalità FIPS 140-2.

Per ulteriori informazioni, vedere il [Sezione 11.6, "Installazione di istanze aggiuntive di](#page-79-0)  [Gestione servizi di raccolta e del motore di correlazione", a pagina 80](#page-79-0).

**2** Installare i connettori non FIPS nell'istanza remota di Gestione servizi di raccolta specifica.

**Nota:** sono stati riscontrati alcuni problemi noti in caso di installazione di connettori non FIPS, come ad esempio il connettore di revisione e il connettore file, in un'istanza remota di Gestione servizi di raccolta connessa a un server Sentinel 7.1 in modalità FIPS 140-2. Per ulteriori informazioni sui problemi noti, vedere le "Note di rilascio di NetIQ Sentinel 7.0.1".

#### <span id="page-121-0"></span>**19.6 Importazione di certificati nel database di archivio chiavi FIPS**

Per stabilire una comunicazione sicura (SSL) dai componenti proprietari di certificati a Sentinel, è necessario inserire i relativi certificati nel database dell'archivio chiavi FIPS di Sentinel. Poiché non è possibile effettuare l'upload dei certificati mediante l'interfaccia utente di Sentinel in modalità normale quando è stata abilitata la modalità FIPS 140-2, importare manualmente i certificati nel database dell'archivio chiavi FIPS.

Per le origini eventi che utilizzano connettori installati in un'istanza remota di Gestione servizi di raccolta, è necessario importare i certificati nel database dell'archivio chiavi FIPS dell'istanza remota di Gestione servizi di raccolta invece che nel server Sentinel centrale.

#### **Per importare i certificati nel database dell'archivio chiavi FIPS:**

- **1** Copiare il file del certificato in un'ubicazione temporanea a scelta nel server Sentinel o nell'istanza remota di Gestione servizi di raccolta.
- **2** Passare alla directory bin di Sentinel. L'ubicazione di default è /opt/novell/sentinel/bin.
- **3** Per importare il certificato nel database dell'archivio chiavi FIPS, eseguire il comando seguente e seguire le istruzioni visualizzate.

./convert\_to\_fips.sh -i *<certificate file path>*

**4** Quando viene richiesto di riavviare il server Sentinel o l'istanza remota di Gestione servizi di raccolta, immettere sì o s.

## <span id="page-121-1"></span>**19.7 Ripristino di Sentinel nella modalità non FIPS**

In questa sezione sono riportate le informazioni necessarie per ripristinare Sentinel e i relativi componenti nella modalità non FIPS.

- [Sezione 19.7.1, "Ripristino del server Sentinel nella modalità non FIPS", a pagina 123](#page-122-0)
- [Sezione 19.7.2, "Ripristino della modalità non FIPS in istanze remote di Gestione servizi di](#page-122-1)  [raccolta e del motore di correlazione", a pagina 123](#page-122-1)

#### <span id="page-122-0"></span>**19.7.1 Ripristino del server Sentinel nella modalità non FIPS**

Per ripristinare in modalità non FIPS un server Sentinel eseguito in modalità FIPS 140-2 è necessario disporre di una copia di backup del server Sentinel effettuata prima del passaggio alla modalità FIPS 140-2.

**Nota:** quando si ripristina un server Sentinel in modalità non FIPS, gli eventi, i dati dei casi e le modifiche di configurazione successivi al passaggio alla modalità FIPS 140-2 vengono cancellati. Il sistema Sentinel viene ripristinato utilizzando l'ultimo punto di ripristino della modalità non FIPS. È necessario effettuare un backup del sistema prima del ripristino alla modalità non FIPS, da utilizzare per eventuali esigenze future.

#### **Per ripristinare la modalità non FIPS nel server Sentinel:**

- **1** Eseguire il login al server Sentinel come utente radice.
- **2** Passare all'utente novell.
- **3** Passare alla directory bin di Sentinel. L'ubicazione di default è /opt/novell/sentinel/bin.
- **4** Per ripristinare la modalità non FIPS nel server Sentinel, eseguire il comando seguente e seguire le istruzioni visualizzate:

./backup\_util.sh -f *<backup\_file\_name.tar.gz>* -m 'restore'

Ad esempio, se non-fips2013012419111359034887.tar.gz è il file di backup, eseguire il comando seguente:

./backup util.sh -f non-fips2013012419111359034887.tar.gz -m 'restore'

**5** Riavviare il server Sentinel.

#### <span id="page-122-1"></span>**19.7.2 Ripristino della modalità non FIPS in istanze remote di Gestione servizi di raccolta e del motore di correlazione**

È possibile ripristinare la modalità non FIPS in istanze remote di Gestione servizi di raccolta e del motore di correlazione.

#### **Per ripristinare la modalità non FIPS in istanze remote di Gestione servizi di raccolta e del motore di correlazione:**

- **1** Eseguire il login al sistema remoto di Gestione servizi di raccolta o del motore di correlazione.
- **2** Passare all'utente novell (su novell).
- **3** Passare alla directory bin. L'ubicazione di default è /opt/novell/sentinel/bin.
- **4** Eseguire lo script revert\_to\_nonfips.sh e seguire le istruzioni visualizzate.
- **5** Riavviare l'istanza remota di Gestione servizi di raccolta o del motore di correlazione.

# V **Esecuzione dell'upgrade di Sentinel**

In questa sezione sono riportate le informazioni necessarie per eseguire l'upgrade di Sentinel e di altri componenti.

- [Capitolo 20, "Esecuzione dell'upgrade del server Sentinel", a pagina 127](#page-126-0)
- [Capitolo 21, "Esecuzione dell'upgrade dell'applicazione Sentinel", a pagina 129](#page-128-0)
- [Capitolo 22, "Esecuzione dell'upgrade della Gestione servizi di raccolta o del motore di](#page-130-0)  [correlazione", a pagina 131](#page-130-0)
- [Capitolo 23, "Esecuzione dell'upgrade dei plug-in di Sentinel", a pagina 133](#page-132-0)

# <span id="page-126-0"></span>20 <sup>20</sup>**Esecuzione dell'upgrade del server Sentinel**

**Importante:** per Sentinel 7.1 e versioni successive è necessario che nel sistema operativo sia abilitato il protocollo IPv6. Prima di eseguire l'upgrade a Sentinel 7.1 o versioni successive, verificare che il protocollo IPv6 sia abilitato nel sistema operativo. Se il protocollo IPv6 non è abilitato, i componenti principali non funzionano.

Per eseguire l'upgrade del server Sentinel, utilizzare la procedura seguente:

- **1** Eseguire un backup della configurazione, quindi creare un'esportazione ESM.
- Per ulteriori informazioni sull'esecuzione del backup dei dati, consultare "Backup e ripristino dati" nella *NetIQ Sentinel 7.1 Administration Guide* (Guida all'amministrazione di NetIQ Sentinel 7.0.1).
- **2** Scaricare la versione più recente del programma di installazione dal sito dei download di Novell.
- **3** Effettuare il login come utente root al server in cui si desidera eseguire l'upgrade di Sentinel.
- **4** Specificare il seguente comando per estrarre i file di installazione dal file .tar:

tar xfz *<install\_filename>*

Sostituire *<nomefile\_installazione>* con il nome attuale del file di installazione.

- **5** Passare alla directory in cui è stato estratto il file d'installazione.
- **6** Per eseguire l'upgrade di Sentinel, specificare il comando seguente:

./install-sentinel

**7** Per continuare impostando una lingua desiderata, selezionare il numero visualizzato accanto alla lingua.

Il contratto di licenza con l'utente finale viene visualizzato nella lingua selezionata.

- **8** Leggere il contratto di licenza con l'utente finale, immettere sì o s per accettarlo, quindi continuare con il processo di installazione.
- **9** Lo script di installazione individua una versione precedente al prodotto già esistente nel sistema e richiede all'utente di specificare se si desidera eseguire l'upgrade del prodotto. Per continuare con l'upgrade, premere s.

L'installazione inizia a installare tutti i pacchetti RPM. Il completamento dell'installazione potrebbe richiedere alcuni secondi.

- **10** Svuotare la cache del browser Web per visualizzare l'ultima versione di Sentinel.
- **11** (Facoltativo) Per eseguire l'upgrade dei sistemi di Gestione servizi di raccolta e del motore di correlazione, vedere il [Capitolo 22, "Esecuzione dell'upgrade della Gestione servizi di raccolta o](#page-130-0)  [del motore di correlazione", a pagina 131](#page-130-0).

#### <span id="page-128-0"></span>21 <sup>21</sup>**Esecuzione dell'upgrade dell'applicazione Sentinel**

Le procedure riportate in questo capitolo descrivono come eseguire l'upgrade dell'applicazione Sentinel e delle applicazioni Gestione servizi di raccolta e Motore di correlazione.

- [Sezione 21.1, "Upgrade di Sentinel 7.0.2 e applicazioni successive", a pagina 129](#page-128-1)
- [Sezione 21.2, "Upgrade delle applicazioni Sentinel 7.0 e 7.0.1", a pagina 130](#page-129-0)
- [Sezione 21.3, "Esecuzione dell'upgrade dell'applicazione mediante SMT", a pagina 130](#page-129-1)

## <span id="page-128-1"></span>**21.1 Upgrade di Sentinel 7.0.2 e applicazioni successive**

- **1** Eseguire il login all'applicazione Sentinel come utente in un ruolo amministrativo.
- **2 Se si desidera eseguire l'upgrade dell'applicazione Sentinel**, fare clic su *Applicazione* per avviare WebYaST.
- **3 Se si desidera eseguire l'upgrade di un'applicazione Gestione servizi di raccolta o Motore di correlazione**, specificare l'URL del computer in cui risiede l'applicazione Gestione servizi di raccolta o Motore di correlazione e usare la porta 54984 per avviare WebYaST.
- **4** Eseguire un backup della configurazione, quindi creare un'esportazione ESM.

Per ulteriori informazioni sull'esecuzione del backup dei dati, consultare "Backup e ripristino dati" nella *NetIQ Sentinel 7.1 Administration Guide* (Guida all'amministrazione di NetIQ Sentinel 7.0.1).

**5** (Condizionale) Se non è già stato fatto, registrare l'applicazione per l'esecuzione automatica degli aggiornamenti.

Per ulteriori informazioni, vedere il [Sezione 12.4.3, "Registrazione degli aggiornamenti", a](#page-92-0)  [pagina 93](#page-92-0).

Se l'applicazione non è registrata, in Sentinel viene visualizzato un avviso di colore giallo che indica tale stato.

**6** Per verificare se vi sono aggiornamenti disponibili, fare clic su *Aggiorna*.

Gli aggiornamenti disponibili vengono visualizzati.

**7** Selezionare e applicare gli aggiornamenti.

Il completamento degli aggiornamenti potrebbe richiedere alcuni minuti. Una volta completato l'aggiornamento, viene visualizzata la pagina di login di WebYaST.

Prima di eseguire l'upgrade dell'applicazione, WebYaST interrompe automaticamente il servizio Sentinel. Una volta completato l'upgrade, questo servizio deve essere riavviato manualmente.

**8** Riavviare il servizio Sentinel mediante l'interfaccia Web.

Per ulteriori informazioni, vedere [Sezione 12.5, "Interruzione e avvio del server mediante](#page-94-0)  [WebYaST", a pagina 95.](#page-94-0)

**9** Svuotare la cache del browser Web per visualizzare l'ultima versione di Sentinel.

## <span id="page-129-0"></span>**21.2 Upgrade delle applicazioni Sentinel 7.0 e 7.0.1**

L'upgrade delle applicazioni Sentinel 7.0 e 7.0.1 ha esito negativo in WebYaST perché il nome del fornitore della patch è cambiato (da Novell a NetIQ). L'upgrade dell'applicazione deve essere eseguito mediante la patch Zypper.

Per eseguire l'upgrade dell'applicazione mediante la patch Zypper:

- **1** eseguire il backup della configurazione, quindi creare un'esportazione ESM. Per ulteriori informazioni, consultare "Backing Up and Restoring Data" (Backup e ripristino dati) nella *NetIQ Sentinel 7.1 Administration Guide* (Guida all'amministrazione di NetIQ Sentinel 7.0.1).
- **2** Eseguire il login alla console dell'applicazione come utente root.
- **3** Eseguire il comando seguente:

/usr/bin/zypper patch

- **4** Immettere 1 per accettare la modifica del fornitore (da Novell a NetIQ).
- **5** Immettere *Y* per continuare.
- **6** Per accettare il contratto di licenza, immettere yes.
- **7** Riavviare l'applicazione Sentinel.
- **8** Svuotare la cache del browser Web per visualizzare l'ultima versione di Sentinel.

## <span id="page-129-1"></span>**21.3 Esecuzione dell'upgrade dell'applicazione mediante SMT**

Negli ambienti protetti in cui l'applicazione deve essere eseguita senza un accesso diretto a Internet, è possibile configurarla con Subscription Management Tool (SMT), che consente di eseguire l'upgrade alle versioni più recenti disponibili.

**1** Assicurarsi che l'applicazione sia configurata con SMT.

Per ulteriori informazioni, vedere [Sezione 12.4.4, "Configurazione dell'applicazione con SMT", a](#page-92-1)  [pagina 93](#page-92-1).

- **2** Eseguire il login alla console dell'applicazione come utente root.
- **3** Aggiornare l'archivio per l'upgrade:

zypper ref -s

**4** Verificare che l'applicazione sia abilitata per l'esecuzione degli upgrade:

zypper lr

**5** (Facoltativo) Verificare se vi sono aggiornamenti disponibili per l'applicazione:

zypper lu

**6** (Facoltativo) Controllare i pacchetti in cui sono inclusi gli aggiornamenti disponibili per l'applicazione:

zypper lp -r SMT-http\_<smt\_server\_fqdn>:<package\_name>

**7** Aggiornare l'applicazione:

zypper up -t patch -r SMT-http <smt server fqdn>:<package name>

**8** Riavviare l'applicazione.

rcsentinel restart

## <span id="page-130-0"></span>22 <sup>22</sup>**Esecuzione dell'upgrade della Gestione servizi di raccolta o del motore di correlazione**

Per eseguire l'upgrade di Gestione servizi di raccolta o del motore di correlazione, effettuare le operazioni seguenti:

- **1** Eseguire un backup della configurazione e creare un'esportazione ESM.
- Per ulteriori informazioni, consultare "Backing Up and Restoring Data" (Backup e ripristino dati) nella *NetIQ Sentinel 7.1 Administration Guide* (Guida all'amministrazione di NetIQ Sentinel 7.0.1).
- **2** Eseguire il login all'interfaccia Web di Sentinel come utente con un ruolo amministrativo.
- **3** Selezionare *Download*.
- **4** Fare clic su *Download del programma di installazione* nella sezione Programma di installazione della Gestione servizi di raccolta.

Viene visualizzata una finestra contenente le opzioni per aprire o salvare il file del programma di installazione nel computer locale.

- **5** Salvare il file.
- **6** Copiare il file in un'ubicazione temporanea.
- **7** Estrarre i contenuti del file.
- **8** Eseguire lo script seguente:

**Per Gestione servizi di raccolta:** 

./install-cm

#### **Per il motore di correlazione:**

./install-ce

- **9** Per completare l'installazione, seguire le istruzioni visualizzate sullo schermo.
- **10** Svuotare la cache del browser Web per visualizzare l'ultima versione di Sentinel.

# <span id="page-132-0"></span>23 <sup>23</sup>**Esecuzione dell'upgrade dei plug-in di Sentinel**

Le installazioni di upgrade di Sentinel non eseguono l'upgrade dei plug-in non compatibili con l'ultima versione di Sentinel.

Sul [sito Web dei plug-in di Sentinel](http://support.novell.com/products/sentinel/secure/sentinelplugins.html) vengono costantemente resi disponibili plug-in nuovi e aggiornati. Effettuando il download e installando la versione più recente dei plug-in è possibile ottenere le correzioni dei bug, gli aggiornamenti della documentazione e i miglioramenti più recenti. Per informazioni sull'installazione dei plug-in, vedere la relativa documentazione specifica.

# VI VI**Appendici**

- [Appendice A, "Configurazione di Sentinel per alta disponibilità", a pagina 137](#page-136-0)
- [Appendice B, "Risoluzione dei problemi relativi all'installazione", a pagina 155](#page-154-0)
- [Appendice C, "Disinstallazione", a pagina 157](#page-156-0)

# <span id="page-136-0"></span>A <sup>A</sup>**Configurazione di Sentinel per alta disponibilità**

Numerosi clienti intendono installare Sentinel in ambienti ad alta disponibilità con l'obiettivo di garantire una raccolta per quanto possibile ininterrotta dei dati relativi agli eventi aziendali critici. Per poter dimostrare la conformità a numerosi requisiti normativi e di sicurezza è necessario che la raccolta dei dati sia completa, in quanto la mancanza di alcuni eventi potrebbe impedire il rilevamento di minacce o violazioni e generare rischi inaccettabili per l'organizzazione. NetIQ ha sottoposto Sentinel a prove e lo ha certificato per l'esecuzione in ambienti ad alta disponibilità, oltre a supportare le architetture di disaster recovery.

In questa appendice si descrive come installare il prodotto in una modalità ad alta disponibilità attiva-passiva che consenta il failover di Sentinel in un nodo ridondante del cluster in caso di errore hardware o software. Il prodotto non supporta le configurazioni attive-attive e non garantisce alcun obiettivo specifico in termini di tempo di attività. NetIQ Consulting e i partner NetIQ possono facilitare l'implementazione dell'alta disponibilità e del disaster recovery di Sentinel.

**Nota:** NetIQ supporta la configurazione ad alta disponibilità solo per installazioni all-in-one di Sentinel. Non supporta direttamente le installazioni distribuite di istanze di Gestione servizi di raccolta o del motore di correlazione.

- [Sezione A.1, "Concetti", a pagina 137](#page-136-1)
- [Sezione A.2, "Supportabilità", a pagina 139](#page-138-0)
- [Sezione A.3, "Requisiti di sistema", a pagina 140](#page-139-0)
- [Sezione A.4, "Installazione e configurazione", a pagina 140](#page-139-1)
- [Sezione A.5, "backup e recupero d'emergenza", a pagina 153](#page-152-0)

## <span id="page-136-1"></span>**A.1 Concetti**

Per alta disponibilità si intende una metodologia di progettazione che mira a mantenere un sistema disponibile all'uso per il maggior tempo possibile. L'obiettivo è quello di ridurre al minimo il tempo di fermo, ad esempio i guasti di sistema e la manutenzione, e di minimizzare il tempo necessario per rilevare e risolvere gli eventi di guasto che si verificano. In pratica, sono necessari meccanismi automatizzati in grado di rilevare e risolvere i guasti, poiché si devono raggiungere livelli di disponibilità superiori.

- [Sezione A.1.1, "Sistemi esterni", a pagina 138](#page-137-0)
- [Sezione A.1.2, "Memorizzazione condivisa", a pagina 138](#page-137-1)
- [Sezione A.1.3, "Monitoraggio dei servizi", a pagina 139](#page-138-1)
- [Sezione A.1.4, "Fencing", a pagina 139](#page-138-2)

#### <span id="page-137-0"></span>**A.1.1 Sistemi esterni**

Sentinel è un'applicazione complessa e articolata su più livelli, che utilizza e fornisce una vasta gamma di servizi, oltre a integrare numerosi sistemi esterni di terze parti per la raccolta e la condivisione dei dati, nonché per la risoluzione dei casi. La maggior parte delle soluzioni ad alta disponibilità permette a chi le implementa di dichiarare le dipendenze fra i servizi che devono garantire un'elevata disponibilità e quelli dipendenti, ma tale possibilità si applica solo ai servizi eseguiti nel cluster stesso. I sistemi esterni a Sentinel, quali ad esempio le origini eventi, devono essere configurati separatamente affinché la loro disponibilità soddisfi le esigenze dell'organizzazione e in modo che possano gestire correttamente le situazioni in cui Sentinel non è disponibile per un certo periodo di tempo, ad esempio in caso di failover. Se i diritti di accesso prevedono limitazioni rigide, ad esempio se si utilizzano sessioni autenticate per inviare/ricevere i dati fra un sistema di terze parti e Sentinel, il sistema terzo deve essere configurato affinché accetti le sessioni o le avvii in qualsiasi nodo del cluster (in questo caso Sentinel deve essere configurato con un IP virtuale). NetIQ non è in grado di garantire un livello specifico di alta disponibilità fra il proprio prodotto e sistemi di terze parti fuori dal suo controllo.

#### <span id="page-137-1"></span>**A.1.2 Memorizzazione condivisa**

Tutti i cluster ad alta disponibilità necessitano di un qualche tipo di memorizzazione condivisa, affinché sia possibile spostare rapidamente i dati dell'applicazione da un nodo a un altro in caso di errore nel nodo di origine. Anche la memorizzazione deve essere ad alta disponibilità e in genere questo requisito si soddisfa utilizzando la tecnologia SAN (Storage Area Network) connessa ai nodi del cluster mediante una rete Fibre Channel. Altri sistemi utilizzano tecnologie NAS (Network Attached Storage), iSCSI o altre tecnologie che consentono il montaggio in remoto della memorizzazione condivisa. Il requisito fondamentale della memorizzazione condivisa consiste nella possibilità di spostare con precisione la memorizzazione da un nodo guasto a un nuovo nodo dello stesso cluster.

**Nota:** per iSCSI si deve utilizzare l'unità MTU (Message Transfer Unit) più grande supportata dall'hardware in uso. L'uso di unità MTU di grandi dimensioni migliora le prestazioni di memorizzazione. Nel caso in cui la latenza e/o la larghezza di banda verso l'unità di memorizzazione siano più lente dei valori consigliati, si potrebbero verificare dei problemi in Sentinel.

Per la memorizzazione condivisa, in Sentinel è possibile utilizzare due approcci di base. Il primo prevede l'ubicazione di tutti i componenti (file binari dell'applicazione, file di configurazione e dati degli eventi) nella memorizzazione condivisa. In caso di failover, la memorizzazione viene smontata dal nodo primario e spostata nel nodo di backup, che carica l'intera applicazione e la configurazione dalla memorizzazione condivisa. Il secondo approccio prevede invece la memorizzazione dei dati degli eventi nella memorizzazione condivisa, mentre i file binari dell'applicazione e i file di configurazione risiedono nel rispettivo nodo del cluster. In caso di failover, viene eseguito lo spostamento nel nodo di backup dei soli dati degli eventi.

Ciascuno di questi due approcci presenta vantaggi e svantaggi, ma il secondo consente di utilizzare i percorsi di installazione standard conformi a FHS, di effettuare la verifica dei pacchetti RPM, di applicare a caldo le patch e di eseguire la riconfigurazione per ridurre al minimo i tempi di fermo.

Questa soluzione illustra una procedura dettagliata mediante un esempio di installazione in un cluster che utilizza la memorizzazione condivisa iSCSI e colloca i file binari dell'applicazione e di configurazione nel rispettivo nodo del cluster.

## <span id="page-138-1"></span>**A.1.3 Monitoraggio dei servizi**

Uno dei fattori essenziali di un ambiente ad alta disponibilità è l'utilizzo di un metodo affidabile e coerente per monitorare le risorse che devono avere una disponibilità elevata e le eventuali risorse da cui esse dipendono. SLE HAE utilizza un componente denominato Resource Agent che esegue questo monitoraggio. La funzione di Resource Agent consiste nel comunicare lo stato di ciascuna risorsa e, quando richiesto, nell'avviare e arrestare la risorsa stessa.

Al fine di evitare tempi di fermo non necessari, i componenti Resource Agent devono comunicare lo stato delle risorse monitorate in modo affidabile. I falsi positivi (cioè i casi in cui una risorsa viene giudicata in condizione di guasto ma in realtà è in grado di ripristinarsi autonomamente) possono causare la migrazione non necessaria di servizi (con relativi tempi di fermo), mentre i falsi negativi (cioè i casi in cui Resource Agent segnala che una risorsa è in funzione anche se non sta operando correttamente) possono impedire l'uso corretto del servizio. D'altro canto, il monitoraggio esterno di un servizio può risultare alquanto difficoltoso: la porta di un servizio Web potrebbe rispondere ad un semplice ping, ad esempio, ma non essere in grado di fornire dati corretti in risposta a una vera e propria interrogazione. In molti casi le funzionalità di autodiagnosi devono essere integrate nel servizio stesso affinché forniscano valori precisi.

Questa soluzione integra in Sentinel un Resource Agent di tipo OCF, in grado di monitorare gli errori principali di hardware, sistema operativo o sistema Sentinel. Al momento le funzionalità esterne di monitoraggio per Sentinel sono basate sui controlli delle porte IP ed esiste la possibilità che si verifichino falsi positivi e falsi negativi. Per migliorare la precisione di questo componente è stata pianificata per il futuro l'ottimizzazione sia di Sentinel che del Resource Agent.

#### <span id="page-138-2"></span>**A.1.4 Fencing**

In un cluster ad alta disponibilità, i servizi critici vengono costantemente monitorati e riavviati automaticamente in altri nodi in caso di errore. Questo tipo di automazione può, però, creare dei problemi, in caso di difficoltà di comunicazione con il nodo primario; nonostante il servizio eseguito nel nodo appaia in stato di errore, in effetti continua a funzionare e a scrivere i dati nella memorizzazione condivisa. In questo caso l'avvio di un nuovo set di servizi in un nodo di backup potrebbe con tutta probabilità danneggiare i dati.

Per evitare che si verifichi questa situazione, i cluster utilizzano numerose tecniche, generalmente definite fencing, fra le quali Split Brain Detection (SBD) e Shoot The Other Node In The Head (STONITH). L'obiettivo principale è quello di evitare il danneggiamento dei dati nella memorizzazione condivisa.

## <span id="page-138-0"></span>**A.2 Supportabilità**

NetIQ supporta questa soluzione in funzione delle caratteristiche del cluster specificate e al comportamento previsto, secondo quanto indicato in questo documento e in base alle prove eseguite nei propri laboratori. Eventuali altre configurazioni del cluster saranno supportate se i problemi riscontrati nell'ambiente possono essere riprodotti negli ambienti di test di NetIQ, vale a dire non considerando le differenze a livello di implementazione locale come causa del problema.

## <span id="page-139-0"></span>**A.3 Requisiti di sistema**

In caso di allocazione di risorse cluster a supporto di un'installazione ad alta disponibilità, valutare i requisiti seguenti:

- Nodi del cluster in cui risiedono servizi Sentinel conformi ai requisiti specificati nel [Capitolo 5,](#page-34-0)  ["Requisiti di sistema", a pagina 35](#page-34-0).
- Memorizzazione condivisa sufficiente per i dati di Sentinel e per quelli dell'applicazione.
- Un indirizzo IP virtuale che consenta la migrazione dei servizi da un nodo a un altro in caso di failover.
- Programma di installazione di Sentinel (file TAR) con una licenza valida.
- SUSE Linux High Availability Extension (immagine ISO) con una licenza valida.
- Un dispositivo di memorizzazione condivisa conforme alle caratteristiche di prestazione e dimensione riportate nel [Capitolo 5, "Requisiti di sistema", a pagina 35](#page-34-0). La soluzione esemplificativa utilizza una macchina virtuale SUSE Linux standard, configurata con destinazioni iSCSI e memorizzazione condivisa.
- Almeno due nodi cluster conformi ai requisiti delle risorse per l'esecuzione di Sentinel nell'ambiente del cliente. La soluzione esemplificativa utilizza due macchine virtuali SUSE Linux.
- Un mezzo che consenta ai nodi del cluster di comunicare con la memorizzazione condivisa, ad esempio Fibre Channel per un SAN. La soluzione esemplificativa utilizza un indirizzo IP dedicato per la connessione alla destinazione iSCSI.
- Un IP virtuale che consenta la migrazione da un nodo del cluster a un altro da utilizzare come indirizzo IP esterno per Sentinel.
- Almeno un indirizzo IP per nodo del cluster da utilizzare per le comunicazioni all'interno del cluster stesso. La soluzione esemplificativa utilizza un semplice indirizzo IP unicast; tuttavia negli ambienti di produzione è preferibile il tipo multicast.

## <span id="page-139-1"></span>**A.4 Installazione e configurazione**

In questa sezione è illustrata la procedura di installazione e configurazione di Sentinel in un ambiente ad alta disponibilità. In ciascun passaggio viene descritto l'approccio generale, seguito da una configurazione dimostrativa che illustra i dettagli di una soluzione cluster esemplificativa. È possibile utilizzare opzioni e tecnologie diverse da quelle indicate in questo documento, a condizione che vengano rispettati i vincoli riportati nella [Sezione A.2, "Supportabilità", a pagina 139.](#page-138-0)

Nello schema seguente è rappresentata un'architettura ad alta disponibilità attiva-passiva:

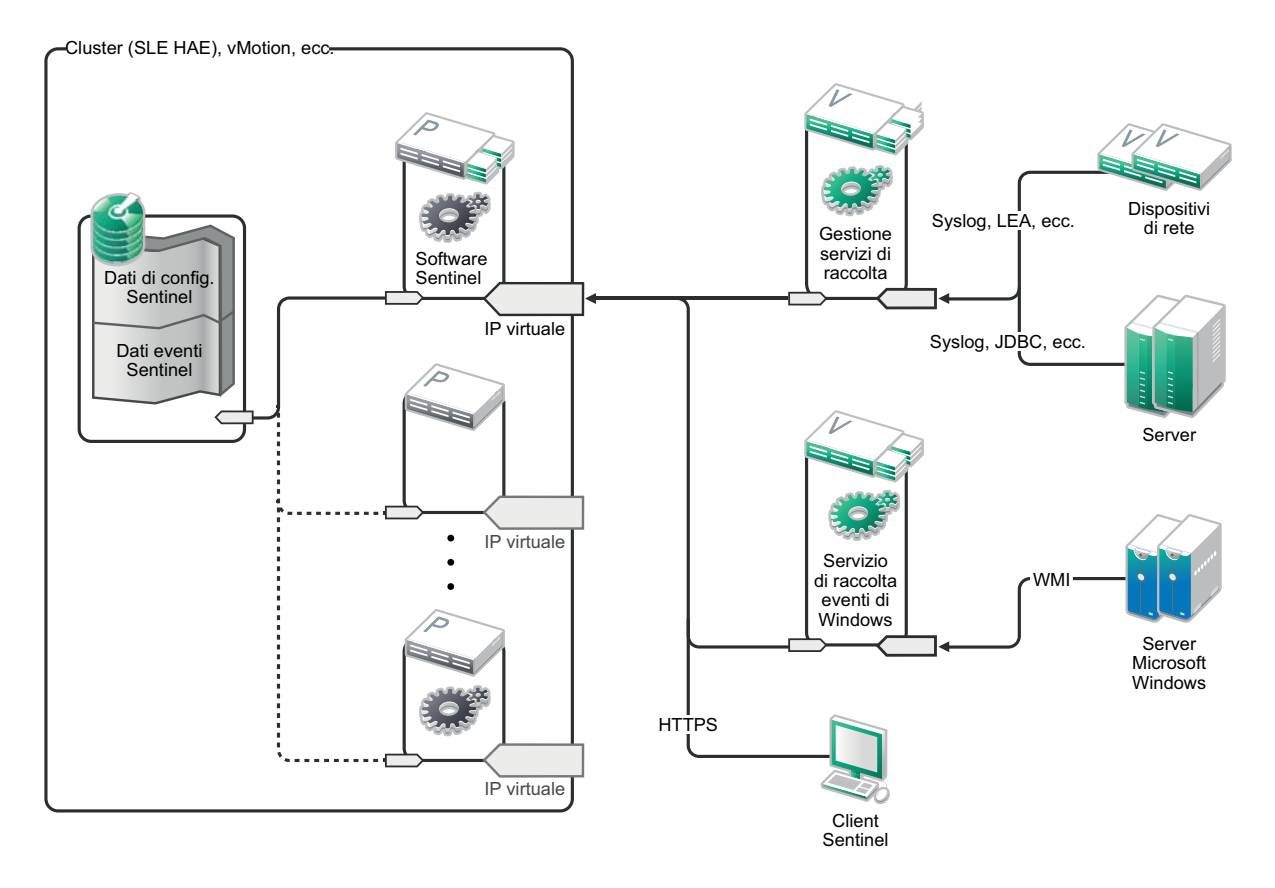

- [Sezione A.4.1, "Configurazione iniziale", a pagina 141](#page-140-0)
- [Sezione A.4.2, "Configurazione della memorizzazione condivisa", a pagina 143](#page-142-0)
- [Sezione A.4.3, "Installazione di Sentinel", a pagina 145](#page-144-0)
- [Sezione A.4.4, "Installazione del cluster", a pagina 147](#page-146-0)
- [Sezione A.4.5, "Configurazione del cluster", a pagina 148](#page-147-0)
- [Sezione A.4.6, "Configurazione delle risorse", a pagina 150](#page-149-0)
- [Sezione A.4.7, "Configurazione della memorizzazione in rete", a pagina 152](#page-151-0)

#### <span id="page-140-0"></span>**A.4.1 Configurazione iniziale**

Configurare l'hardware di computer, rete e memorizzazione, i sistemi operativi, gli account utente e altre risorse di base del sistema in funzione dei requisiti specificati per Sentinel e di quelli locali del cliente. Sottoporre i sistemi a prova per verificare che funzionino correttamente e siano stabili.

- Come best practice, si suggerisce di sincronizzare l'orario di tutti i nodi del cluster, utilizzando NTP o una tecnologia simile.
- Il cluster dovrà essere in grado di risolvere correttamente i nomi host. Potrebbe essere utile, come best practice, immettere tutti i nomi host interni del cluster nel file /etc/hosts, al fine di garantire la continuità del cluster in caso di errore DNS. Se uno o più nodi del cluster non sono in grado di risolvere gli altri nodi *in base al nome*, la configurazione del cluster descritta in questa sezione avrà esito negativo.
- Le caratteristiche di CPU, RAM e spazio su disco di ciascun nodo del cluster devono essere conformi ai requisiti di sistema indicati nel [Capitolo 5, "Requisiti di sistema", a pagina 35](#page-34-0) e basati sulla frequenza eventi prevista.
- Le caratteristiche di spazio su disco e I/O per i nodi di memorizzazione devono essere conformi ai requisiti di sistema indicati nel [Capitolo 5, "Requisiti di sistema", a pagina 35](#page-34-0) e basati sulla frequenza eventi prevista e sulle policy di conservazione dei dati per la memorizzazione locale e/o in rete.
- Se si desidera configurare i firewall del sistema operativo affinché limitino l'accesso a Sentinel e al cluster, vedere il [Capitolo 7, "Porte utilizzate", a pagina 59](#page-58-0), in cui sono riportati i dettagli relativi alle porte che devono essere disponibili a seconda della configurazione locale e delle origini che invieranno i dati degli eventi.

#### **Questa soluzione esemplificativa utilizza la configurazione seguente:**

- Due macchine virtuali SUSE Linux 11 SP2 come nodi cluster
	- Il programma di installazione del sistema operativo non richiede l'istallazione di X Windows, ma potrebbe essere necessaria se si desidera configurare l'interfaccia grafica utente. È possibile impostare gli script di avvio affinché vengano eseguiti senza X (runlevel 3), che potrà quindi essere avviato solo quando necessario.
	- I nodi utilizzeranno due NIC, una per l'accesso esterno e una per le comunicazioni iSCSI.
	- Configurare le NIC esterne con indirizzi IP che consentano l'accesso in remoto mediante il protocollo SSH o simili. In questo esempio sono stati utilizzati gli indirizzi 172.16.0.1 (node01) e 172.16.0.2 (node02).
	- Ciascun nodo deve disporre di uno spazio su disco sufficiente per il sistema operativo, i file binari e di configurazione di Sentinel, il software del cluster, i file temporanei e così via. Vedere i requisiti di sistema di SUSE Linux e SLE HAE, nonché i requisiti dell'applicazione Sentinel.
- Una macchina virtuale SUSE Linux 11 SP2 configurata con destinazioni iSCSI per la memorizzazione condivisa
	- Il programma di installazione del sistema operativo non richiede l'istallazione di X Windows, ma potrebbe essere necessaria se si desidera configurare l'interfaccia grafica utente. È possibile impostare gli script di avvio affinché vengano eseguiti senza X (runlevel 3), che potrà quindi essere avviato solo quando necessario.
	- Il sistema utilizzerà due NIC, una per l'accesso esterno e una per le comunicazioni iSCSI.
	- Configurare la NIC esterna con un indirizzo IP che consenta l'accesso remoto mediante il protocollo SSH o simili. In questo esempio è stato utilizzato l'indirizzo 172.16.0.3 (storage03).
	- Il sistema deve disporre di uno spazio sufficiente su disco per il sistema operativo, i file temporanei, un volume di grande dimensioni per la memorizzazione condivisa dei dati di Sentinel e uno spazio limitato per una partizione SBD. Vedere i requisiti di sistema di SUSE Linux, nonché i requisiti per la memorizzazione dei dati degli eventi di Sentinel. Nella soluzione esemplificativa tutti i dati (locali, di rete, SBD) verranno collocati in un solo disco, ma negli ambienti di produzione è possibile allocarli in nodi diversi.

**Nota:** per le comunicazioni all'interno di un cluster di produzione è possibile utilizzare IP interni non instradabili in NIC separate (possibilmente un paio per la ridondanza).

## <span id="page-142-0"></span>**A.4.2 Configurazione della memorizzazione condivisa**

Configurare la memorizzazione condivisa e verificare che sia possibile montarla in ciascun nodo del cluster. Se si utilizza Fibre Channel e un SAN, potrebbero essere necessari collegamenti fisici e altre configurazioni. La memorizzazione condivisa verrà utilizzata per il database e i dati degli eventi di Sentinel; deve quindi essere di dimensioni appropriate per le esigenze dell'ambiente del cliente sulla base della frequenza eventi prevista e delle policy di conservazione dei dati.

Un'implementazione tipica potrebbe includere un SAN veloce collegato mediante Fibre Channel a tutti i nodi del cluster e un RAID di grande capacità per la memorizzazione dei dati locali degli eventi. Per la memorizzazione in rete più lenta si potrebbe utilizzare un nodo NAS o iSCSI separato. Se il nodo del cluster consente di montare la memorizzazione locale come dispositivo di blocco normale, è possibile utilizzarlo per la soluzione. La memorizzazione in rete può essere montata anche come dispositivo di blocco, oppure può essere un volume NFS o CIFS.

**Nota:** è necessario configurare la memorizzazione condivisa ed eseguire una prova montandola in ciascun nodo del cluster, anche se il montaggio vero e proprio della memorizzazione verrà gestito dalla procedura di configurazione del cluster.

#### **Per la soluzione esemplificativa si utilizzeranno destinazioni iSCSI residenti in una macchina virtuale SUSE Linux:**

La soluzione esemplificativa utilizzerà destinazioni iSCSI configurate in una macchina virtuale SUSE Linux. La macchina virtuale è storage03 come elencato in [Configurazione iniziale](#page-140-0). È possibile creare dispositivi iSCSI utilizzando qualsiasi file o dispositivo di blocco; tuttavia, per ragioni di semplicità, in questo caso è stato utilizzato un file creato a tale scopo.

Eseguire la connessione a storage03 e avviare una sessione della console. Per creare un file vuoto delle dimensioni desiderate per la memorizzazione locale di Sentinel, utilizzare il comando dd:

#### dd if=/dev/zero of=/localdata count=10240000 bs=1024

In questo caso è stato creato un file di 10 GB contenente degli zeri (copiato dal pseudo-dispositivo dev/zero). Per dettagli sulle opzioni della riga di comando, vedere le informazioni o la pagina del manuale relativa al comando dd. Ad esempio, è possibile creare "dischi"di dimensioni diverse. Le destinazioni iSCSI trattano questo file come se fosse un disco ma, naturalmente, si può utilizzare anche un disco vero e proprio.

Per creare un file per la memorizzazione in rete, ripetere la procedura:

dd if=/dev/zero of=/networkdata count=10240000 bs=1024

In questo esempio sono stati utilizzati due file ("dischi") delle stesse dimensioni e con le medesime caratteristiche prestazionali. Per l'installazione in un ambiente di produzione, la memorizzazione locale può essere collocata in un SAN veloce, mentre quella in rete in un volume iSCSI, NFS o CIFS più lento.

Configurare i file come destinazioni iSCSI:

- **1** Eseguire YaST dalla riga di comando (o utilizzare l'interfaccia grafica utente): /sbin/yast
- **2** Selezionare **Dispositivi di rete** > **Impostazioni di rete**.
- **3** Verificare che la scheda **Panoramica** sia selezionata.
- **4** Selezionare la NIC secondaria nell'elenco visualizzato e spostarsi con il tasto TAB su Modifica, quindi premere Invio.
- **5** Nella scheda **Indirizzo**, assegnare l'indirizzo IP statico 10.0.0.3, che sarà l'IP per le comunicazioni iSCSI interne.
- **6** Fare clic su **Avanti** e successivamente su **OK**.
- **7** Nella schermata principale, selezionare **Servizi di rete** > **Destinazione iSCSI**.
- **8** Se richiesto, installare il software necessario iscsitarget RPM) dal supporto di SUSE Linux 11 SP2.
- **9** Fare clic su **Servizio** e selezionare l'opzione **In avvio** affinché il servizio venga avviato quando si avvia il sistema operativo.
- **10** Fare clic su **Globale** e selezionare **Nessuna autenticazione** perché il Resource Agent OCF attuale per iSCSI non supporta l'autenticazione.
- **11** Fare clic su **Destinazioni** e successivamente su **Aggiungi** per aggiungere una nuova destinazione.

La destinazione iSCSI genererà automaticamente un ID e visualizzerà un elenco vuoto di LUN (unità) disponibili.

- **12** Fare clic su **Aggiungi** per aggiungere un nuovo LUN.
- **13** Non modificare il numero 0 dei LUN, spostarsi nella finestra di dialogo **Percorso** (in Tipo=fileio) e selezionare il file /localdata precedentemente creato. Se per la memorizzazione si utilizza un disco dedicato, specificare un dispositivo di blocco, ad esempio /dev/sdc.
- **14** Ripetere i passaggi 12 e13, ma questa volta aggiungere LUN 1 e /networkdata.
- **15** Non modificare i valori di default delle altre opzioni. Fare clic su **OK** e successivamente su **Avanti**.
- **16** Fare nuovamente clic su **Avanti** per selezionare le opzioni di autenticazione di default e successivamente su **Fine** per uscire dalla configurazione. Se richiesto, accettare il riavvio di iSCSI.
- **17** Uscire da YaST.

Nella procedura precedente sono illustrate due destinazioni iSCSI nel server all'indirizzo IP 10.0.0.3. Verificare in ciascun nodo del cluster che sia possibile montare il dispositivo di memorizzazione condivisa per i dati locali. È inoltre necessario formattare (una volta) i dispositivi:

- **1** Eseguire la connessione a un nodo del cluster (node01) e avviare YaST.
- **2** Selezionare **Dispositivi di rete** > **Impostazioni di rete**.
- **3** Verificare che la scheda **Panoramica** sia selezionata.
- **4** Selezionare la NIC secondaria nell'elenco visualizzato e spostarsi con il tasto TAB su Modifica, quindi premere Invio.
- **5** Fare clic su **Indirizzo** e assegnare l'indirizzo IP statico 10.0.0.1, che sarà l'IP utilizzato per le comunicazioni iSCSI interne.
- **6** Fare clic su **Avanti** e successivamente su **OK**.
- **7** Fare clic su **Servizi di rete** > **Iniziatore iSCSI**.
- **8** Se richiesto, installare il software necessario (open-iscsi RPM) dal supporto di SUSE Linux 11 SP2.
- **9** Fare clic su **Servizio** e selezionare **In avvio** affinché il servizio iSCSI venga avviato in fase di avvio.
- **10** Fare clic su **Destinazioni rilevate** e selezionare **Rilevazione**.
- **11** Specificare l'indirizzo IP iSCSI (10.0.0.3), selezionare **Nessuna autenticazione** e fare clic su **Avanti**.
- **12** Selezionare la destinazione iSCSI rilevata con indirizzo IP 10.0.0.3 e successivamente **Login**.
- **13** Passare alla modalità automatica nel menu a discesa **Avvio** e selezionare **Nessuna autenticazione**, quindi fare clic su **Avanti**.
- **14** Passare alla scheda **Destinazioni connesse** per verificare la connessione alla destinazione.
- **15** Uscire dalla configurazione. Eseguendo questa procedura le destinazioni iSCSI vengono montate come dispositivi di blocco nel nodo del cluster.
- **16** Nel menu principale di YaST, selezionare **Sistema** > **Partizionatore**.
- **17** In Vista sistema dovrebbero apparire nell'elenco i nuovi dischi rigidi (ad esempio /dev/sdb e / dev/sdc); saranno di tipo IET-VIRTUAL-DISK. Spostarsi con il tasto TAB sulla prima voce dell'elenco (che dovrebbe essere la memorizzazione locale), selezionare il disco e premere Invio.
- **18** Selezionare **Aggiungi** per aggiungere una nuova partizione nel disco vuoto. Formattare il disco come partizione ext3 primaria, ma non montarlo. Verificare che l'opzione Non montare la partizione sia selezionata.
- **19** Selezionare **Avanti** e, dopo aver verificato le modifiche che verranno apportate, fare clic su **Fine**. Presumendo che si crei una sola partizione di grandi dimensioni in questo LUN iSCSI, è necessario terminare la configurazione con un disco /dev/sdb1 o simile formattato (di seguito definito /dev/<SHARED1>).
- **20** Tornare a Partizionatore e ripetere la procedura di creazione delle partizioni/formattazione (passaggi da 16 a 19) per /dev/sdc o qualsiasi altro dispositivo di blocco utilizzato per la memorizzazione in rete. Si dovrebbe così ottenere una partizione /dev/sdc1 o un disco formattato simile (di seguito definito /dev/<NETWORK1>).
- **21** Uscire da YaST.
- **22** Infine, creare un punto di montaggio e provare il montaggio della partizione locale come descritto di seguito (il nome esatto del dispositivo potrebbe variare a seconda dell'implementazione specifica):

```
# mkdir /var/opt/novell
# mount /dev/<SHARED1> /var/opt/novell
```
**23** Deve essere possibile creare dei file nella nuova partizione e vederli nell'ubicazione in cui la partizione stata montata.

Per eseguire lo smontaggio:

# umount /var/opt/novell

Ripetere i passaggi da 1 a 15 della procedura precedente per verificare che la memorizzazione condivisa locale possa essere montata in ciascun nodo del cluster. Sostituire l'IP del nodo indicato al passaggio 5 con un diverso IP (ad esempio node02 > 10.0.0.2).

## **A.4.3 Installazione di Sentinel**

Per installare Sentinel è possibile utilizzare due metodi: installazione di tutti i componenti nella memorizzazione condivisa (utilizzando l'opzione --location per ridirigere l'installazione di Sentinel nell'ubicazione in cui è stata montata la memorizzazione condivisa) oppure collocazione dei soli dati variabili dell'applicazione nella memorizzazione condivisa.

Per questa soluzione esemplificativa è stato scelto il secondo approccio, cioè l'installazione di Sentinel in ciascun nodo del cluster che può ospitarlo. La prima volta che si installa Sentinel è necessario eseguire un'installazione completa che includa i file binari dell'applicazione, i file di configurazione e tutti gli archivi dei dati. Le installazioni successive negli altri nodi del cluster includeranno soltanto l'installazione dell'applicazione, presupponendo che i dati di Sentinel saranno disponibili successivamente (ad esempio dopo il montaggio della memorizzazione condivisa).

#### **Soluzione esemplificativa:**

Sentinel verrà installato in ciascun nodo del cluster, mentre nella memorizzazione condivisa verranno memorizzati solo i dati variabili dell'applicazione. In questo modo i file binari dell'applicazione e di configurazione vengono memorizzati in ubicazioni standard, che permettono di verificare gli RPM e anche di supportare l'applicazione a caldo delle patch in alcuni scenari.

#### **Installazione nel primo nodo**

- **1** Eseguire la connessione a un nodo del cluster (node01) e aprire una finestra della console.
- **2** Effettuare il download del programma di installazione di Sentinel (file tar.gz) e memorizzarlo in /tmp nel nodo del cluster.
- **3** Eseguire i seguenti comandi:

```
mount /dev/<SHARED1> /var/opt/novell
cd /tmp
tar -xvzf sentinel_server*.tar.gz
cd sentinel_server*
./install-sentinel --record-unattended=/tmp/install.props
```
- **1** Eseguire l'installazione standard configurando il prodotto secondo necessità. Il programma di installazione installerà i file binari, i file di configurazione e i database, oltre ad impostare i nomi utente, le password e le porte di rete.
- **2** Avviare Sentinel e provare le funzioni di base. Per accedere al prodotto è possibile utilizzare l'IP standard esterno del nodo cluster.
- **3** Chiudere Sentinel e smontare la memorizzazione condivisa:

rcsentinel stop

umount /var/opt/novell

Con questa operazione si rimuovono gli script di avvio automatico, affinché il cluster possa gestire il prodotto.

cd /

insserv -r sentinel

#### **Installazione in nodi successivi**

Ripetere l'istallazione negli altri nodi:

Il programma di installazione iniziale di Sentinel crea un account utente a disposizione del prodotto, che utilizza l'ID utente successivo disponibile al momento dell'istallazione. Le installazioni successive in modalità automatica avverranno tentando di utilizzare il medesimo ID utente per la creazione degli account, ma esiste la possibilità che si generino conflitti (se i nodi del cluster non sono identici al momento dell'istallazione). Si consiglia di eseguire una delle operazioni seguenti:

- Sincronizzare il database degli account utente in tutti i nodi del cluster (manualmente, tramite LDAP o simili), verificando che la sincronizzazione venga eseguita prima delle installazioni successive. In questo caso il programma di installazione rileverà la presenza dell'account utente e utilizzerà quello esistente.
- Monitorare il risultato delle installazioni successive in modalità automatica; se non è possibile creare l'account utente con lo stesso ID utente verrà generato un avviso.
- **1** Eseguire la connessione a ciascun nodo aggiuntivo (node02) del cluster e aprire una finestra della console.
- **2** Eseguire le operazioni seguenti:

```
cd /tmp
scp root@node01:/tmp/sentinel_server*.tar.gz
scp root@node01:/tmp/install.props
tar -xvzf sentinel_server*.tar.gz
./install-sentinel --no-start --cluster-node --unattended=/tmp/install.props
cd /
insserv -r sentinel
```
Al termine della procedura Sentinel dovrebbe essere installato in tutti i nodi, ma è probabile che funzioni correttamente soltanto nel primo nodo fino a quando non verrà eseguita la sincronizzazione di varie chiavi durante la configurazione delle risorse del cluster.

## **A.4.4 Installazione del cluster**

Installare il software del cluster in ciascun nodo e registrare questi ultimi in Cluster Manager. Le procedure per eseguire questa operazione variano a seconda dell'implementazione del cluster, ma al termine del processo tutti i nodi del cluster devono apparire nella console di gestione.

**Per questa soluzione esemplificativa si installerà SUSE Linux High Availability Extension, a cui verranno sovrapposti i Resource Agent specifici di Sentinel**:

Se per il monitoraggio di Sentinel non si utilizza il Resource Agent OCF, si dovrà probabilmente sviluppare una soluzione di monitoraggio analoga per l'ambiente cluster locale. Il Resource Agent OCF di Sentinel è un semplice script di shell che esegue una vasta gamma di controlli per verificare che Sentinel funzioni correttamente. Se si desidera sviluppare una soluzione personalizzata, utilizzare Resource Agent come esempio (Resource Agent è memorizzato in sentinel-ha.rpm all'interno del pacchetto di download di Sentinel).

Esistono varie possibilità per eseguire la configurazione di un cluster SLE HAE, ma in questo esempio si utilizzeranno opzioni volte alla semplicità. La prima operazione da eseguire è l'installazione del software principale di SLE HAE; la procedura è descritta dettagliatamente nella [documentazione di SLE HAE. P](http://www.suse.com/documentation/sle_ha/book_sleha/data/sec_ha_installation_add-on.html)er informazioni sull'installazione dei componenti aggiuntivi di SLES, vedere la [Guida per la distribuzione](http://www.suse.com/documentation/sles11/book_sle_deployment/data/cha_add-ons.html).

È necessario installare SLE HAE in tutti i nodi del cluster, node01 e node02 in questo esempio. Il componente aggiuntivo installerà il software principale per la gestione del cluster e le comunicazioni, nonché vari Resource Agent utilizzati per monitorare le risorse del cluster.

Dopo l'installazione del software del cluster, è necessario installare un ulteriore RPM per rendere disponibili i Resource Agent del cluster specifici di Sentinel. RPM è disponibile in novell-Sentinel-ha-7.1\*.rpm nel download normale di Sentinel, che è stato decompresso per installare il prodotto.

Copiare il file novell-Sentinel-ha-7.1\*.rpm nella directory /tmp di ciascun nodo del cluster, quindi:

```
cd /tmp
```
rpm -i novell-Sentinel-ha-7.1\*.rpm

# **A.4.5 Configurazione del cluster**

Per registrare ciascun nodo come membro del cluster, è necessario configurare il software del cluster. Durante questa configurazione è possibile impostare anche le risorse di fencing e STONITH, al fine di garantire la coerenza del cluster.

Per la soluzione esemplificativa si utilizza la configurazione più semplice senza ridondanza aggiuntiva o altre funzioni avanzate. Inoltre, si è scelto di utilizzare un indirizzo unicast (invece dell'indirizzo multicast preferibile), in quanto richiede una minore interazione con gli amministratori di rete ed è sufficiente per eseguire una prova. Infine, viene configurata una semplice risorsa di fencing basata su SBD.

#### **Soluzione esemplificativa:**

Si utilizzeranno indirizzi IP privati per le comunicazioni all'interno del cluster e la modalità unicast per evitare di richiedere un indirizzo multicast all'amministratore di rete. La soluzione utilizzerà inoltre una destinazione iSCSI configurata nella stessa macchina virtuale SUSE Linux in cui risiede la memorizzazione condivisa e che funge da dispositivo SBD per il fencing. Come nel caso precedente, è possibile creare dispositivi iSCSI utilizzando qualsiasi file o dispositivo di blocco; tuttavia, per ragioni di semplicità, in questo caso è stato utilizzato un file creato a tale scopo.

La procedura di configurazione seguente è molto simile a quella illustrata in Configurazione della memorizzazione condivisa:

#### **Configurazione di SBD**

Eseguire la connessione a storage03 e avviare una sessione della console. Per creare un file vuoto delle dimensioni desiderate, utilizzare il comando **dd**:

```
dd if=/dev/zero of=/sbd count=1024 bs=1024
```
In questo caso è stato creato un file di 1 MB contenente degli zeri (copiato dal pseudo dispositivo / dev/zero).

Configurare il file come destinazione iSCSI:

- **1** Eseguire YaST dalla riga di comando (o utilizzare l'interfaccia grafica utente): /sbin/yast
- **2** Selezionare **Servizi di rete** > **Destinazione iSCSI**.
- **3** Fare clic su **Destinazioni** e selezionare la destinazione esistente.
- **4** Selezionare **Modifica**. L'interfaccia utente visualizzerà un elenco di LUN (unità) disponibili.
- **5** Selezionare **Aggiungi** per aggiungere un nuovo LUN.
- **6** Non modificare il numero 2 dei LUN. Spostarsi nella finestra di dialogo **Percorso** e selezionare il file /sbd che è stato creato.
- **7** Non modificare le impostazioni di default delle altre opzioni, selezionare **OK** e successivamente **Avanti**, quindi fare nuovamente clic su **Avanti** per selezionare le opzioni di autenticazione di default.
- **8** Per uscire dalla configurazione, fare clic su **Fine**. Se necessario, riavviare il servizio. Uscire da YaST.

**Nota:** per eseguire le operazioni seguenti è necessario che ciascun nodo del cluster sia in grado di risolvere il nome host di tutti gli altri nodi del cluster (in caso contrario il servizio di sincronizzazione file csync2 non potrà essere eseguito). Se il DNS non è stato configurato o non è disponibile, aggiungere le voci per ciascun host nel file /etc/hosts in cui sono elencati gli IP e i relativi nomi host (come segnalato dal comando hostname).

Questa procedura dovrebbe esporre una destinazione iSCSI per il dispositivo SBD nel server all'indirizzo IP 10.0.0.3 (storage03).

#### **Configurazione del nodo**

Eseguire la connessione a un nodo del cluster (node01) e aprire una finestra della console:

- **1** Esegui YaST.
- **2** Aprire **Servizi di rete** > **Iniziatore iSCSI**.
- **3** Selezionare **Destinazioni connesse** e successivamente la destinazione iSCSI precedentemente configurata.
- **4** Selezionare l'opzione **Logout** per eseguire il logout dalla destinazione.
- **5** Passare alla scheda **Destinazioni rilevate**, selezionare la **destinazione** e ripetere il login per aggiornare l'elenco dei dispositivi (lasciare l'opzione di avvio automatico e Nessuna autenticazione).
- **6** Selezionare **OK** e uscire dallo strumento per l'iniziatore iSCSI.
- **7** Aprire **Sistema** > **Partizionatore** e individuare il dispositivo SBD definito come 1MB IET-VIRTUAL-DISK. Comparirà nell'elenco come **/dev/sdd** o simile. Annotare la voce usata.
- **8** Uscire da YaST.
- **9** Eseguire il comando ls -l /dev/disk/by-id/ e annotare l'ID del dispositivo collegato al nome del dispositivo precedentemente individuato.
- **10** Eseguire il comando sleha-init.
- **11** Quando viene richiesto l'indirizzo di rete per l'associazione, specificare l'IP esterno della NIC (172.16.0.1).
- **12** Accettare l'indirizzo multicast e la porta di default. La sostituzione verrà effettuata successivamente.
- **13** Immettere 'y' per abilitare SBD, quindi specificare /dev/disk/by-id/<id dispositivo>, in cui <id dispositivo> è l'ID del dispositivo precedentemente individuato (per completare il percorso utilizzare il tasto TAB).
- **14** Completare la procedura guidata e verificare che non vengano segnalati errori.
- **15** Avviare YaST.
- **16** Selezionare **Elevata disponibilità** > **Cluster** (o solo Cluster in alcuni sistemi).
- **17** Nella casella sulla sinistra, verificare che l'opzione **Canali di comunicazione** sia selezionata.
- **18** Spostarsi con il tasto TAB sulla prima riga della configurazione e modificare udp impostando udpu (in questo modo si disabilita la modalità multicast e si seleziona quella unicast).
- **19** Selezionare **Aggiungi l'indirizzo di un membro** e specificare il nodo (172.16.0.1), quindi ripetere l'operazione e aggiungere gli altri nodi del cluster (172.16.0.2).
- **20** Per completare la configurazione, selezionare **Fine**.
- **21** Uscire da YaST.
- **22** Eseguire il comando /etc/rc.d/openais per riavviare i servizi del cluster con il nuovo protocollo di sincronizzazione.

Eseguire la connessione a ciascun nodo aggiuntivo (node02) e aprire una finestra della console:

- **1** Eseguire il comando seguente: sleha-join.
- **2** Immettere l'indirizzo IP del primo nodo del cluster.

In alcuni casi la comunicazione con il cluster non viene inizializzata correttamente. Se il cluster non si avvia (il servizio openais non viene avviato):

- Copiare manualmente corosync.conf da node01 a node02 o eseguire csync2 -x -v in node01, oppure configurare manualmente il cluster in node02 mediante YaST.
- Eseguire il comando /etc/rc.d/openais start in node02.

In alcuni casi lo script potrebbe non essere completato perché il servizio xinetd non aggiunge correttamente il nuovo servizio csync2. Tale servizio è necessario affinché l'altro nodo possa eseguire la sincronizzazione dei file di configurazione del cluster fino a questo nodo. Se si rilevano errori del tipo csync2 run failed, potrebbe essersi verificato questo problema. Per risolverlo, eseguire: kill -HUP `cat /var/run/xinetd.init.pid e avviare nuovamente lo script sleha-join.

A questo punto dovrebbe essere possibile eseguire il comando crm\_mon in ciascun nodo del cluster e verificare che il cluster funzioni correttamente. In alternativa è possibile utilizzare la console Web Hawk (le credenziali di default per il login sono 'hacluster / linux').

In questo esempio sono presenti altri due parametri che devono essere regolati; la loro applicazione al cluster di produzione del cliente dipende dalla configurazione specifica:

**1** Impostare l'opzione globale del cluster no-quorum-policy su ignore. Questa impostazione viene effettuata perché il cluster dell'esempio include due soli nodi e, pertanto, un eventuale errore in un nodo non consentirebbe di raggiungere il quorum e chiuderebbe l'intero cluster: crm configure property no-quorum-policy=ignore

**Nota:** se nel cluster sono presenti più di due nodi, non impostare questa opzione.

**2** Impostare l'opzione globale del cluster default-resource-stickiness su 1. In questo modo il gestore delle risorse le lascerà in esecuzione nell'ubicazione in cui si trovano invece di spostarle: crm configure property default-resource-stickiness=1.

## **A.4.6 Configurazione delle risorse**

Come anticipato per l'installazione del cluster, questa soluzione include un Resource Agent di tipo OCF che monitora i servizi principali in SLE HAE e, se lo si desidera, è possibile creare delle alternative personalizzate. Il software dipende anche da numerose altre risorse per cui vengono forniti di default alcuni Resource Agent inclusi in SLE HAE. Se non si desidera utilizzare SLE HAE, le risorse aggiuntive seguenti dovranno essere monitorate utilizzando un'altra tecnologia:

- Una risorsa del file system corrispondente alla memorizzazione condivisa utilizzata dal software.
- Una risorsa con indirizzo IP corrispondente all'IP virtuale utilizzato per l'accesso ai servizi.
- Il database Postgres utilizzato dal software per memorizzare i metadati di configurazione e degli eventi.

Esistono anche ulteriori risorse aggiuntive, come ad esempio MongoDB utilizzato per la funzione Security Intelligence e il bus dei messaggi ActiveMQ. Per il momento esse vengono monitorate nell'ambito dei servizi principali.

#### **Soluzione esemplificativa**

Si utilizzeranno versioni semplici delle risorse necessarie, come ad esempio il Resource Agent del file system. È possibile utilizzare anche risorse cluster più sofisticate, quali cLVM, cioè una versione del file system con volume logico.

La soluzione esemplificativa include uno script crm che facilita la configurazione del cluster. Tale script recupera le variabili necessarie per la configurazione dal file per l'installazione in modalità automatica generato durante l'installazione di Sentinel. Se non è stato generato il file di configurazione o se si desidera cambiare la configurazione delle risorse, è possibile modificare lo script secondo necessità.

Eseguire la connessione al nodo originale in cui è stato installato Sentinel (deve essere il nodo in cui è stata eseguita l'istallazione completa) ed eseguire le operazioni seguenti (<SHARED1> è il volume condiviso creato precedentemente):

mount /dev/<SHARED1> /var/opt/novell cd /usr/lib/ocf/resource.d/novell ./install-resources.sh

Potrebbero verificarsi dei problemi noti relativi alle nuove risorse che compaiono nel cluster; in questo caso eseguire /etc/rc.d/openais restart in node02.

Lo script install-resources.sh richiederà un paio di valori, più precisamente l'IP virtuale che si desidera venga utilizzato per l'accesso a Sentinel e il nome del dispositivo usato per la memorizzazione condivisa, quindi creerà automaticamente le risorse di cluster necessarie. Si noti che per l'esecuzione dello script il volume condiviso deve già essere stato montato e il file dell'istallazione in modalità automatica (/tmp/install.props) creato durante l'installazione di Sentinel deve essere presente. Non è necessario eseguire questo script in altri nodi oltre a quello installato per primo, in quanto tutti i file relativi alla configurazione verranno sincronizzati automaticamente con gli altri nodi.

Se l'ambiente del cliente è diverso da quello di questa soluzione esemplificativa, è possibile modificare il file resources.cli (nella stessa directory) e cambiare le definizioni originarie dalla stessa ubicazione. Ad esempio, la soluzione esemplificativa utilizza una semplice risorsa file system, ma è possibile utilizzare anche una risorsa cLVM maggiormente capace di riconoscere il cluster.

Dopo aver eseguito lo script di shell, è possibile inviare un comando di stato crm e il risultato dovrebbe essere analogo a quello riportato di seguito:

crm status

```
Last updated: Thu Jul 26 16:34:34 2012
Last change: Thu Jul 26 16:28:52 2012 by hacluster via crmd on node01
Stack: openais
Current DC: node01 - partition with quorum
Version: 1.1.6-b988976485d15cb702c9307df55512d323831a5e
2 Nodes configured, 2 expected votes
5 Resources configured.
```

```
Online: [ node01, node02 ]
stonith-sbd (stonith:external/sbd): Started node01
 Resource Group: sentinelgrp
    sentinelip (ocf::heartbeat:IPaddr2): Started node01
 sentinelfs (ocf::heartbeat:Filesystem): Started node01
 sentineldb (ocf::novell:pgsql): Started node01
 sentinelserver (ocf::novell:sentinel): Started node01
```
A questo punto è necessario configurare nel cluster le risorse per Sentinel. È possibile analizzare come vengono configurate e raggruppate nello strumento di gestione del cluster, ad esempio eseguendo un comando di stato crm.

## **A.4.7 Configurazione della memorizzazione in rete**

L'ultima operazione di questa procedura riguarda la configurazione della memorizzazione in rete, affinché Sentinel possa eseguire la migrazione delle partizioni degli eventi in dispositivi di memorizzazione meno costosi. Questa operazione è facoltativa e, in effetti, la memorizzazione in rete non deve essere configurata per l'alta disponibilità così come il resto del sistema. È possibile utilizzare una directory qualsiasi (montata o meno da un SAN) o un volume NFS o CIFS.

Fare clic su **Memorizzazione** nella barra superiore dei menu, selezionare **Configurazione** e successivamente uno dei pulsanti di scelta di Memorizzazione in rete corrispondente a un dispositivo non configurato.

#### **Soluzione esemplificativa**

Si utilizzerà una semplice destinazione iSCSI come ubicazione di rete per la memorizzazione condivisa, praticamente con la stessa configurazione della memorizzazione locale. Nelle implementazioni di produzione è probabile che le tecnologie di memorizzazione utilizzate siano di tipo diverso.

Per configurare la memorizzazione in rete affinché Sentinel possa utilizzarla, eseguire la procedura seguente:

**Nota:** poiché in questa soluzione esemplificativa si utilizza una destinazione iSCSI, la destinazione verrà montata come directory da utilizzare come memorizzazione in rete. Sarà pertanto necessario configurare il dispositivo montato come risorsa del file system, in modo analogo al file system per la memorizzazione locale. Questo elemento non è stato configurato automaticamente con lo script di installazione delle risorse, poiché esistono altre varianti possibili. La configurazione verrà quindi eseguita manualmente.

- **1** Riesaminare i passaggi precedenti per stabilire quale partizione sia stata creata per l'uso come memorizzazione in rete (/dev/<NETWORK1> o qualcosa del tipo /dev/sdc1). Se necessario, creare una directory vuota in cui sia possibile montare la partizione (ad esempio /var/opt/netdata).
- **2** Configurare il file system di rete come risorsa cluster utilizzando l'interfaccia utente Web o eseguendo il comando:

```
crm configure primitive sentinelnetfs ocf:heartbeat:Filesystem params device="/
dev/<NETWORK1>" directory="<PATH>" fstype="ext3" op monitor interval=60s
```
in cui /dev/<NETWORK1> è la partizione creata come descritto nella precedente sezione Configurazione della memorizzazione condivisa e <PATH> è una directory locale in cui può essere montata.

**3** Aggiungere la nuova risorsa al gruppo di risorse gestite:

```
 crm resource stop sentinelgrp
 crm configure delete sentinelgrp
 crm configure group sentinelgrp sentinelip sentinelfs sentinelnetfs sentineldb 
sentinelserver
 crm resource start sentinelgrp
```
- **4** È possibile eseguire la connessione al nodo in cui risiedono le risorse (utilizzare il comando di stato crm o Hawk) e verificare che la memorizzazione in rete sia montata correttamente (utilizzare il comando mount).
- **5** Eseguire il login all'interfaccia Web di Sentinel.
- **6** Selezionare **Memorizzazione** e successivamente **Configurazione**, quindi selezionare in Memorizzazione in rete il dispositivo **SAN (montato localmente)** non configurato.
- **7** Digitare il percorso in cui è stata montata la memorizzazione in rete, ad esempio /var/opt/ netdata.

La soluzione esemplificativa utilizza versioni semplici delle risorse necessarie, quali ad esempio il semplice Resource Agent del file system; i clienti possono scegliere anche risorse di cluster più sofisticate, come ad esempio cLVM (una versione del file system con volume logico).

# **A.5 backup e recupero d'emergenza**

Il cluster di failover ad alta disponibilità descritto nel presente documento offre un livello ridondanza sufficiente affinché, in caso di errore del servizio in un nodo, venga eseguito automaticamente il failover e il ripristino in un altro nodo del cluster. Quando si verifica un evento di questo tipo è importante che venga ripristinato il normale stato operativo del nodo in stato di errore, così che la ridondanza del sistema sia disponibile nel caso in cui si verifichi un altro errore. In questa sezione si illustra come ripristinare un nodo che si trova in diverse condizioni di errore.

- [Sezione A.5.1, "Backup", a pagina 153](#page-152-0)
- [Sezione A.5.2, "PlateSpin", a pagina 153](#page-152-1)

## <span id="page-152-0"></span>**A.5.1 Backup**

Quando un cluster di failover ad alta disponibilità come quello descritto nel presente documento offre un livello di ridondanza, è comunque importante effettuare regolarmente i tradizionali backup della configurazione e dei dati che non sarebbero facilmente ripristinabili in caso di perdita o danneggiamento. Nella sezione "Backing Up and Restoring Data" (Backup e ripristino dei dati) della *NetIQ Sentinel 7.1 Administration Guide* (Guida all'amministrazione di NetIQ Sentinel 7.1) si descrive come utilizzare gli strumenti integrati di Sentinel per eseguire il backup. Tali strumenti devono essere utilizzati nel nodo attivo del cluster, poiché il nodo passivo non disporrà dell'accesso necessario al dispositivo di memorizzazione condivisa. È possibile utilizzare anche altri strumenti di backup reperibili in commercio, ma potrebbero avere requisiti diversi per quanto riguarda il nodo in cui possono essere utilizzati.

## <span id="page-152-1"></span>**A.5.2 PlateSpin**

- ["Errore temporaneo" a pagina 153](#page-152-2)
- ["Danneggiamento dei nodi" a pagina 153](#page-152-3)
- ["Configurazione dei dati del cluster" a pagina 154](#page-153-0)

## <span id="page-152-2"></span>**Errore temporaneo**

Nel caso in cui l'errore sia temporaneo e non si riscontrino danneggiamenti evidenti del software dell'applicazione e del sistema operativo e della configurazione, è sufficiente eliminare l'errore temporaneo, ad esempio riavviando il nodo, e ripristinare così il normale stato operativo. Per il failback del servizio in esecuzione sul nodo originale del cluster è possibile utilizzare l'interfaccia utente per la gestione del cluster.

## <span id="page-152-3"></span>**Danneggiamento dei nodi**

Se l'errore ha causato un danneggiamento del software dell'applicazione o del sistema operativo, oppure della configurazione presente nel sistema di memorizzazione del nodo, il software danneggiato deve essere reinstallato. Per ripristinare il normale stato operativo del nodo è necessario ripetere la procedura descritta precedentemente in questo documento per l'aggiunta di un nodo al cluster. Per il failback del servizio in esecuzione sul nodo originale del cluster è possibile utilizzare l'interfaccia utente per la gestione del cluster.

## <span id="page-153-0"></span>**Configurazione dei dati del cluster**

In caso di danneggiamento dei dati nel dispositivo di memorizzazione condivisa tale da non consentire il ripristino del dispositivo stesso, tutto il cluster risulterà danneggiato in modo tale da non consentire il ripristino automatico mediante il cluster di failover ad alta disponibilità descritto nel presente documento. Nella sezione "Backing Up and Restoring Data" (Backup e ripristino dei dati) della *NetIQ Sentinel 7.1 Administration Guide* (Guida all'amministrazione di NetIQ Sentinel 7.1) si descrive come utilizzare gli strumenti integrati di Sentinel per eseguire il ripristino di un backup. Tali strumenti devono essere utilizzati nel nodo attivo del cluster, poiché il nodo passivo non disporrà dell'accesso necessario al dispositivo di memorizzazione condivisa. È possibile utilizzare anche altri strumenti di backup e ripristino reperibili in commercio, ma potrebbero avere requisiti diversi per quanto riguarda il nodo in cui possono essere utilizzati.

# B <sup>B</sup>**Risoluzione dei problemi relativi all'installazione**

In questa sezione vengono descritti alcuni dei problemi che potrebbero verificarsi durante l'installazione insieme alle relative procedure di risoluzione.

# **B.1 Installazione non riuscita a causa di una configurazione della rete non corretta**

Durante il primo avvio, se il programma di installazione rileva che le impostazioni di rete non sono corrette, viene visualizzato un messaggio di errore. Se la rete non è disponibile, non è possibile completare l'installazione di Sentinel

Per risolvere questo problema, configurare le impostazioni di rete nel modo appropriato. Per verificare la configurazione, utilizzare il comando ifconfig per ottenere l'indirizzo IP valido e quello hostname -f per ottenere il nome host valido.

# **B.2 Non viene creato l'UUID per le Gestioni servizi di raccolta o il Motore di raccolta**

Se un server Gestione servizi di raccolta viene creato mediante un'immagine utilizzando, ad esempio, ZENworks Imaging e, successivamente, l'immagine creata viene ripristinata su computer diversi, Sentinel non identifica in modo univoco le nuove istanze della Gestione servizi di raccolta. Ciò si verifica a causa degli UUID duplicati.

Nei sistemi in cui la Gestione servizi di raccolta è stata appena installata, è necessario generare un nuovo UUID eseguendo la procedura seguente:

- **1** Eliminare il file host.id o sentinel.id situato nella cartella /var/opt/novell/sentinel/ data.
- **2** Riavviare Gestione servizi di raccolta.

L'UUID viene generato automaticamente da Gestione servizi di raccolta.

In questa appendice sono riportate informazioni relative alla disinstallazione di Sentinel e ai task post-disinstallazione.

- [Sezione C.1, "Elenco di controllo per la disinstallazione", a pagina 157](#page-156-0)
- [Sezione C.2, "Disinstallazione di Sentinel", a pagina 157](#page-156-1)
- [Sezione C.3, "Task successivi alla disinstallazione", a pagina 158](#page-157-0)

# <span id="page-156-0"></span>**C.1 Elenco di controllo per la disinstallazione**

Per disinstallare Sentinel, utilizzare l'elenco di controllo seguente:

- Disinstallare il server Sentinel.
- Disinstallare eventuali istanze di Gestione servizi di raccolta e del motore di correlazione.
- $\Box$  Per completare la disinstallazione, eseguire i task post-disinstallazione.

# <span id="page-156-1"></span>**C.2 Disinstallazione di Sentinel**

Per disinstallare Sentinel è disponibile uno script di disinstallazione. Prima di realizzare una nuova installazione, eseguire tutti i passaggi seguenti per assicurarsi che non rimanga alcun file o impostazione del sistema appartenente all'installazione precedente.

**Avviso:** Le istruzioni seguenti comportano la modifica dei file e delle impostazioni di sistema. Se non si ha familiarità con la modifica di queste impostazioni e file di sistema, rivolgersi all'amministratore del sistema.

## **C.2.1 Disinstallazione del server Sentinel**

Per disinstallare il server Sentinel, utilizzare la procedura seguente:

**1** Eseguire il login al server di Sentinel come utente root.

**Nota:** se l'installazione è stata eseguita come un utente root, non è possibile eseguire la disinstallazione del server Sentinel come utente non root. Tuttavia, se l'installazione è stata eseguita da un utente non root, tale utente può disinstallare il server Sentinel.

**2** Accedere alla directory seguente:

/opt/novell/sentinel/setup/

**3** Eseguire il comando seguente:

```
./uninstall–sentinel
```
**4** Quando richiesto di confermare nuovamente che si desidera continuare con la disinstallazione, premere s.

Lo script prima interrompe il servizio, quindi lo rimuove completamente.

## **C.2.2 Disinstallazione di Gestione servizi di raccolta o del motore di correlazione**

Per disinstallare Gestione servizi di raccolta e il motore di correlazione:

**1** Eseguire il login come utente root.

**Nota:** Se l'installazione è stata eseguita come un utente root, non è possibile eseguire la disinstallazione di Gestione servizi di raccolta remota o Motore di correlazione remoto come un utente non root. Tuttavia, se l'installazione è stata eseguita da un utente non root, questi può eseguirne la disinstallazione.

**2** Passare all'ubicazione seguente:

/opt/novell/sentinel/setup

**3** Eseguire il comando seguente:

./uninstall–sentinel

Lo script visualizza un avviso in cui viene notificato che Gestione servizi di raccolta o Motore di correlazione sarà rimosso insieme a tutti i dati associati.

**4** Immettere s per rimuovere la Gestione servizi di raccolta o il motore di correlazione.

Lo script prima interrompe il servizio, quindi lo rimuove completamente. Tuttavia, l'icona di Gestione servizi di raccolta e del motore di correlazione rimane visualizzata nell'interfaccia Web nello stato inattivo.

**5** Per eliminare manualmente Gestione servizi di raccolta e il motore di correlazione, effettuare i passaggi seguenti nell'interfaccia Web:

#### **Gestione servizi di raccolta:**

- 1. Accedere a *Gestione origini eventi > Visualizzazione in diretta*.
- 2. Fare clic con il pulsante destro del mouse sulla Gestione servizi di raccolta che si desidera eliminare, quindi scegliere *Elimina*.

#### **Motore di correlazione:**

- 1. Accedere all'interfaccia Web di Sentinel come amministratore.
- 2. Espandere *Correlazione*, quindi selezionare il motore di correlazione che si desidera eliminare.
- 3. Fare clic sul pulsante *Elimina* (icona del cestino).

# <span id="page-157-0"></span>**C.3 Task successivi alla disinstallazione**

La disinstallazione del server Sentinel non include la rimozione dell'utente amministratore di Sentinel dal sistema operativo. L'operazione deve essere eseguita manualmente.

Una volta disinstallato Sentinel, alcune impostazioni di sistema permangono. Prima di realizzare una nuova installazione di Sentinel, tali impostazioni devono essere rimosse, specialmente se durante la disinstallazione si sono verificati degli errori.

Per rimuovere manualmente le impostazioni di sistema di Sentinel:

- **1** Eseguire il login come utente root.
- **2** Verificare che tutti i processi di Sentinel siano stati interrotti.
- **3** Rimuovere i contenuti presenti in /opt/novell/sentinel od ovunque sia stato installato il software Sentinel.
- **4** Assicurarsi che nessun utente abbia effettuato il login come utente del sistema operativo amministratore di Sentinel (novell per default), quindi rimuovere l'utente, la home directory e il gruppo.

```
userdel -r novell
```

```
groupdel novell
```
**5** Riavviare il sistema operativo.